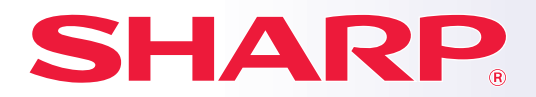

**CYFROWE PEŁNOKOLOROWE URZĄDZENIE URZĄDZENIE WIELOFUNKCYJNE**

# **Podręcznik wprowadzający**

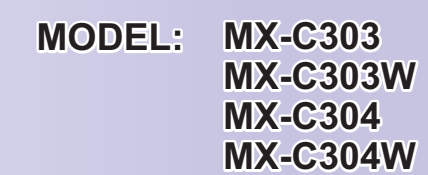

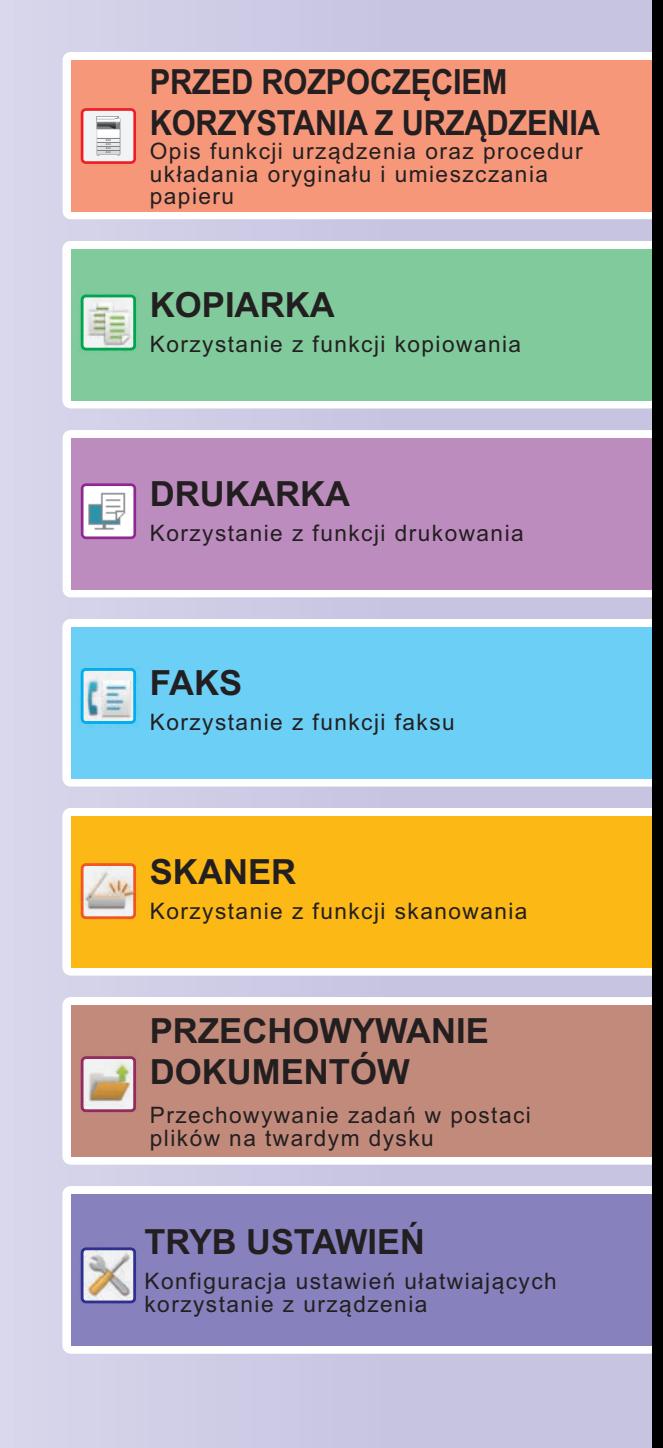

## <span id="page-1-0"></span>**INSTRUKCJE OBSŁUGI ORAZ SPOSÓB KORZYSTANIA**

## **Instrukcja instalacji**

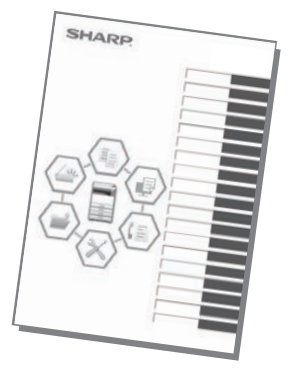

Instrukcja zawiera objaśnienia podstawowych procedur korzystania z urządzenia, ostrzeżenia związane z bezpiecznym korzystaniem z urządzenia oraz informacje dla administratora. Przed przystąpieniem do korzystania z urządzenia zapoznaj się z instrukcją. Szczegółowe informacje na temat procedur obsługi i rozwiązywania

problemów znajdują się w instrukcjach w formacie PDF.

## **INSTRUKCJA OBSŁUGI (wyświetlana na panelu dotykowym)**

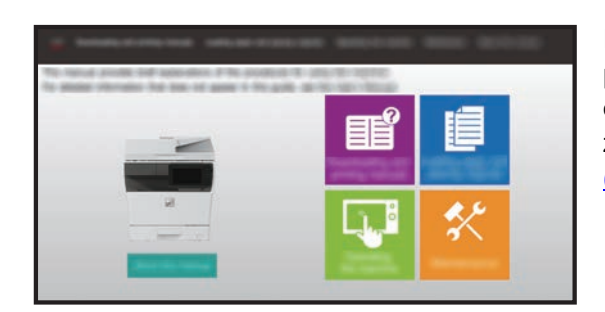

Instrukcja ta pojawi się po naciśnięciu ikony ≣ka panelu dotykowym urządzenia. W instrukcji objaśnione są podstawowe procedury związane z obsługą urządzenia. Instrukcje można wydrukować. [\(strona 3\)](#page-2-0)

## **Podręcznik użytkownika**

Szczegółowe objaśnienia funkcji, z których można korzystać za pomocą urządzenia znajdują się w dokumencie "Podręcznik użytkownika".

Podręcznik użytkownika można pobrać ze strony internetowej, korzystając z urządzenia.

Pobierz podręcznik użytkownika ze stron internetowych, korzystając z urządzenia.

Informacje o procedurze pobierania znajdują się w części "[POBIERANIE INSTRUKCJI OBSŁUGI \(strona 6\)](#page-5-0)".

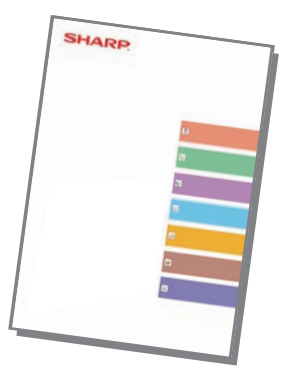

## <span id="page-2-0"></span>**Inne instrukcje obsługi**

Podobnie jak "Podrecznik użytkownika" te instrukcje można pobrać z naszej strony internetowej i przeglądać na własnym komputerze.

Rodzaje instrukcji mogą być aktualizowane. Więcej informacji na ten temat można znaleźć na naszej stronie internetowej.

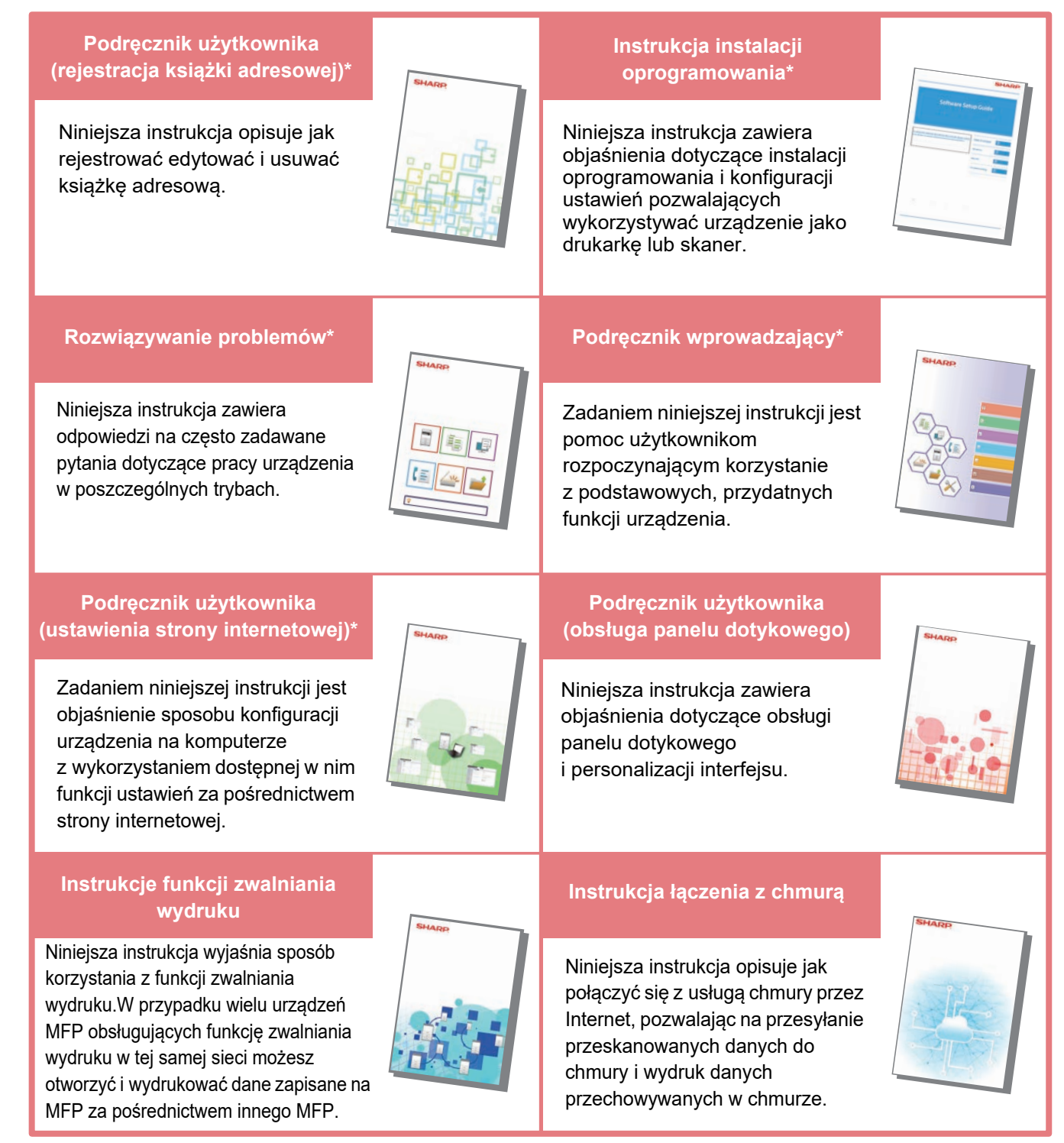

\* Niniejsze instrukcje mona wydrukować, stosując się do wytycznych zawartych w Instrukcja Obsługi.

## <span id="page-3-0"></span>**DRUKOWANIE INSTRUKCJI**

Łatwe faksowanie

Regulacja jasności

zadaniami

10:15

Łatwe skanowanie

liczba

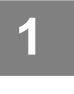

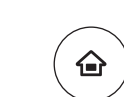

Proste kopiowanie

Obsługi

tyb powiększ. ekranu

CLOUD PORTAL

Ilość Tonera Bk

## **1 Naciśnij przycisk [Ekran główny (Home)].**

Wyświetlony zostanie ekran główny.

## **2 Naciśnij przycisk [Instrukcja Obsługi].**

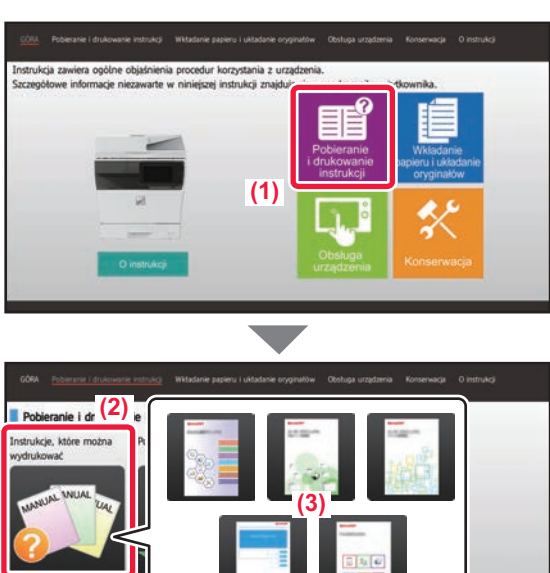

## **3 Ustaw za pomocą panelu dotykowego.**

**(1) Naciśnij przycisk [Pobieranie i drukowanie instrukcji].**

- **(2) Naciśnij przycisk [Inne instrukcje].**
- **(3) Naciśnij ikonę instrukcji.**

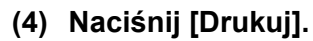

Wyświetlony zostanie ekran ustawień drukowania. Wybierz ustawienia drukowania i naciśnij przycisk [Start], aby rozpocząć drukowanie.

Jeśli wybrano język inny niż wyświetlany w kroku 2 [POBIERANIE INSTRUKCJI OBSŁUGI \(strona 6\)](#page-5-0) w ustawieniach języka na panelu dotykowym, po naciśnięciu [Instrukcja Obsługi] wyświetlony może zostać język angielski.

Informacje na temat zmiany języka panelu dotykowego znajdują się w podręczniku użytkownika.

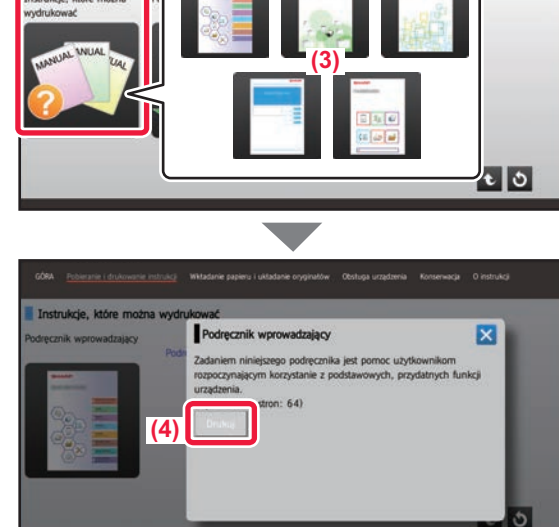

## <span id="page-4-0"></span>**UZYSKIWANIE DOSTĘPU DO SERWERA WWW URZĄDZENIA**

Jeśli urządzenie jest podłączone do sieci, za pośrednictwem przeglądarki internetowej zainstalowanej na komputerze można uzyskać dostęp do wbudowanego serwera WWW urządzenia.

## **OTWIERANIE STRON INTERNETOWYCH**

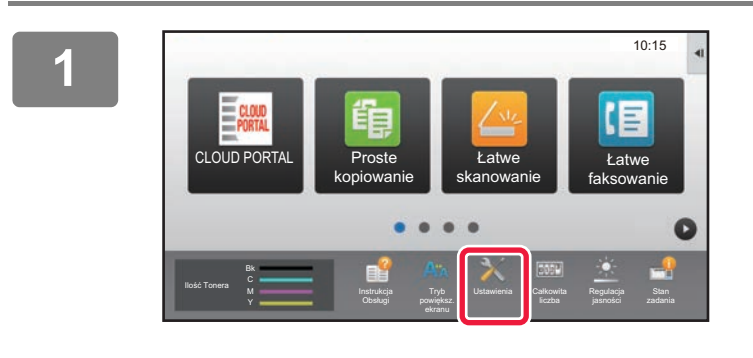

**<sup>1</sup> Naciśnij przycisk [Ustawienia].**

**<sup>2</sup> W menu naciśnij opcje [Status] → [Status sieci].**

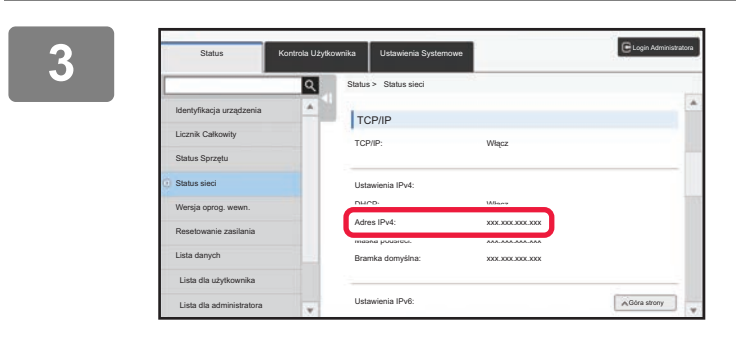

**Przewiń ekran w dół i sprawdź "Adres "Przewiń ekran w dół i sprawdź "Adres** "<br>**IPv4" w ustawieniach IPv4 TCP/IP**. **IPv4" w ustawieniach IPv4 TCP/IP.**

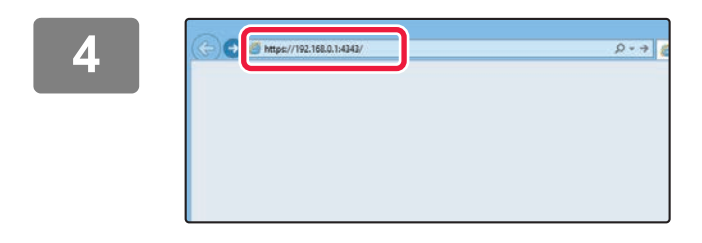

### **4 Uzyskaj dostęp do serwera WWW**<br> **4 Uzyskaj dostęp do serwera WWW urządzenia, aby otworzyć strony internetowe.**

**Uruchom przeglądarkę internetową na komputerze znajdującym się w tej samej sieci co urządzenie i wprowadź adres IP urządzenia.**

Zalecane przeglądarki internetowe: Internet Explorer: wersja 11 lub wyższa (Windows®) Microsoft Edge (Windows®), Firefox (Windows®), Safari (Mac OS<sup>®</sup>), Chrome (Windows<sup>®</sup>): Najnowsza wersja lub bezpośrednio poprzedzające ją główne wydanie

Wyświetlona zostanie strona internetowa. W zależności od ustawień urządzenia otwarcie strony internetowej może wymagać autoryzacji użytkownika. Zapytaj administratora urządzenia o hasło wymagane do autoryzacji użytkownika.

## <span id="page-5-0"></span>**POBIERANIE INSTRUKCJI OBSŁUGI**

Instrukcję obsługi, która jest dokumentem bardziej szczegółowym, można pobrać ze stron internetowych urządzenia.

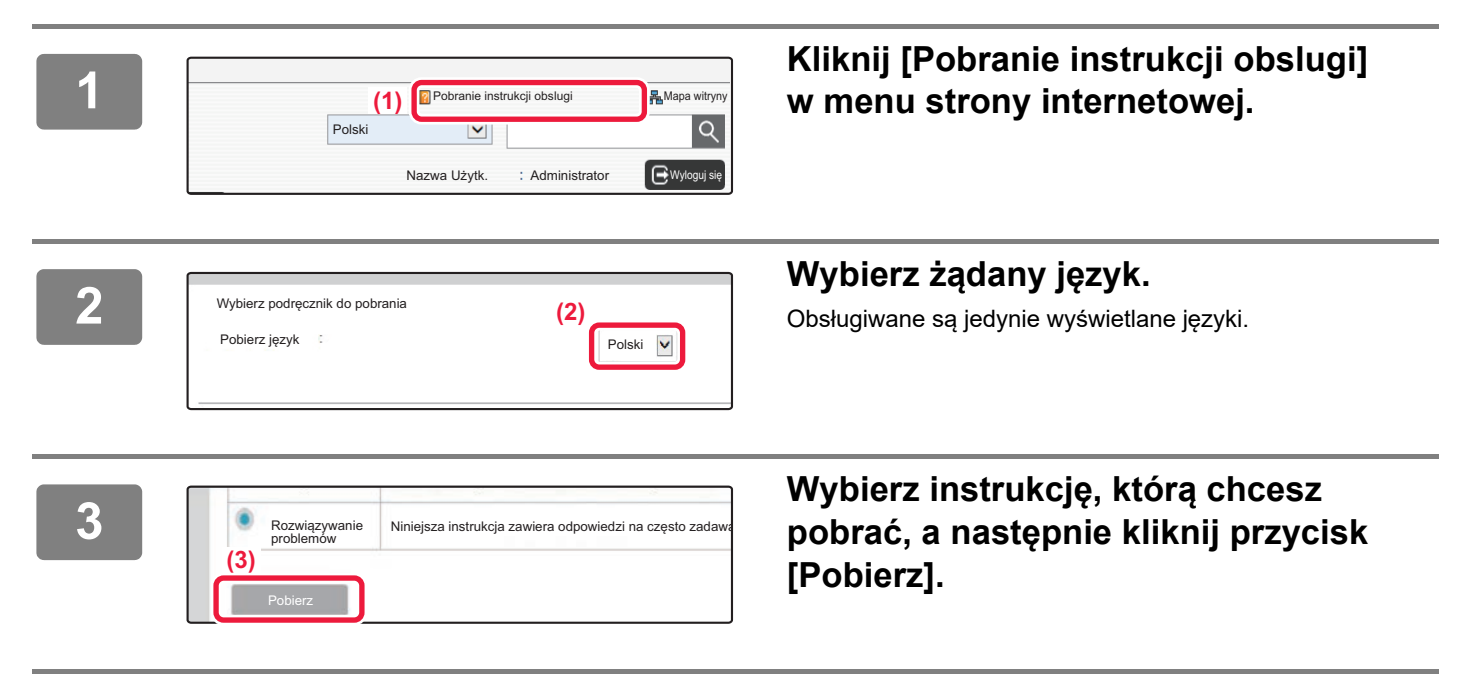

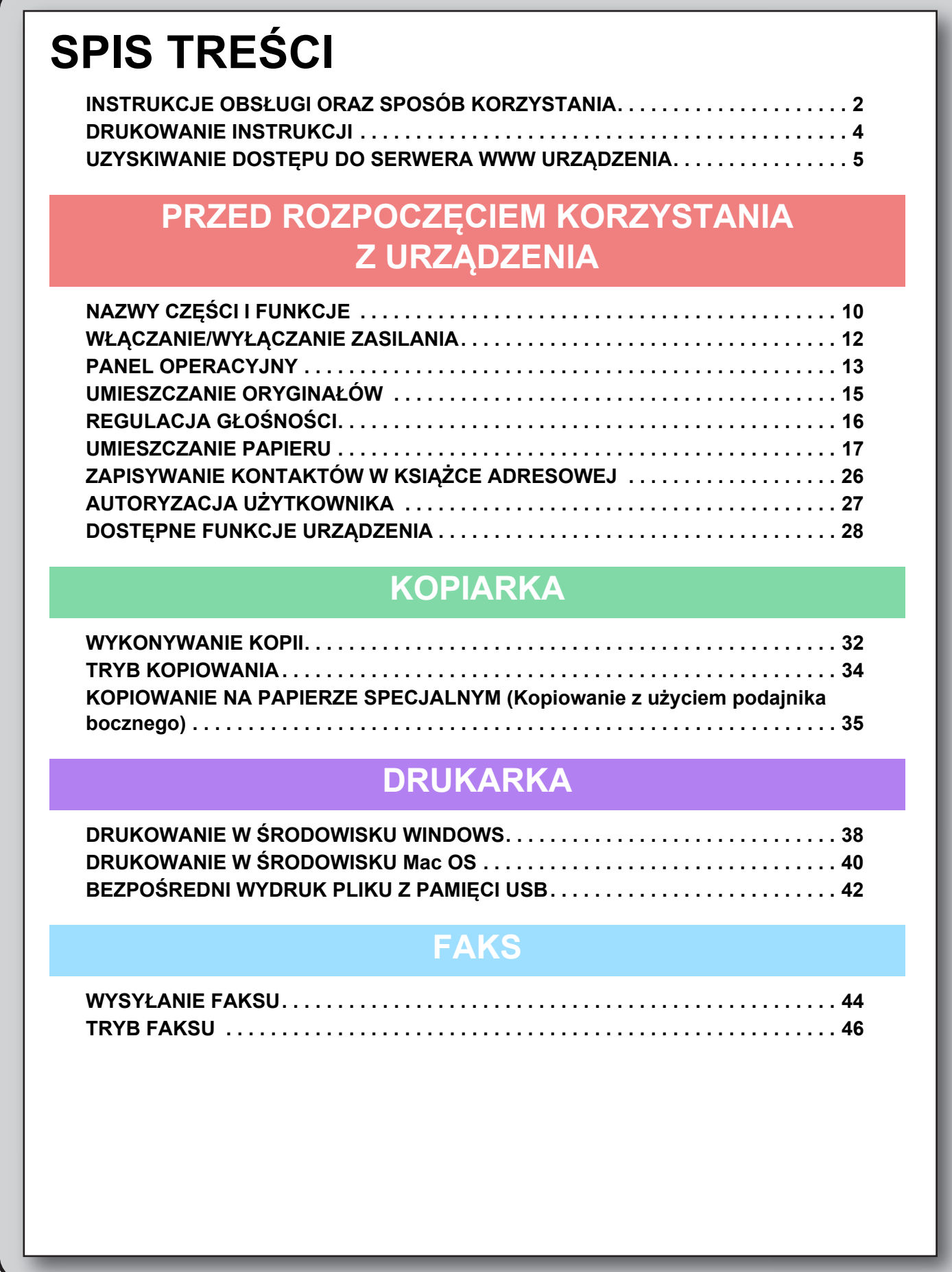

## **SKANER**

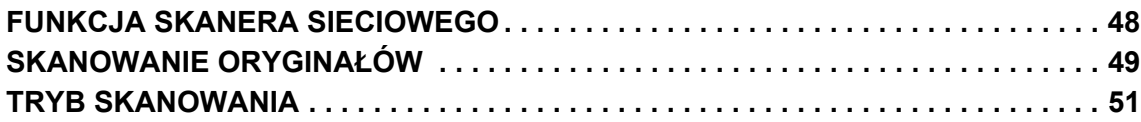

## **PRZECHOWYWANIE DOKUMENTÓW**

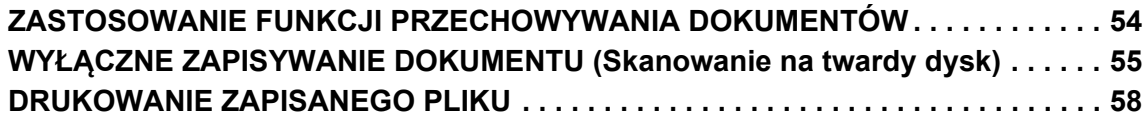

## **TRYB USTAWIEŃ**

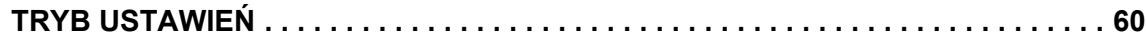

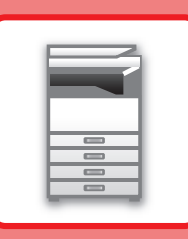

# <span id="page-8-1"></span><span id="page-8-0"></span>**PRZED ROZPOCZĘCIEM KORZYSTANIA Z URZĄDZENIA**

Niniejsza część instrukcji zawiera ogólne informacje na temat urządzenia, nazw i funkcji jego części, urządzeń peryferyjnych oraz procedur układania oryginału i umieszczania papieru.

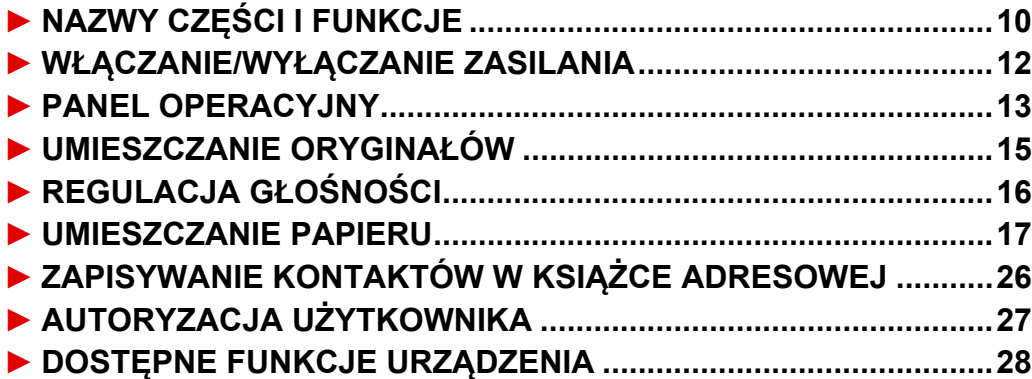

## <span id="page-9-1"></span><span id="page-9-0"></span>**NAZWY CZĘŚCI I FUNKCJE**

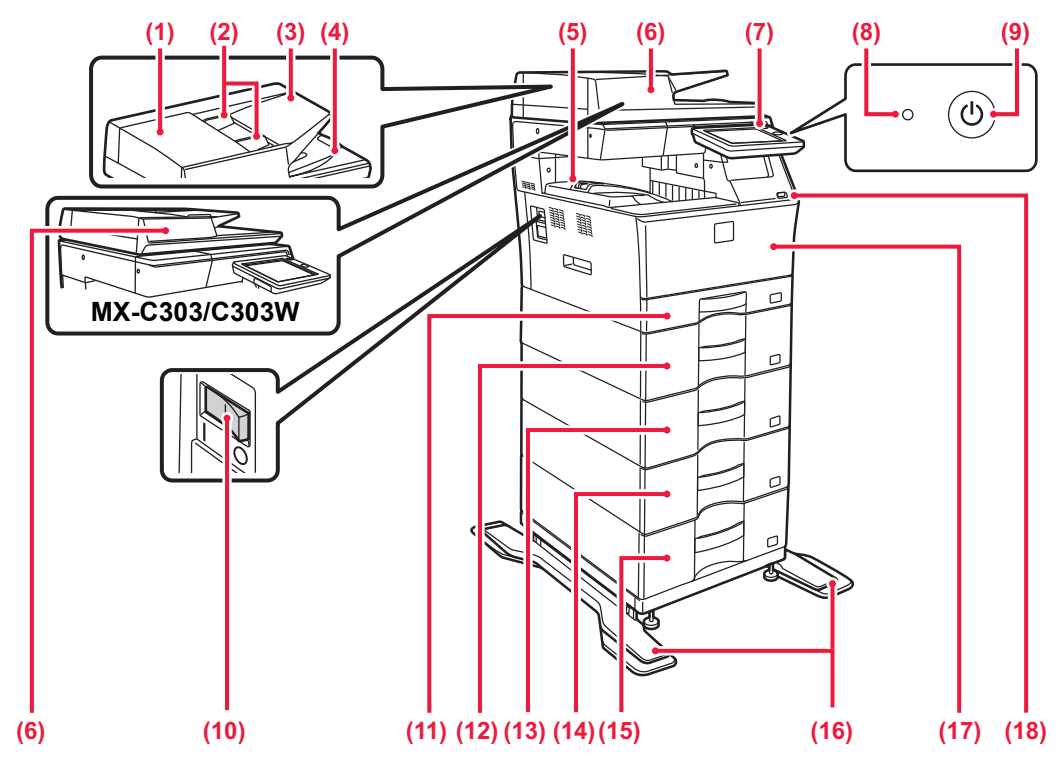

- **(1) Pokrywa obszaru podajnika dokumentów** Otwórz tę pokrywę, aby wyciągnąć zacięty oryginał lub wyczyścić rolkę pobierającą papier.
- **(2) Prowadnice oryginału**

Te prowadnice zapewniają prawidłowe skanowanie oryginału. Dopasuj prowadnice do szerokości oryginału.

### **(3) Podajnik dokumentów**

Ułóż oryginał. Włóż oryginał stroną przeznaczoną do zadrukowania skierowaną do góry.

**(4) Taca wyjścia oryginału**

Po zeskanowaniu oryginały trafiają na tę tacę.

**(5) Taca wyjściowa**

Wydruk jest umieszczany na tej tacy.

### **(6) Automatyczny podajnik dokumentów**

Ten element automatycznie podaje i skanuje wiele oryginałów. 2-stronne oryginały mogą zostać zeskanowane automatycznie. W przypadku urządzeń MX-C304/C304W obie strony dwustronnych oryginałów mogą zostać automatycznie zeskanowane za jednym razem.

► [KORZYSTANIE Z AUTOMATYCZNEGO PODAJNIKA](#page-14-2)  [DOKUMENTÓW \(strona 15\)](#page-14-2)

### **(7) Panel operacyjny**

Na tym panelu znajduje się przycisk [Zasilanie], przycisk/kontrolka [Oszczędzanie energii], kontrolka błędu, przycisk [Ekran główny (Home)], główny wskaźnik zasilania, wskaźnik powiadamiania o danych i panel dotykowy. Użyj panelu dotykowego, aby włączyć dowolną z tych funkcji. ► [PANEL OPERACYJNY \(strona 13\)](#page-12-1)

### **(8) Wskaźnik głównego włącznika zasilania**

Kontrolka ta zapala się, gdy włącznik główny urządzenia znajduje się w pozycji '

**(9) Przycisk [Zasilanie]** Użyj tego przycisku, aby włączyć lub wyłączyć zasilanie urządzenia.

### **(10) Główny wyłącznik**

Użyj tego przycisku, aby włączyć lub wyłączyć zasilanie urządzenia.

Podczas korzystania z funkcji faksu lub faksu internetowego włącznik główny powinien zawsze znajdować się w pozycji  $\cdot$ 

► [WŁĄCZANIE/WYŁĄCZANIE ZASILANIA \(strona 12\)](#page-11-1)

### **(11) Podajnik 1**

Umieść papier w tym podajniku. Podajnik może pomieścić maksymalnie 250 arkuszy papieru (80 g/m2 (20 lb)).

- **(12) Podajnik 2 (w przypadku jednego podajnika na 600 arkuszy papieru)\*** Umieść papier w tym podajniku. Podajnik może pomieścić maksymalnie 600 arkuszy papieru (80 g/m2 (20 lb)).
- **(13) Podajnik 3 (w przypadku dwóch podajników na 600 arkuszy papieru)\*** Umieść papier w tym podajniku. Podajnik może pomieścić

maksymalnie 600 arkuszy papieru (80 g/m2 (20 lb)). **(14) Podajnik 4 (w przypadku trzech podajników na 600 arkuszy papieru)\*** Umieść papier w tym podajniku. Podajnik może pomieścić maksymalnie 600 arkuszy papieru (80 g/m2 (20 lb)).

**(15) Podajnik 5 (w przypadku czterech podajników na 600 arkuszy papieru)\*** Umieść papier w tym podajniku. Podajnik może pomieścić maksymalnie 600 arkuszy papieru (80 g/m2 (20 lb)).

### **(16) Zestaw przeciwwywrotny dla podstawy**

Zestaw ten jest wymagany w przypadku zamontowania dwóch podajników na 600 arkuszy oraz wysokiej podstawy (MX-DS22 N) lub czterech podajników na 600 arkuszy i niskiej podstawy (MX-DS23 N). Zestaw składa się z nóg przeciwwywrotnych mocowanych do podstawy.

### **(17) Przednia okładka**

Otwórz tę pokrywę, aby wymienić pojemnik z tonerem. **(18) Port USB (typ A)**

Port USB (typ A) służy do podłączania urządzenia USB, na przykład pamięci USB. Obsługuje standard USB 2.0 (Hi-Speed).

Jeśli pamięć USB jest podłączona z przodu i z boku,

rozpoznana zostanie pamięć USB włożona jako pierwsza.

Urządzenie peryferyjne. Więcej informacji znajduje się w podręczniku użytkownika. Ta funkcja jest wyposażeniem standardowym lub jest niedostępna w niektórych krajach i regionach. Funkcja niedostępna w niektórych modelach. Skontaktuj się z dealerem lub najbliższym autoryzowanym punktem serwisowym.

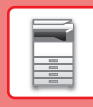

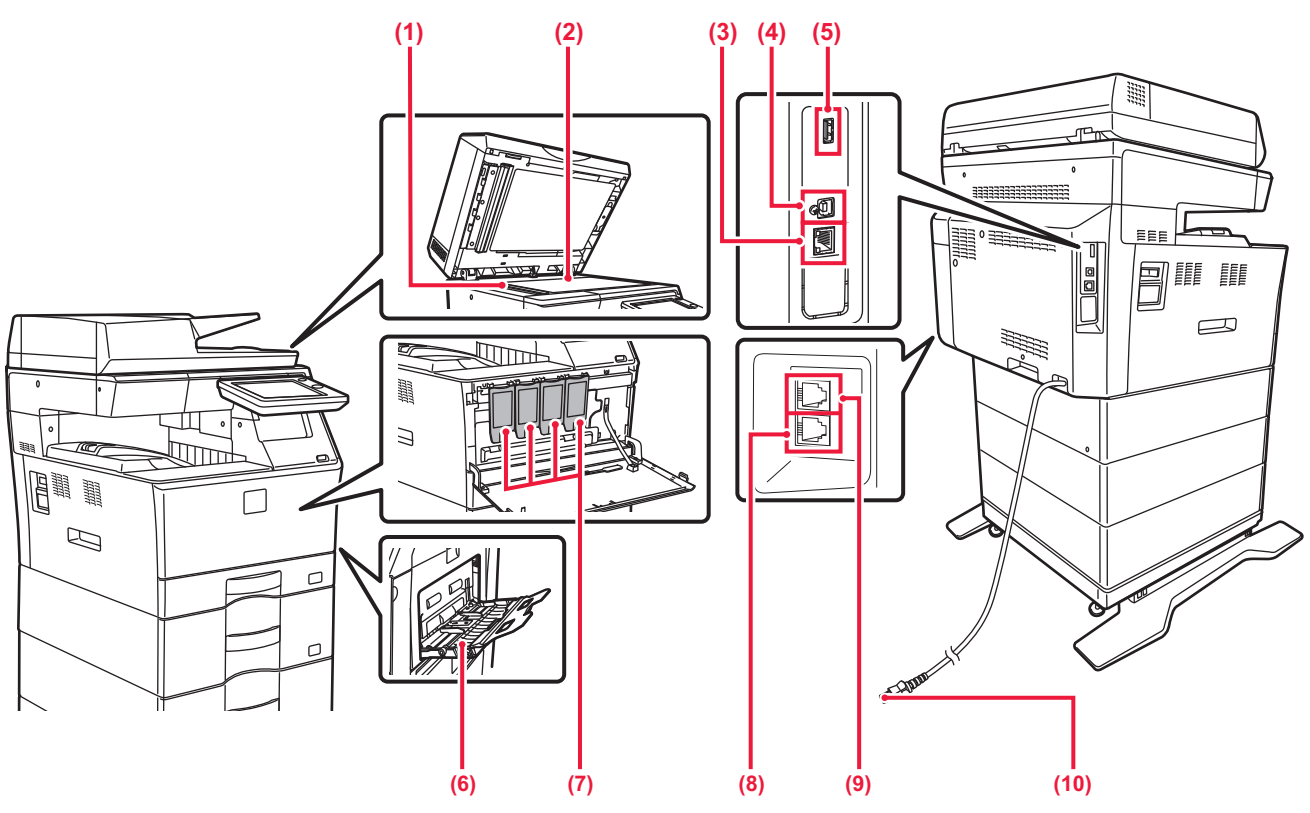

### **(1) Obszar skanowania**

Tutaj skanowane są oryginały umieszczone w podajniku dokumentów.

### **(2) Szyba dokumentów**

Umożliwia skanowanie książek lub innych grubych oryginałów, których nie można zeskanować za pomocą automatycznego podajnika dokumentów.

### ► [KORZYSTANIE Z SZYBY DOKUMENTÓW \(strona 15\)](#page-14-3)

### **(3) Złącze LAN**

Jeżeli urządzenie jest używane w sieci, podłącz kabel LAN do tego złącza.

Należy używać ekranowanego kabla LAN.

### **(4) Port USB (typu B)**

Urządzenie nie korzysta z tego złącza.

### **(5) Port USB (typ A)**

Port USB (typ A) służy do podłączania urządzenia USB, na przykład pamięci USB.

Obsługuje standard USB 2.0 (Hi-Speed). Jeśli pamięć USB jest podłączona z przodu i z boku, rozpoznana zostanie pamięć USB włożona jako pierwsza.

### **(6) Podajnik boczny**

Używaj tego podajnika, aby wprowadzać papier do urządzenia ręcznie.

Jeżeli chcesz umieścić w tym podajniku papier o dużym formacie, otwórz prowadnicę.

► [UMIESZCZANIE PAPIERU W PODAJNIKU BOCZNYM](#page-22-0)  [\(strona 23\)](#page-22-0)

### **(7) Kaseta z tonerem** Ten pojemnik zawiera toner.

Kiedy toner w pojemniku się skończy, należy wymienić pusty pojemnik.

- **(8) Gniazdo linii telefonicznej (LINE) (MX-C303W/MX-C304W)** Gdy używana jest funkcja faksu, do tego gniazda można podłączyć linię telefoniczną.
- **(9) Gniazdo słuchawki telefonicznej (TEL) (MX-C303W/MX-C304W)** Gdy używana jest funkcja faksu, do tego gniazda można podłączyć słuchawkę telefoniczną.
- **(10) Wtyczka**

## <span id="page-11-1"></span><span id="page-11-0"></span>**WŁĄCZANIE/WYŁĄCZANIE ZASILANIA**

W tej części opisano włączanie/wyłączanie zasilania urządzenia oraz jego ponowne uruchamianie. Użyj dwóch przełączników zasilania: przełącznika głównego zlokalizowanego na boku oraz przycisku [Zasilanie] na panelu operacyjnym.

## **Włączanie zasilania**

- Przełącz włącznik główny do położenia " ".
- Gdy kontrolka zasilania zaświeci się na zielono, naciśnij przycisk [Zasilanie].

## **Wyłączanie zasilania**

• Naciśnij przycisk [Zasilanie], aby wyłączyć zasilanie. Aby wyłączyć zasilanie na dłuższy czas, naciśnij przycisk [Zasilanie], by wyłączyć zasilanie, i przestaw główny włącznik do położenia "O", gdy zniknie ekran panelu operacyjnego.

## **Ponowne uruchomienie urządzenia**

• Wyłącz zasilanie, naciskając klawisz [Zasilanie], a następnie naciśnij go ponownie, aby włączyć zasilanie.

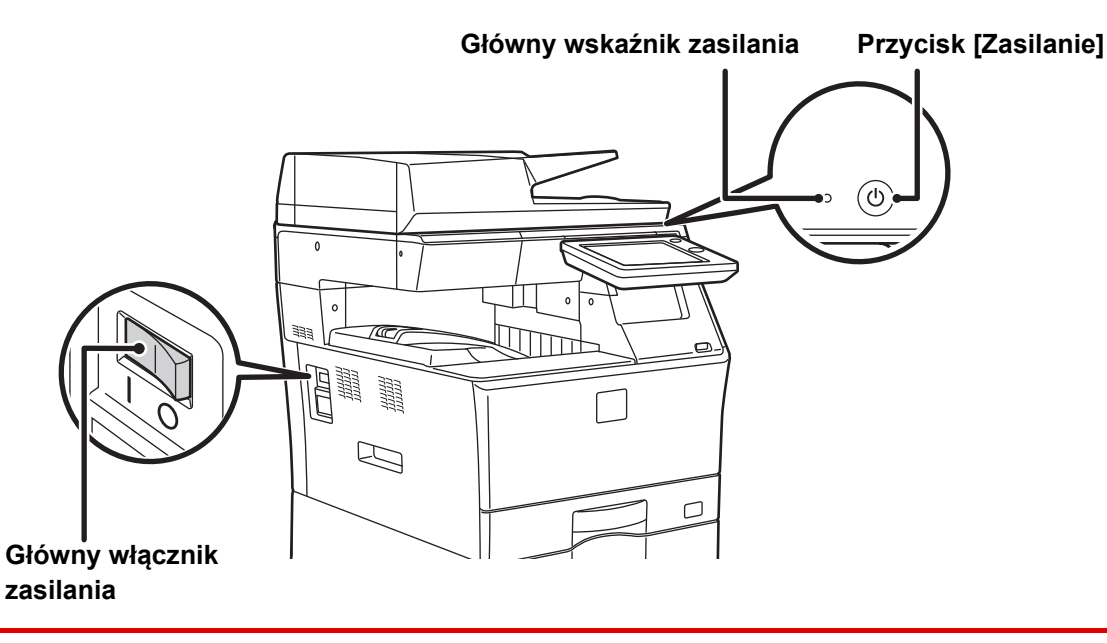

• Przy wyłączaniu głównego włącznika naciśnij przycisk [Zasilanie] na panelu operacyjnym, a następnie ustaw główny włącznik w położeniu " $\bigcirc$ ".

W przypadku nagłej przerwy w dostawie zasilania włącz ponownie zasilanie urządzenia, a następnie wyłącz je w odpowiedniej kolejności.

Jeśli zasilanie jest wyłączone przez dłuższy czas przed wyłączeniem urządzenia za pomocą przycisku [Zasilanie], mogą pojawić się nietypowe odgłosy, pogorszona jakość obrazu oraz inne problemy.

- Jeśli podejrzewasz awarię urządzenia, w pobliżu jest silna burza z piorunami lub gdy chcesz przenieść urządzenie, wyłącz klawisz [Zasilanie], główny włącznik sieciowy oraz odłącz przewód zasilania.
- Podczas korzystania z faksu lub faksu internetowego główny włącznik powinien zawsze znajdować się w pozycji " ".
- Aby niektóre ustawienia zaczęły obowiązywać, należy ponownie uruchomić urządzenie. W niektórych stanach urządzenia ustawienia mogą nie zadziałać pomimo ponownego uruchomienia za pomocą klawisza [Zasilanie]. W takim przypadku wyłącz główny włącznik a następnie ponownie go włącz.

<span id="page-12-1"></span><span id="page-12-0"></span>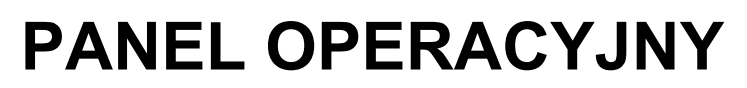

Po naciśnięciu przycisku [Ekran główny (Home)] na panelu operacyjnym zostanie wyświetlony na panelu dotykowym ekran główny. Na ekranie głównym znajdują się przyciski wyboru trybów i funkcji.

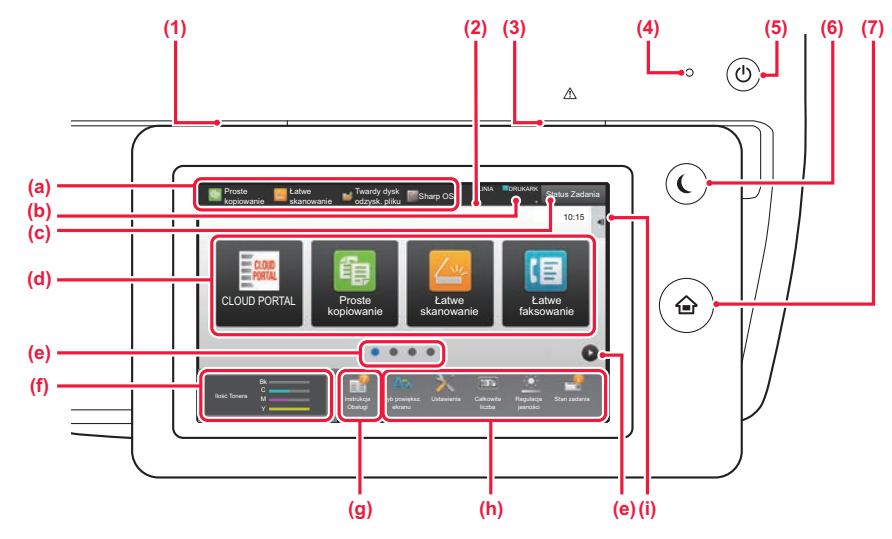

### **(1) Wskaźnik powiadamiania o danych**

Miga podczas odbierania faksu i faksu internetowego. Po zakończeniu drukowania lampka gaśnie.

Jeśli wydruk jest umieszczany w separatorze prac (tacy górnej), kontrolka będzie migać do czasu odebrania wydruku.

Kontrolka może również świecić podczas realizacji zadania w niektórych trybach, w stanie gotowości lub gdy wykryto oryginał w automatycznym podajniku dokumentów.

### **(2) Panel dotykowy**

Komunikaty i przyciski są wyświetlane na ekranie panelu dotykowego.

Urządzenie jest obsługiwane przez bezpośrednie naciskanie wyświetlanych przycisków.

- (a) Przyciski umożliwiające aktywację poszczególnych trybów.
- (b) Zawiera ikony pozwalające określić status urządzenia. (c) Zawiera tekst lub ikonę pozwalające stwierdzić, że
- zadanie jest realizowane lub oczekuje na realizację.
- (d) Przyciski skrótu dla trybów i funkcji.
- (e) Przechodzenie do kolejnych ekranów zawierających przyciski skrótu.
- (f) Wyświetlanie ilości toneru.
- (g) Wyświetlenie instrukcji obsługi.
- (h) Przyciski pozwalające wybrać funkcje ułatwiające użytkowanie maszyny.
- (i) Wybór funkcji dla poszczególnych trybów. Naciśnij kartę, aby wyświetlić listę przycisków funkcyjnych.

### **(3) Kontrolka błędu**

Świeci się lub miga, wskazując status błędu.

### **(4) Główny wskaźnik zasilania**

Kontrolka zapala się, gdy główny włącznik zasilania urządzenia znajduje się w pozycji " | ". Gdy lampka miga, nie można włączyć zasilania poprzez naciśnięcie przycisku [Zasilanie].

### **(5) Przycisk [Zasilanie]**

Użyj tego przycisku, aby włączyć lub wyłączyć zasilanie urządzenia.

### **(6) Przycisk/kontrolka [Oszczędzanie energii]**

Użyj tego przycisku, aby włączyć tryb uśpienia pozwalający oszczędzać energię. Przycisk [Oszczędzanie energii] miga, gdy urządzenie znajduje się w trybie uśpienia.

### **(7) Przycisk [Ekran główny (Home)]**

Wyświetla ekran główny.

## **Zmiana kąta ustawienia panelu operacyjnego**

Możesz zmienić kąt ustawienia panelu operacyjnego. Ustaw odpowiedni kąt w celu poprawienia widoczności.

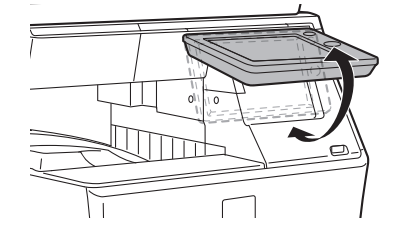

## **Sprawdzanie statusu zadania/priorytet/anulowanie**

Aby wyświetlić okno statusu zadania, naciśnij przycisk [Status Zadania] na ekranie głównym lub przycisk [Status Zadania] wyświetlany w prawym górnym rogu ekranu każdego z trybów.

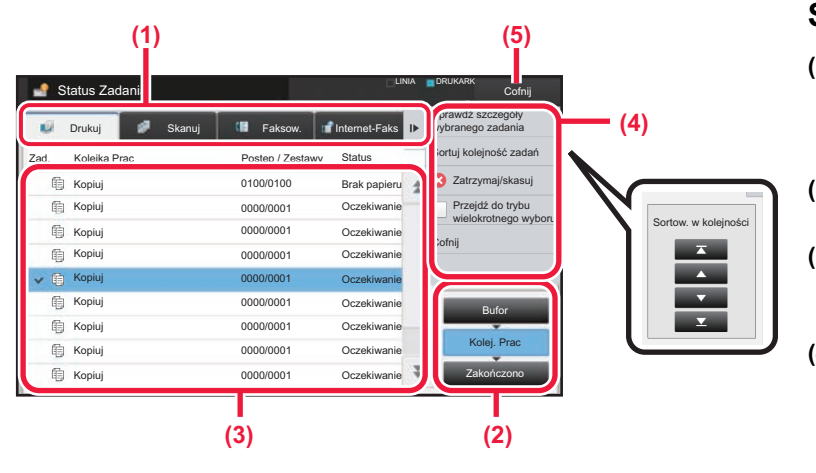

### **Sprawdzanie statusu zadania**

- **(1) Naciśnij zakładkę trybu, który chcesz sprawdzić.** Sprawdź zadania kopiowania i drukowania na karcie [Drukuj].
- **(2) Naciśnij przycisk [Kolej. Prac] lub [Zakończono].**
- **(3) Sprawdź zadania na liście.** Jeśli chcesz nadać priorytet lub anulować zadanie, naciśnij to zadanie.
- **(4) Aby nadać priorytet zadaniu:** Naciśnij [Sortuj kolejność zadań], a następnie przycisk Zmień priorytet. **Aby anulować zadanie:** Naciśnij [Zatrzymaj/skasuj].
- **(5) Naciśnij przycisk [Cofnij], aby powrócić do ekranu podstawowego.**

## <span id="page-13-0"></span>**EKRAN PODGLĄDU**

Naciśnij przycisk [Podgląd], aby otworzyć ekran Podgląd. Na ekranie podglądu na panelu dotykowym możesz wyświetlić podglądy zadań i obrazów zapisanych w urządzeniu.

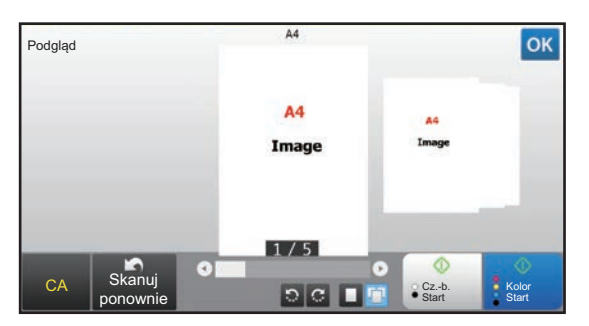

### **Tryb prosty Tryb normalny**

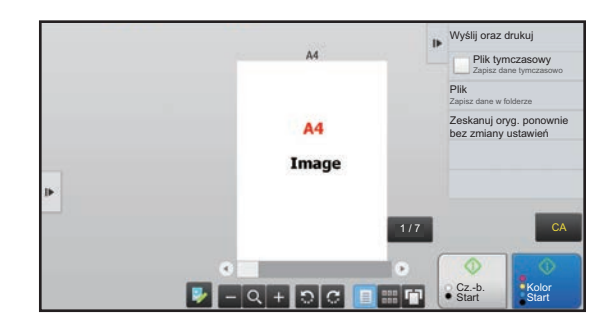

## **Przyciski ekranu podglądu**

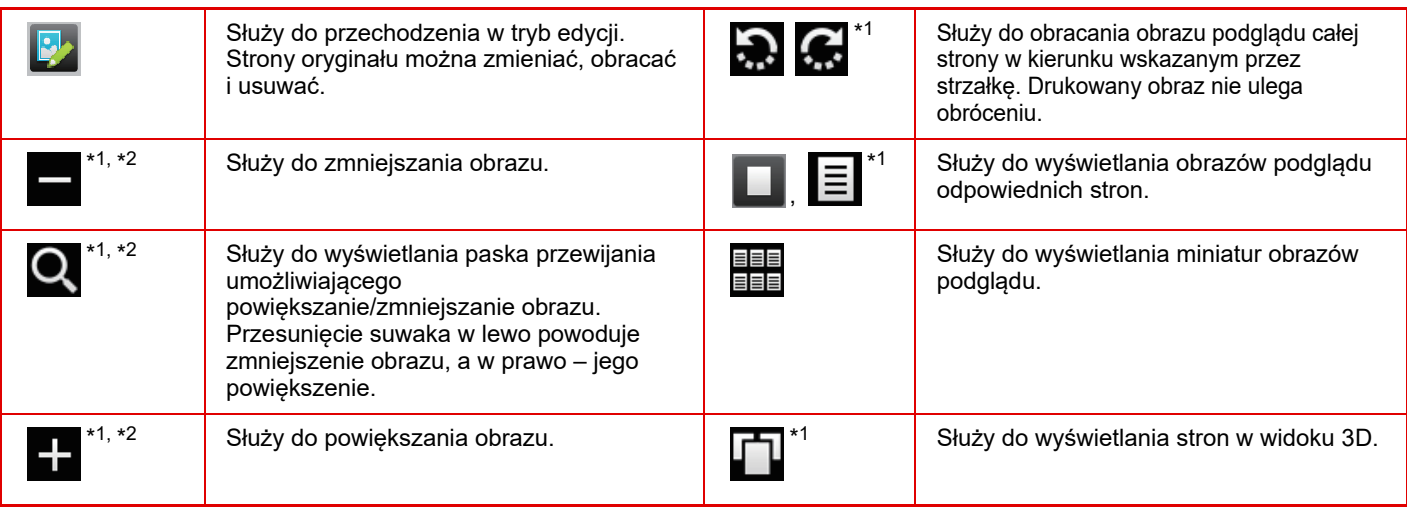

\*1 Można również użyć w trybie uproszczonym.

\*2 W trybie Łatwym ekran ten jest wyświetlany po dotknięciu pola .

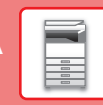

 $\boxed{1}$ 

## <span id="page-14-1"></span><span id="page-14-0"></span>**UMIESZCZANIE ORYGINAŁÓW**

Aby zeskanować wiele oryginałów za jednym razem, można skorzystać z automatycznego podajnika dokumentów, dzięki któremu nie będzie konieczne ręczne wprowadzanie każdego oryginału. Jeśli oryginał taki jak książka lub dokument z dołączonymi notatkami nie może zostać zeskanowany za pomocą automatycznego podajnika, użyj szyby dokumentów.

## <span id="page-14-2"></span>**KORZYSTANIE Z AUTOMATYCZNEGO PODAJNIKA DOKUMENTÓW**

Podczas korzystanie z automatycznego podajnika dokumentów, umieść oryginały na tacy podajnika dokumentów. Upewnij się, że na szybie dokumentów nie znajdują się żadne oryginały.

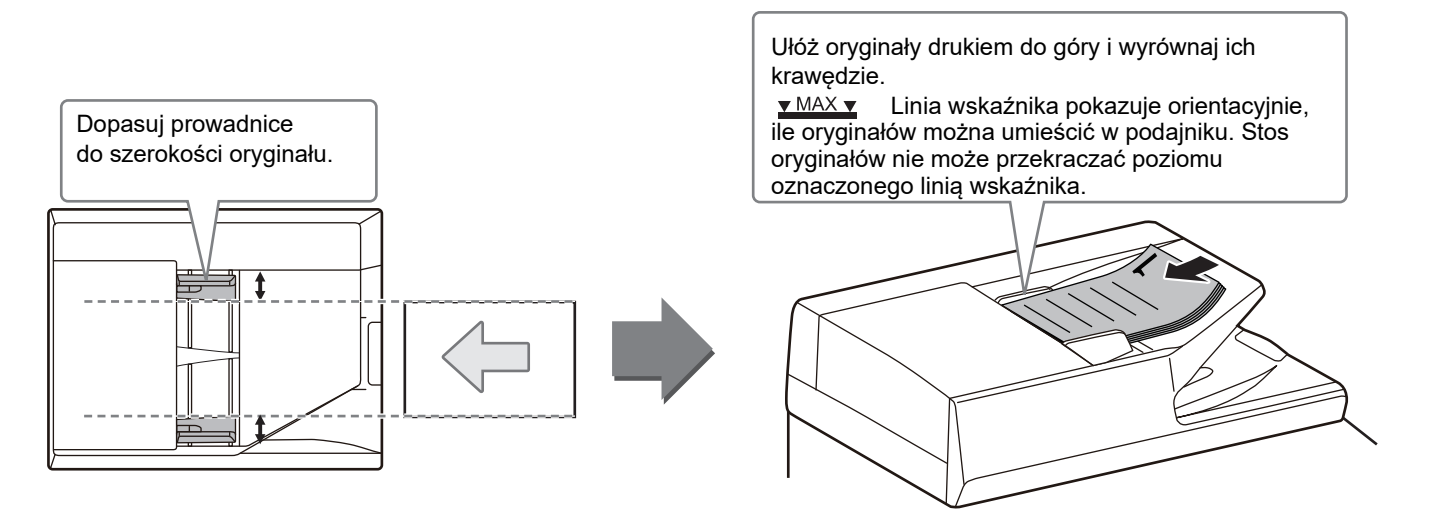

## <span id="page-14-3"></span>**KORZYSTANIE Z SZYBY DOKUMENTÓW**

Uważaj, aby nie przytrzasnąć palców podczas zamykania automatycznego podajnika dokumentów. Po ułożeniu oryginału zamknij automatyczny podajnik dokumentów. Jeżeli moduł pozostanie otwarty, elementy wychodzące poza oryginał zostaną skopiowane na czarno, co spowoduje nadmierne zużycie toneru.

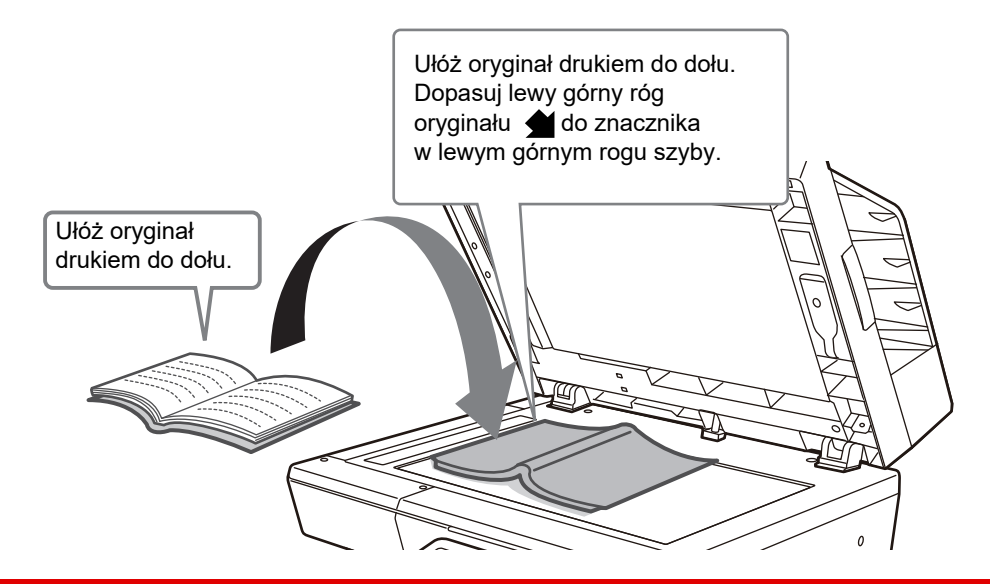

Ustaw orientację obrazu, aby upewnić się, że orientacja umieszczonego oryginału jest poprawnie rozpoznawana. Szczegółowe informacje znajdują się w podręczniku użytkownika.

**15**

## <span id="page-15-1"></span><span id="page-15-0"></span>**REGULACJA GŁOŚNOŚCI**

Możesz regulować głośność dźwięków urządzenia. Naciśnij przycisk [Ustawienia] i skonfiguruj poniższe ustawienia z poziomu karty [Ustawienia Systemowe]. (Wymagane są uprawnienia administracyjne). ► [Tryb ustawień dostępnych dla administratora \(strona 62\)](#page-61-0)

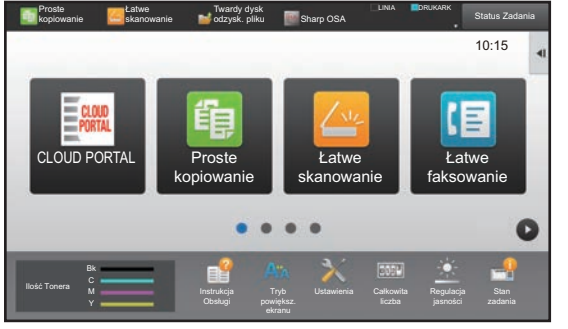

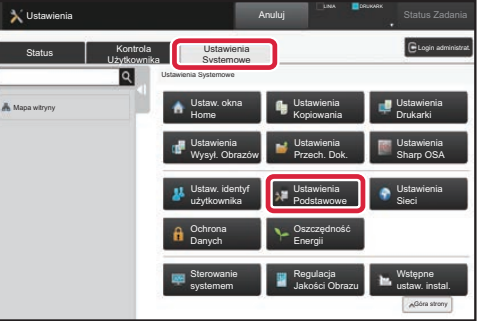

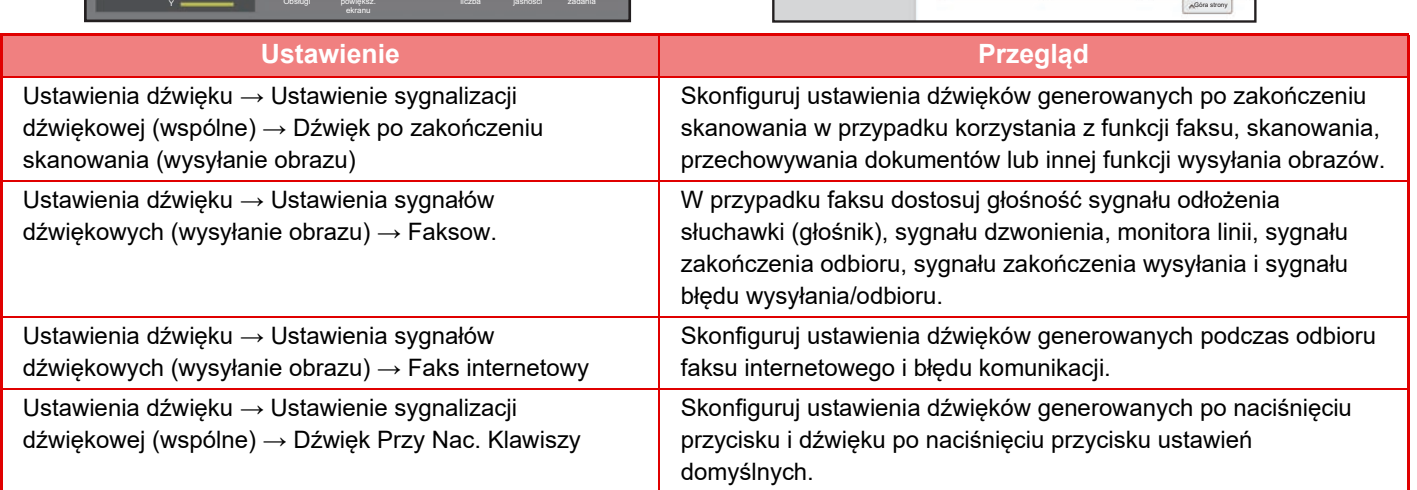

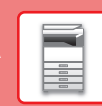

## <span id="page-16-1"></span><span id="page-16-0"></span>**UMIESZCZANIE PAPIERU**

## **NAZWY I UMIEJSCOWIENIE TAC**

Tace mają następujące nazwy:

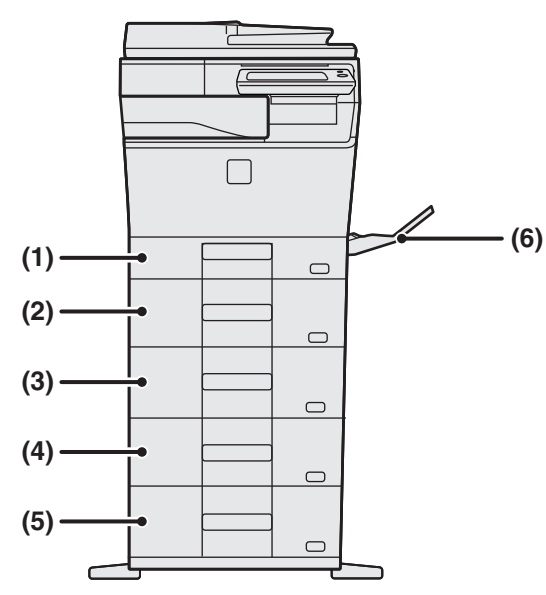

**(1) Podajnik 1**

- **(2) Podajnik 2 (w przypadku jednego podajnika na 600 arkuszy papieru)**
- **(3) Podajnik 3 (w przypadku dwóch podajników na 600 arkuszy papieru)**
- **(4) Podajnik 4 (w przypadku trzech podajników na 600 arkuszy papieru)**
- **(5) Podajnik 5 (w przypadku czterech podajników na 600 arkuszy papieru)**
- **(6) Podajnik boczny**

## **Ustawianie orientacji strony przeznaczonej do zadrukowania**

Ustawienie orientacji strony przeznaczonej do zadrukowania różni się w zależności od używanego podajnika. Papier "Papier Firmowy" i "Pre-Print" ustaw w odwrotnej orientacji.

Umieść papier stroną do zadruku w kierunku wskazanym poniżej:

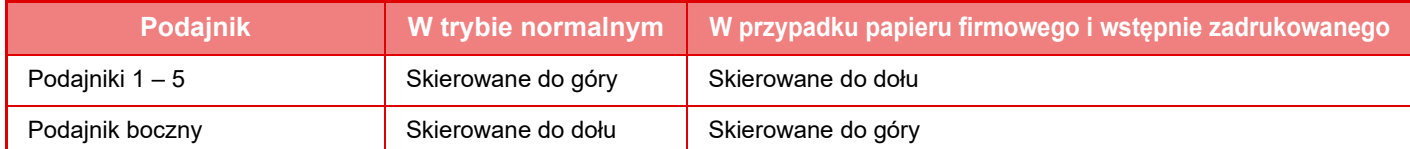

## **UMIESZCZANIE PAPIERU W PODAJNIKACH 1**

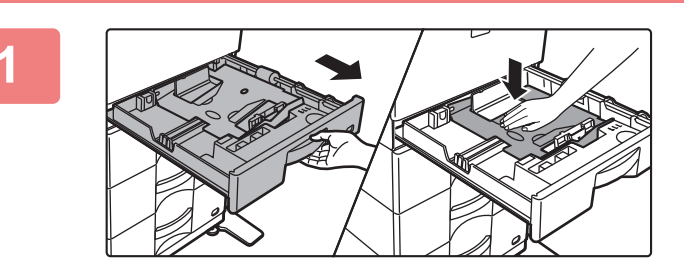

### **1 Wyciągnij podajnik papieru.**

Delikatnie wyciągaj podajnik do momentu jego zatrzymania. Dociśnij środek płytki dociskowej w dół, aż wskoczy na miejsce.

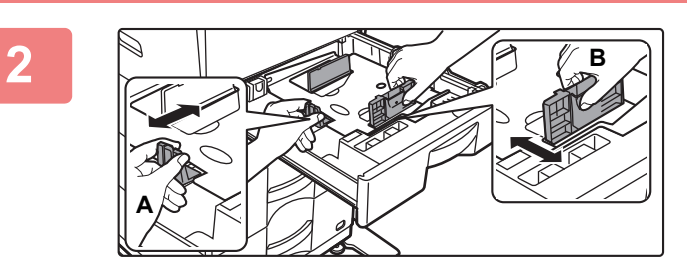

## **2 Wyreguluj ograniczniki A i B, aby odpowiadały pionowemu i poziomemu wymiarowi papieru, który masz zamiar umieścić w podajniku.**

Ograniczniki A i B przesuwają się. Ściśnij dźwignię płyty separatora i dopasuj ustawienie separatora do żądanego formatu papieru. Wyreguluj do niestandardowego formatu papieru, dzięki czemu papier nie będzie zbyt luźno ani zbyt ciasno przytrzymywany.

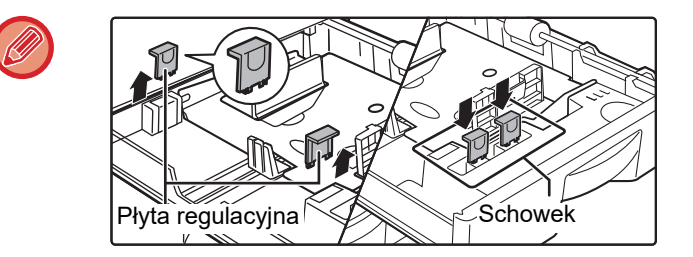

Ładując papier A4, ustaw dwie zielone płyty regulacyjne, znajdujące się w wewnętrznym schowku w przedniej części podajnika, po lewej i prawej stronie.

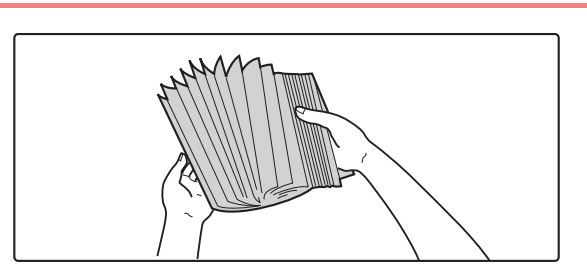

## **3 Przetasuj dobrze papier.**

Przed załadowaniem papieru dobrze go przetasuj. Jeśli tego nie zrobisz, może nastąpić podawanie wielu arkuszy naraz oraz zacięcie.

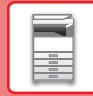

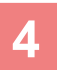

ystęp Rolka

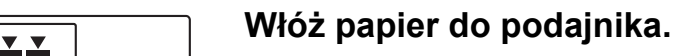

- Włóż papier stroną przeznaczoną do zadrukowania skierowaną do góry. Przed załadowaniem upewnij się, że stos papieru jest wyrównany.
- Umieść papier pod rolką po prawej stronie podajnika.

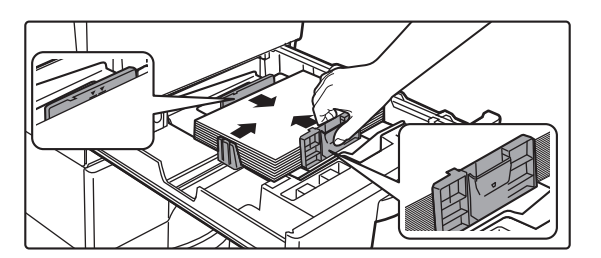

- Po załadowaniu papieru wyreguluj prowadnice A i B odpowiednio do szerokości papieru, tak aby nie pozostawić między nimi żadnej szczeliny.
- Nie ładować papieru w sposób pokazany poniżej.

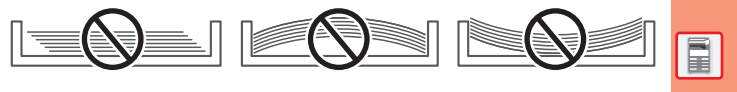

- Stos papieru nie może przekraczać poziomu oznaczonego linią wskaźnika (maksymalnie 250 arkuszy (maks. 80 arkuszy A6)).
- Nie dokładać papieru.
- Papier nie może przekraczać występu.

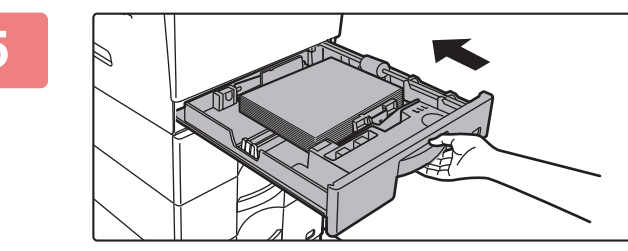

### **5 Delikatnie wsuń podajnik do urządzenia.**

Powoli wepchnij podajnik do końca do urządzenia, wykonując zdecydowany ruch ręką. Włożenie papieru na siłę może być przyczyną nierównego podawania i zacięcia papieru.

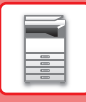

### **Ustawianie formatu A6 papieru**

Włóż papier stroną przeznaczoną do zadrukowania skierowaną do góry. Schemat pokazuje przykład drukowania na przedniej stronie.

W przypadku ustawiania formatu A6 użyj dedykowanego ogranicznika zgodnie z opisaną niżej procedurą.

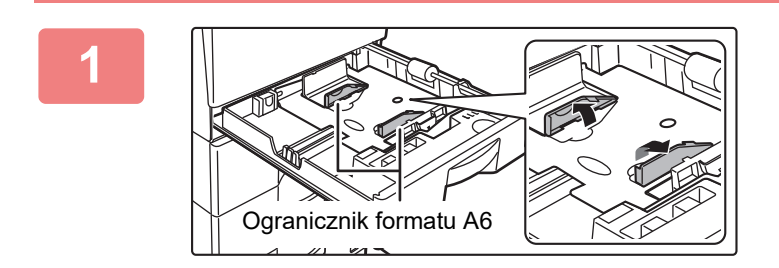

### **1 Unieś ogranicznik formatu A6 znajdujący się na tarczy.**

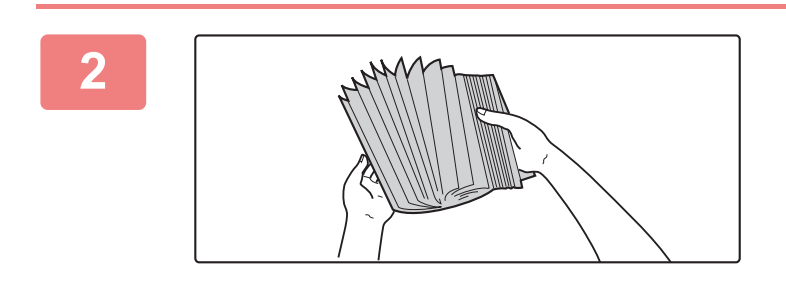

### **2 Przetasuj dobrze papier.**

Przed załadowaniem papieru dobrze go przetasuj. Jeśli tego nie zrobisz, może nastąpić podawanie wielu arkuszy naraz oraz zacięcie.

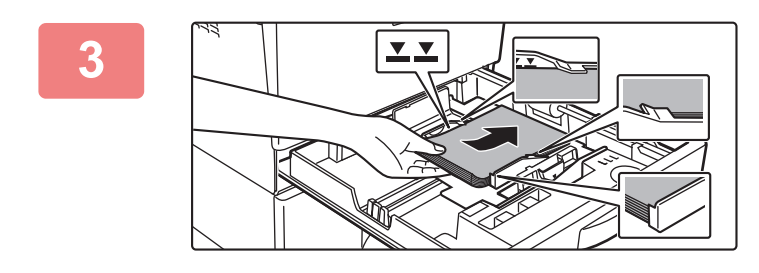

## **3 Włóż papier do podajnika.**

Załaduj papier stroną, która ma być zadrukowana, w górę, umieszczając papier pod występem na płycie rozdzielającej A6 oraz pod rolką po prawej stronie podajnika. Liczba załadowanych arkuszy nie może przekraczać linii wskaźnika (maks. 80 arkuszy). Jeśli inny rozmiar papieru będzie ładowany po użyciu podajnika, zamknij płytę rozdzielającą A6.

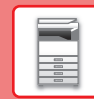

## **UMIESZCZANIE PAPIERU W PODAJNIKACH 2 – 5**

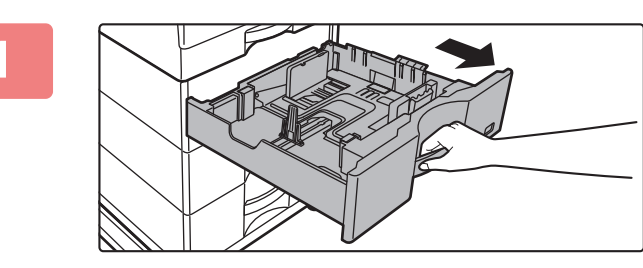

## **1 Wyciągnij podajnik papieru.**

Delikatnie wyciągaj podajnik do momentu jego zatrzymania. W celu załadowania papieru przejdź do punktu 3. W celu umieszczenia papieru o innym formacie przejdź do następnego kroku.

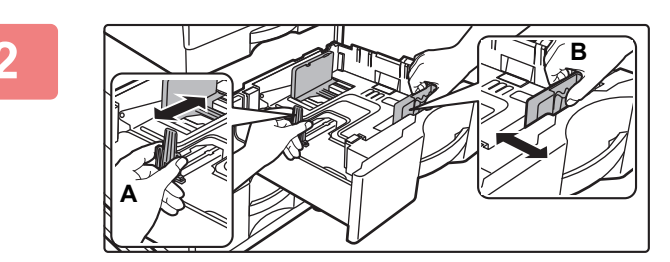

### **2 Wyreguluj ograniczniki A i B, aby odpowiadały pionowemu i poziomemu wymiarowi papieru, który masz zamiar umieścić w podajniku.**

Ograniczniki A i B przesuwają się. Ściśnij dźwignię płyty separatora i dopasuj ustawienie separatora do żądanego formatu papieru. Wyreguluj do niestandardowego formatu papieru, dzięki czemu papier nie będzie zbyt luźno ani zbyt ciasno przytrzymywany.

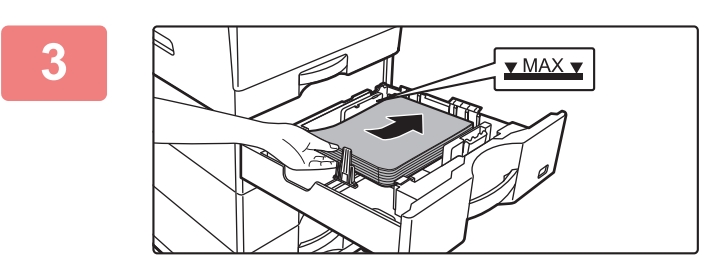

## **3 Włóż papier do podajnika.**

- Włóż papier stroną przeznaczoną do zadrukowania skierowaną do góry. Stos papieru nie może przekraczać poziomu oznaczonego linią wskaźnika.
- Przetasuj dobrze papier przed załadowaniem go. Jeśli tego nie zrobisz, może nastapić podawanie wielu arkuszy naraz oraz zacięcie.
- Nie ładować papieru w sposób pokazany poniżej.

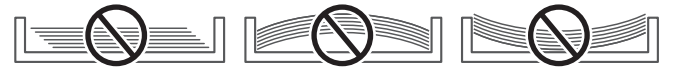

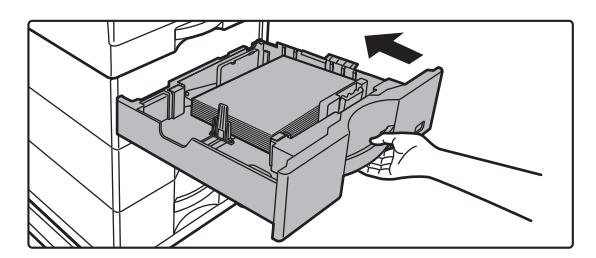

### **4 Delikatnie wsuń podajnik do urządzenia.**

Powoli wepchnij podajnik do końca do urządzenia, wykonując zdecydowany ruch ręką. Włożenie papieru na siłę może być przyczyną nierównego podawania i zacięcia papieru.

## **Umieszczanie papieru w formacie większym niż 8-1/2" x 11"**

Ustawiając format papieru 8-1/2" x 11", przed załadowaniem papieru należy wymontować 2 zielone płyty regulacyjne z przodu i z tyłu podajnika. Płyty są umieszczone w wewnętrznym schowku z tyłu podajnika.

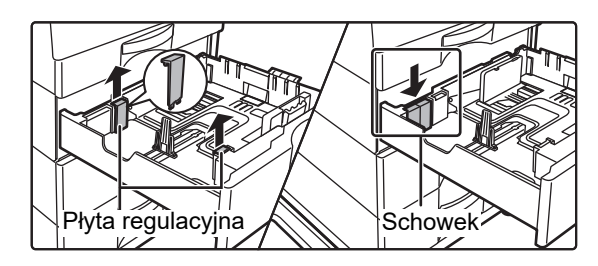

W przypadku papieru o formacie 8-1/2" x 14" należy wymontować płytę rozdzielającą.

Przesunąć płytę rozdzielającą do końca do otworu podawania papieru (z prawej strony) i wyciągnąć.

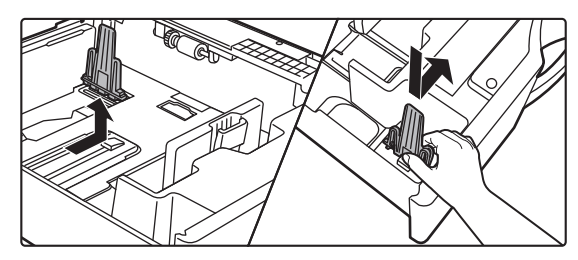

Jeśli urządzenie nie rozpoznaje formatu papieru, mimo że papier 8-1/2" x 14" jest załadowany prawidłowo, należy sprawdzić, czy uchwyt jest ustawiony na 8-1/2" x 14".

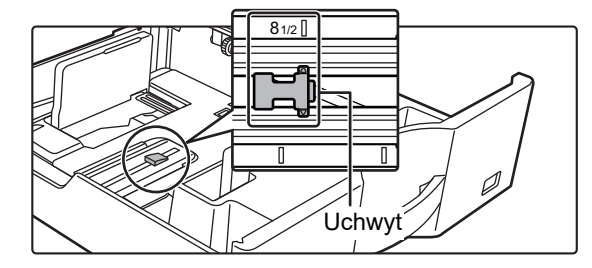

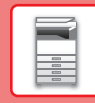

## <span id="page-22-1"></span><span id="page-22-0"></span>**UMIESZCZANIE PAPIERU W PODAJNIKU BOCZNYM**

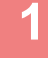

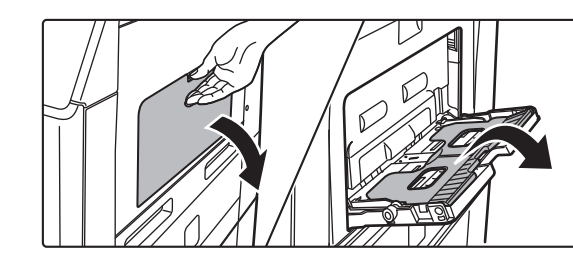

### **1 Otwórz podajnik boczny i prowadnicę.**

**<sup>2</sup> Dociśnij środek płytki dociskowej w dół, aż wskoczy na miejsce.**

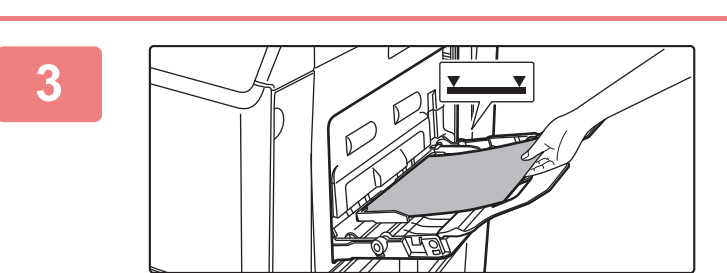

## **3 Włóż papier stroną przeznaczoną do zadrukowania skierowaną do dołu.**

Włóż papier powoli wzdłuż podajnika w stronę urządzenia aż do oporu. Włożenie papieru z nadmierną siłą może być przyczyną odgięcia krawędzi przedniej. Zbyt luźne włożenie papieru może być przyczyną nierównego lub nieprawidłowego podawania.

Ilość papieru nie może przekraczać maksymalnej liczby arkuszy, a łączna wysokość papieru nie może przekraczać linii wskaźnika.

## **4 Dopasuj prowadnice podajnika bocznego do szerokości papieru.**

Ustaw prowadnice podajnika bocznego w taki sposób, aby delikatnie dotykały załadowanego papieru.

Aby dodać papier, wciśnij płytę dociskającą, aby ją zablokować, wyjmij papier pozostający w podajniku bocznym, połącz z nowym papierem i ponownie umieść papier w podajniku bocznym. Jeśli tego nie zrobisz, mogą powstawać zacięcia. Zacięcie może również być spowodowane załadowaniem zbyt dużej liczby arkuszy papieru lub przekroczeniem limitu przez stos papieru.

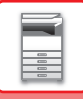

## <span id="page-23-0"></span>**Ładowanie kopert**

Wkładając koperty do podajnika bocznego, umieść je, wyrównując do lewej strony, w orientacji przedstawionej poniżej.

Kopiowanie i drukowanie jest możliwe tylko na przedniej stronie koperty. Ułóż przednią stronę do dołu.

Złóż skrzydełko i zegnij skrzydełko, wykonując ostre zagniecenie.

Podczas drukowania przedniej strony

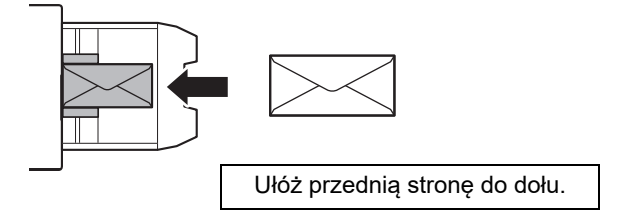

## **Podczas umieszczania DL**

- Ustaw kopertę tak, aby skrzydełko znajdowało się po prawej stronie.
- W przypadku kopert obraz można w razie potrzeby obrócić o 180 stopni. Więcej informacji znajduje się w "Podręczniku użytkownika".

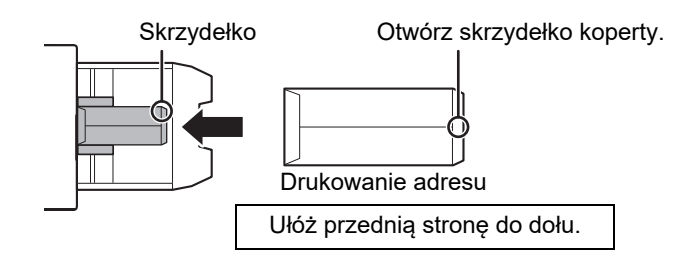

## **Dźwignie zwalniania modułu utrwalania (ładowanie kopert)**

Może się również zdarzyć, że mimo zastosowania kopert o wskazanych specyfikacjach dojdzie do uszkodzenia kopert lub rozmazywania nadruku. Problem ten można rozwiązać, zmieniając ustawienie dźwigni zwalniania modułu utrwalania z "pozycji normalnego nacisku" na "pozycję zmniejszonego nacisku". Postępuj zgodnie z procedurą opisaną na tej stronie.

- Przesuń (dwie) dźwignie zwalniania modułu utrwalania do pozycji zmniejszonego nacisku, jak na rysunku.
- Po zakończeniu podawania kopert przywróć dźwignię do normalnej pozycji.

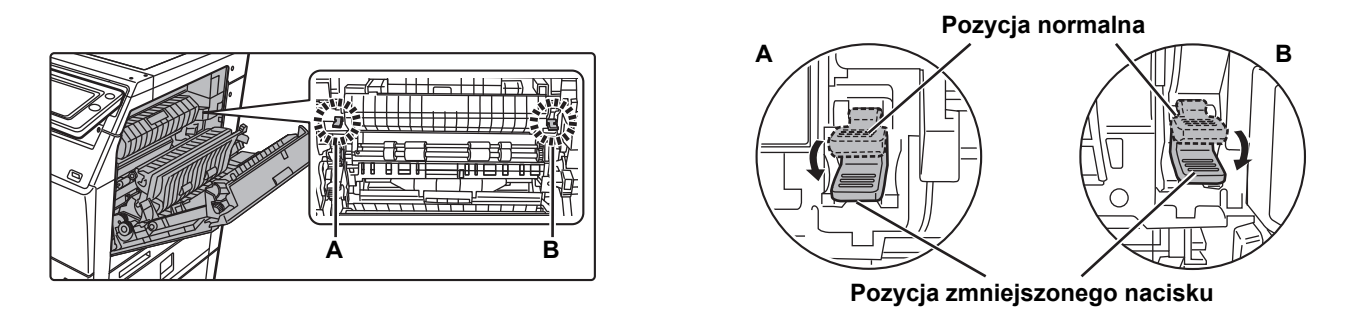

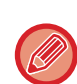

• Przed rozpoczęcia drukowania na kopertach zaleca się wykonanie drukowania próbnego.

• W przypadku wkładania kopert do podajnika bocznego ustaw prawidłowy typ papieru.

► [ZMIANA USTAWIEŃ PODAJNIKA PAPIERU \(strona 25\)](#page-24-0)

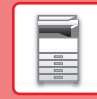

 $\boxed{1}$ 

## <span id="page-24-0"></span>**ZMIANA USTAWIEŃ PODAJNIKA PAPIERU**

Aby wymienić papier umieszczony w podajniku, zmień ustawienia podajnika za pomocą przycisku [Ustawienia tacy] na ekranie głównym.

Poniżej opisano przykładową procedurę zmiany papieru w podajniku 2 z papieru zwykłego A4 na papier ekologiczny B5.

Ustaw. Podajn. Papieru

10:15

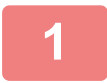

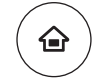

Przechowywanie Dokumentu

Ks. Adresowa

Ilość Tonera

## **1 Naciśnij przycisk [Ekran główny (Home)].**

Wyświetlony zostanie ekran główny.

## **2 Dotknij przycisku [Ustawienia Podajnika], a następnie dotknij przycisku podajnika 2.**

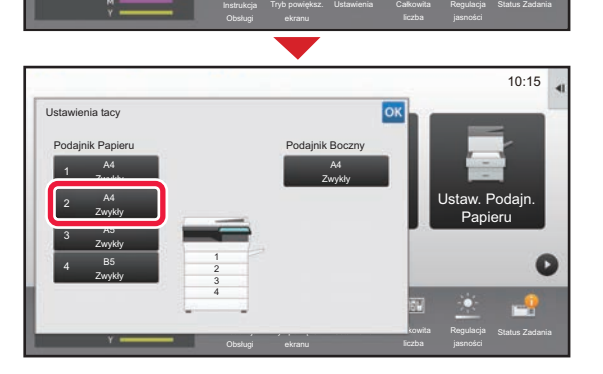

Zeskanuj na **Dy** 

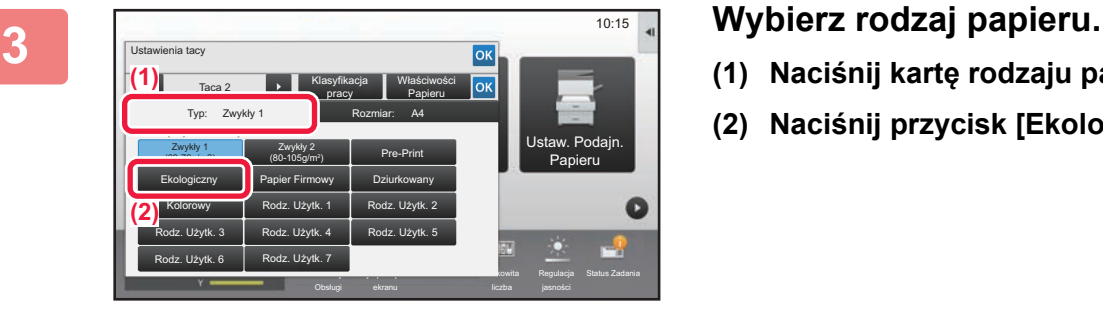

- **(1) Naciśnij kartę rodzaju papieru.**
- **(2) Naciśnij przycisk [Ekologiczny].**

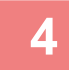

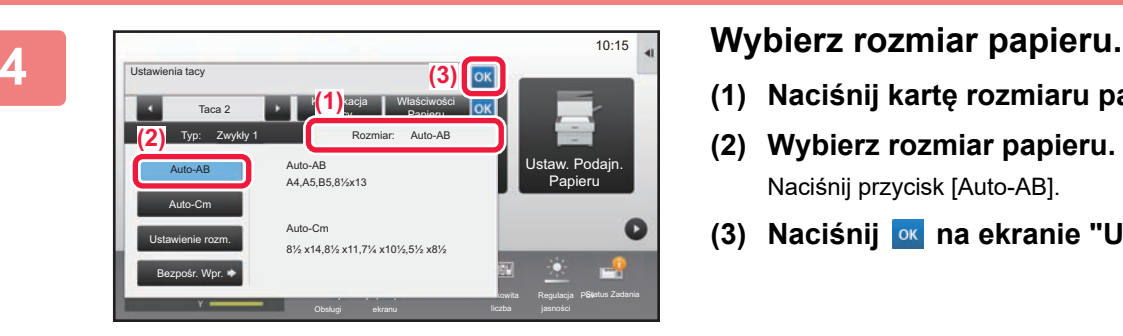

- **(1) Naciśnij kartę rozmiaru papieru.**
- **(2) Wybierz rozmiar papieru.** Naciśnij przycisk [Auto-AB].
- (3) Naciśnij **ok na ekranie "Ustawienia tacy"**.

## <span id="page-25-1"></span><span id="page-25-0"></span>**ZAPISYWANIE KONTAKTÓW W KSIĄŻCE ADRESOWEJ**

W książce adresowej można zapisywać "Kontakty" i "Grupy". Poniżej opisano przykładową procedurę dodawania nowego kontaktu do książki adresowej przez bezpośrednie wprowadzenie nazwiska i adresu.

 $10:15$ 

Lista program. (wys. obraz.)

Regulacja

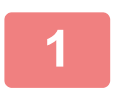

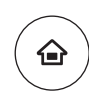

Ustawienia tacy

Twardy dysk odzysk. pliku

Ilość Tonera Y Sterowanie adresami

### **1 Naciśnij przycisk [Ekran główny (Home)].**

Wyświetlony zostanie ekran główny.

**2 Naciśnij przycisk [Sterowanie adresami].**

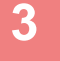

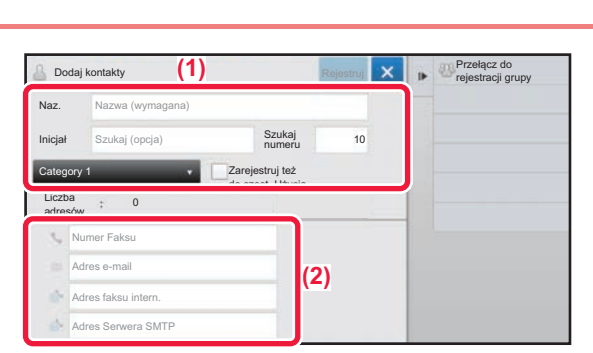

ekranu

## **3 Budajkontakty 1) Wpisz informacje, które chcesz zarejestrować w książce adresowej.**

- **(1) Wprowadź podstawowe informacje.** Wypełnij pola [Naz.] oraz [Inicjał]. Aby określić kategorię, wybierz ją z listy, która zostanie wyświetlona po naciśnięciu pola wprowadzania. Aby zapisać kontakt jako często używany, zaznacz pole wyboru [Zarejestruj też do częst. Użycia]  $\vee$ .
- **(2) Naciśnij [Numer Faksu], [Adres e-mail], [Adres faksu intern.] lub [Adres Serwera SMTP], wprowadź adres, a następnie**  naciśnij ok.

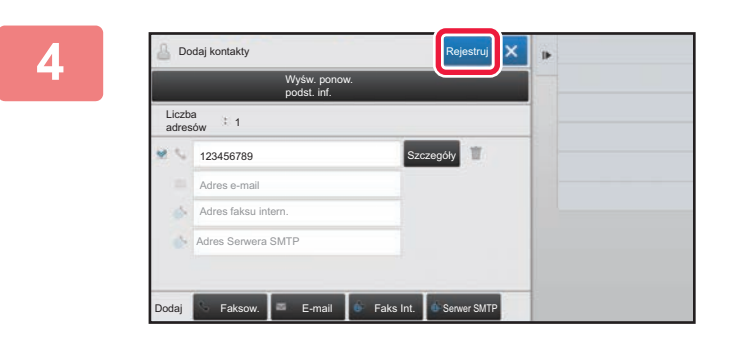

## **4 Naciśnij przycisk [Rejestruj].**

Pierwszy zapisany adres danego typu jest ustawiany jako adres domyślny. Jeśli pole wyboru przy żadnym adresie nie jest zaznaczone, wyświetlony zostanie ekran potwierdzenia zawierający prośbę w wybranie adresu domyślnego.

### **Edytowanie lub usuwanie kontaktu**

Naciśnij przycisk [Książka adresowa] na ekranie głównym, wybierz kontakt, który chcesz edytować lub usunąć, naciśnij na panelu zadań i naciśnij [Edycja] lub [Kasowanie].

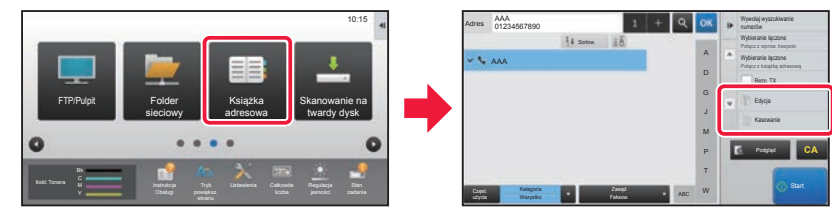

## <span id="page-26-1"></span><span id="page-26-0"></span>**AUTORYZACJA UŻYTKOWNIKA**

Jeśli w ustawieniach włączona jest funkcja autoryzacji, korzystanie z urządzenia wymaga zalogowania. W domyślnych ustawieniach fabrycznych autoryzacja użytkownika jest wyłączona. Po zakończeniu korzystania z urządzenia wyloguj się.

## **METODY AUTORYZACJI**

Istnieją trzy metody autoryzacji użytkownika: za pomocą numeru użytkownika, za pomocą loginu/hasła oraz metodą szybkiej autoryzacji. Poproś administratora systemu o dane potrzebne do zalogowania do urządzenia.

### **AUTORYZACJA ZA POMOCĄ NUMERU UŻYTKOWNIKA**

Niniejsza procedura służy do logowania za pomocą numeru użytkownika otrzymanego od administratora urządzenia. Podczas uruchamiania urządzenia wyświetlany jest ekran logowania.

## **AUTORYZACJA ZA POMOCĄ LOGINU/HASŁA**

Ta metoda pozwala użytkownikom logować się za pomocą loginu i hasła otrzymanych od administratora urządzenia lub administratora serwera LDAP.

Podczas uruchamiania urządzenia wyświetlany jest ekran logowania.

## **SZYBKIE UWIERZYTELNIANIE**

Ta metoda może zostać użyta tylko podczas uwierzytelniania użytkownika. Umożliwia ona proste uwierzytelnienie administratora, który został wcześniej zarejestrowany na urządzeniu.

## **Wylogowanie**

Po zakończeniu korzystania z urządzenia wyloguj się. Zapobiega to korzystaniu z urządzenia przez osoby niepowołane.

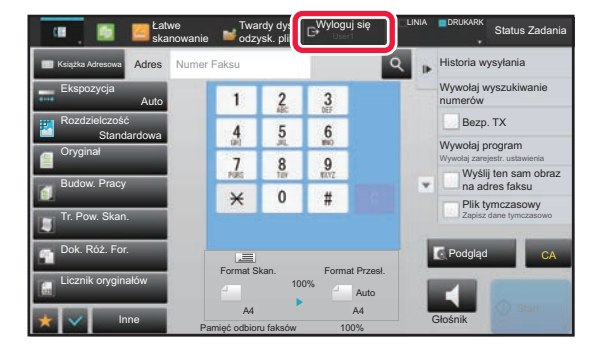

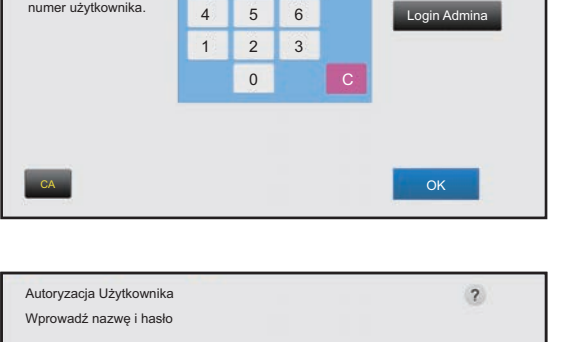

7

\*\*\*\*\*

Zaloguj się Lokalnie

Autoryzuj do

Autoryzacja Użytkownika Wprowadź swój<br>numor użytkownika mer użytkov

8

 $9$ 

 $\overline{\mathbf{z}}$ 

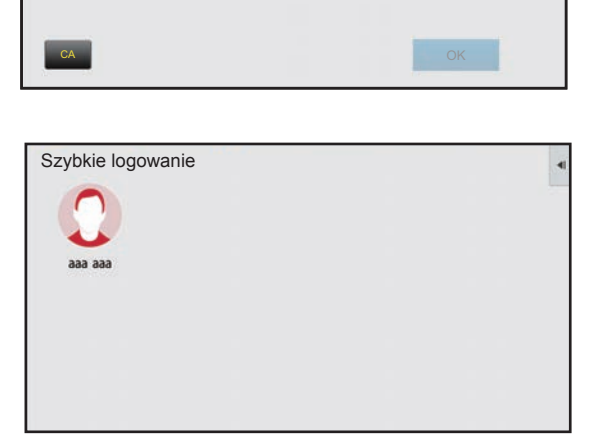

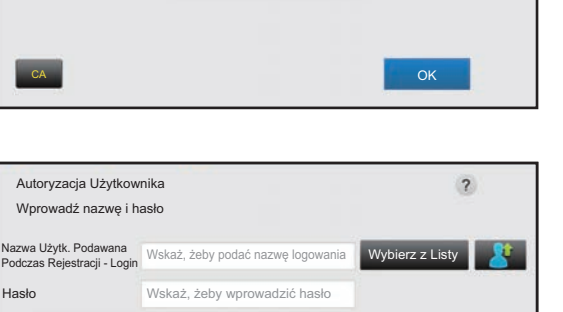

## <span id="page-27-1"></span><span id="page-27-0"></span>**DOSTĘPNE FUNKCJE URZĄDZENIA**

Urządzenie posiada wiele funkcji przeznaczonych do różnych celów. Niektóre przydatne funkcje są opisane poniżej. Szczegółowe informacje znajdują się w podręczniku użytkownika.

## **FUNKCJE OSZCZĘDZANIA PAPIERU I CZASU**

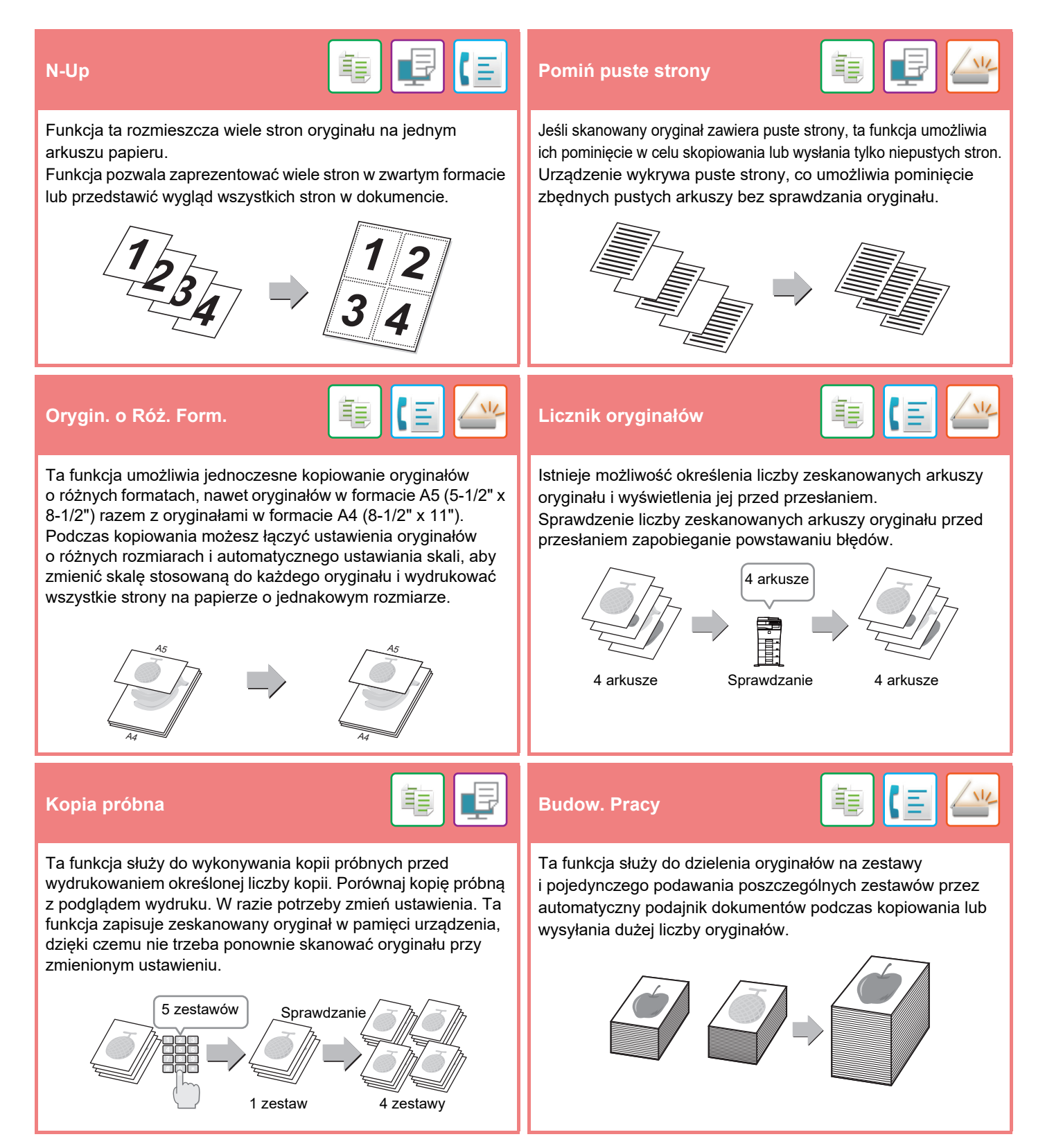

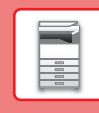

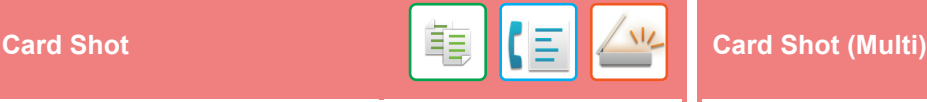

Ta funkcja służy do kopiowania przedniej i tylnej strony karty na jednym arkuszu, a nie na dwóch osobnych arkuszach. Takie rozwiązanie ułatwia kopiowanie dowodów osobistych i pozwala zaoszczędzić papier.

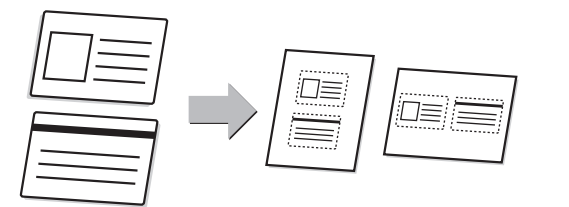

### **Multicrop / Kadrowanie obrazu Ust. Autom.**<br> **obrazu**

Na szybie dokumentów w urządzeniu można umieścić wiele dokumentów, jak np. pokwitowania lub zdjęcia, a urządzenie automatycznie wykadruje je i pozapisuje do osobnych plików podczas skanowania.

**Multicrop Kadrowanie obrazu**

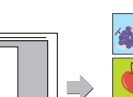

Do czterech kart umieszczonych na szybie dokumentu jest automatycznie skanowanych do oddzielnych plików, a każdy plik zawiera przednią i tylną stronę karty.

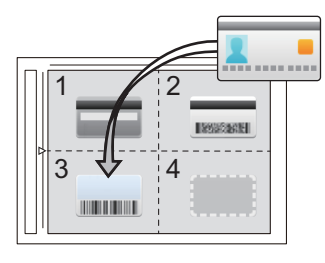

NZ

Aby automatycznie skonfigurować ustawienia skanowania odpowiednie dla oryginału, naciśnij przycisk [Ust. Autom.] na ekranie podstawowym trybu łatwego.

Takie opcje, jak Orientacja\*, Rozdzielczość, Pomijanie pustych stron, Koniguracja Duplexu\*, Regulacja przekrzyw. str.w PDF, Automatyczne wykrywanie trybu Mono2/odcieni szarości są ustawiane automatycznie.

W modelu MX-C303/MX-C303W wymagany jest zestaw rozszerzenia OCR.

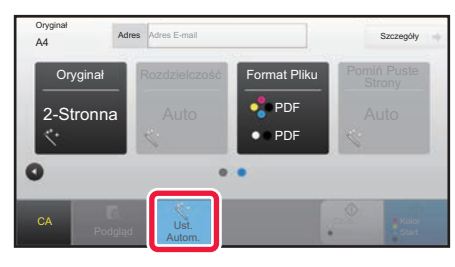

## **FUNKCJE ZABEZPIECZEŃ**

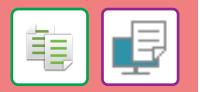

Na dokumencie jako wzór tła umieszczane są niewidoczne znaki zapobiegające nieautoryzowanemu kopiowaniu, mające formę tekstu ustalonego lub tekstu użytkownika.

Podczas kopiowania wydruku z takim wzorem ukryte znaki zostają wydrukowane.

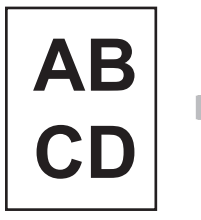

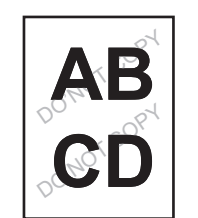

### **Druk tekstury w tle Drukowanie informacji monitorujących**

Ta funkcja wymusza wydruk wcześniej zdefiniowanych informacji monitorujących, aby zapobiec nieautoryzowanemu kopiowaniu.

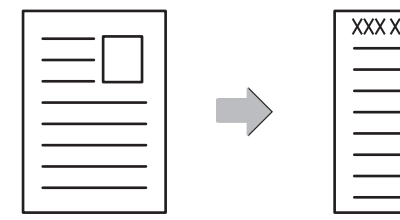

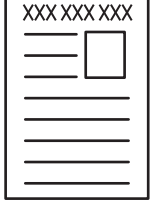

鶽

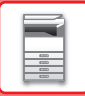

## **FUNKCJE SKANOWANIA**

Tło można wyrównać poprzez ustawienie jasnych obszarów oryginału jako ciemniejszych lub jaśniejszych.

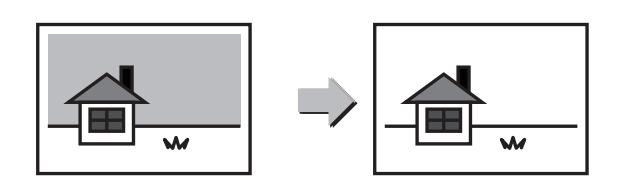

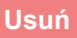

**Usuń**   $\frac{1}{2}$ 

Opisywana funkcja umożliwia usuwanie cieni powstających podczas skanowania grubych oryginałów lub książek.

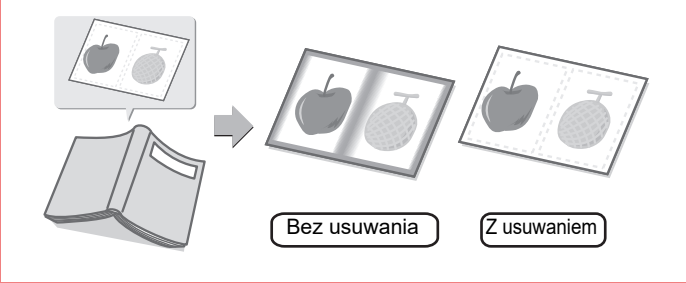

**Wyrównanie tła Tr. Pow. Skan (MX-C304/MX-C304W)**

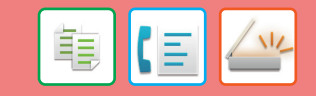

Ta funkcja umożliwia zeskanowanie cienkich oryginałów za pomocą automatycznego podajnika dokumentów. Pomaga ona zapobiegać zacinaniu się oryginałów.

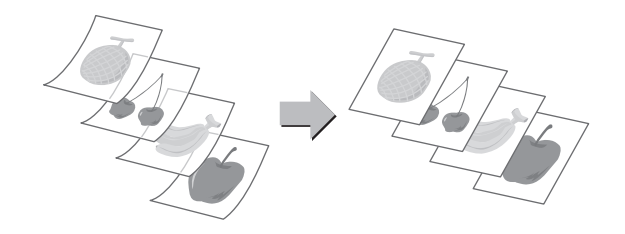

<span id="page-30-1"></span><span id="page-30-0"></span>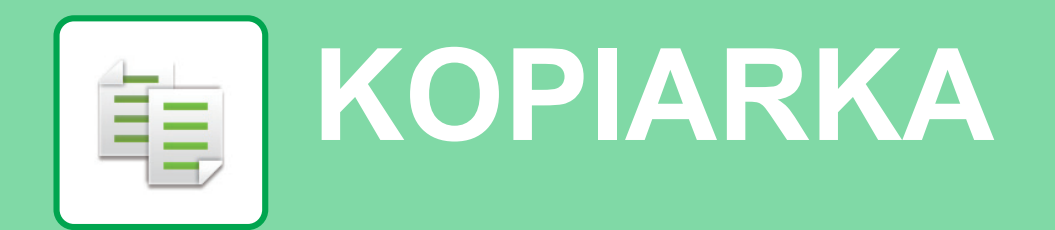

Poniżej opisane są podstawowe procedury korzystania z funkcji kopiarki.

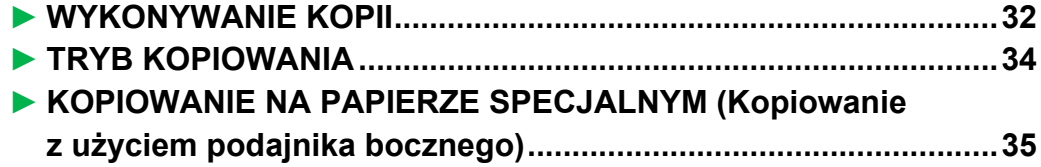

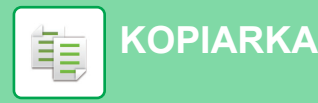

## <span id="page-31-1"></span><span id="page-31-0"></span>**WYKONYWANIE KOPII**

Poniżej został opisany sposób ustawiania skali kopiowania.

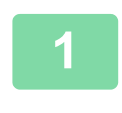

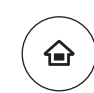

Łatwe faksowanie

Œ

Regulacja

10:15

Łatwe skanowanie

## **1 Naciśnij przycisk [Ekran główny (Home)].**

Wyświetlony zostanie ekran główny.

## **2 Naciśnij ikonę trybu [Proste kopiowanie].**

Wyświetlony zostanie ekran prostego kopiowania.

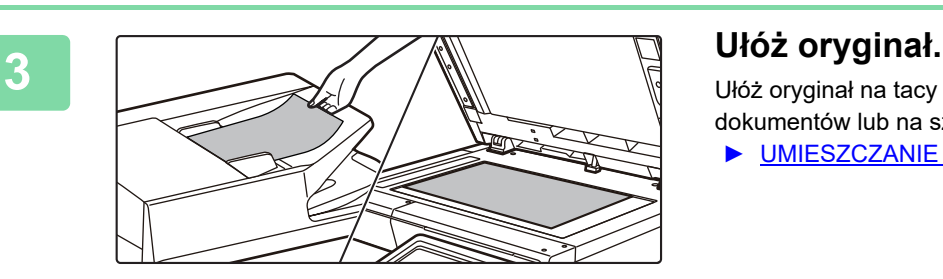

Proste kopiowanie

 $C<sub>1</sub>$   $O<sub>1</sub>$   $D<sub>1</sub>$ 

Ilość Tonera

Ułóż oryginał na tacy automatycznego podajnika dokumentów lub na szybie dokumentów.

► [UMIESZCZANIE ORYGINAŁÓW \(strona 15\)](#page-14-0)

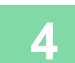

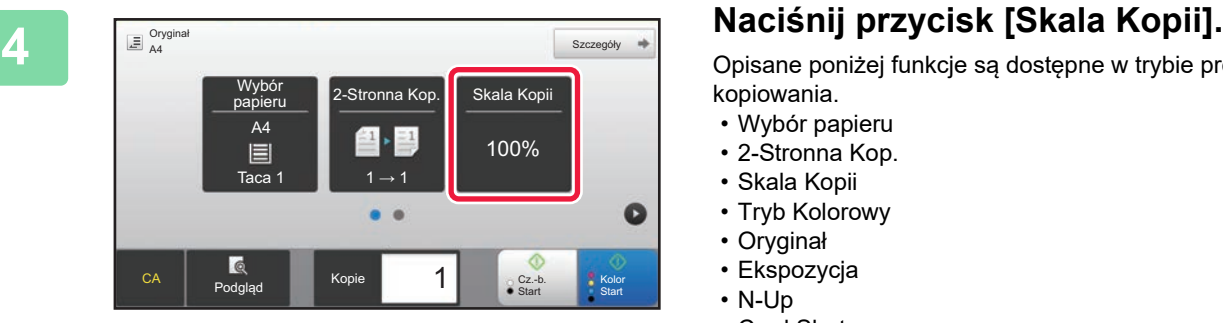

Opisane poniżej funkcje są dostępne w trybie prostego kopiowania.

- Wybór papieru
- 2-Stronna Kop.
- Skala Kopii
- Tryb Kolorowy
- Oryginał
- Ekspozycja
- N-Up
- Card Shot

Aby wybrać bardziej szczegółowe ustawienia, naciśnij przycisk [Szczegóły] i wybierz ustawienia w trybie normalnym.

► [TRYB KOPIOWANIA \(strona 34\)](#page-33-1)

فأ

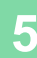

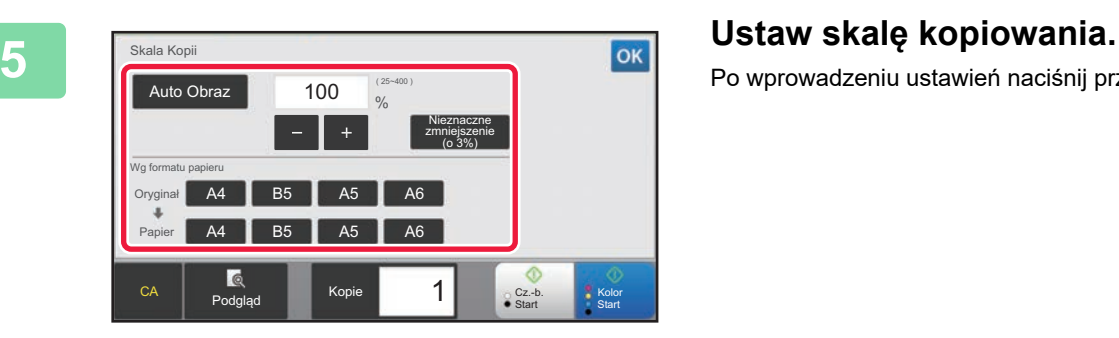

Po wprowadzeniu ustawień naciśnij przycisk <sup>ok</sup>.

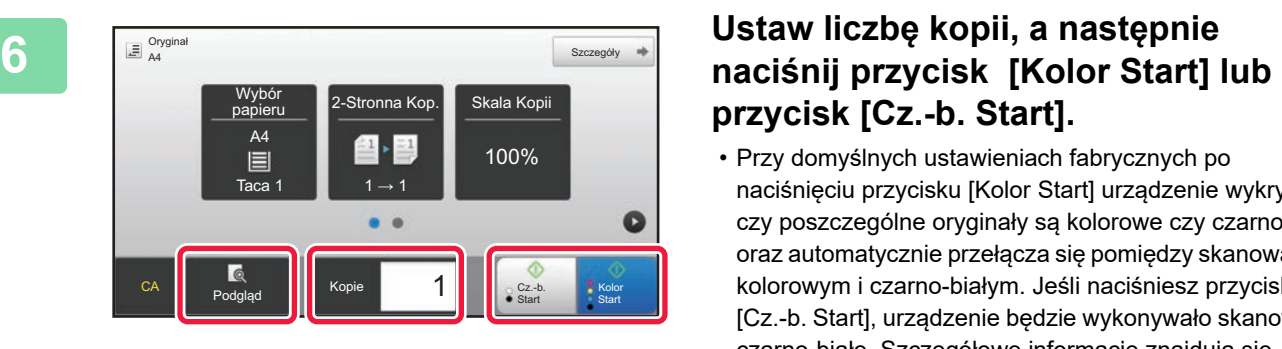

# **przycisk [Cz.-b. Start].**

- Przy domyślnych ustawieniach fabrycznych po naciśnięciu przycisku [Kolor Start] urządzenie wykrywa, czy poszczególne oryginały są kolorowe czy czarno-białe oraz automatycznie przełącza się pomiędzy skanowaniem kolorowym i czarno-białym. Jeśli naciśniesz przycisk [Cz.-b. Start], urządzenie będzie wykonywało skanowanie czarno-białe. Szczegółowe informacje znajdują się w podręczniku użytkownika.
- Aby wyświetlić podgląd dokumentu, naciśnij przycisk [Podgląd].

[►EKRAN PODGLĄDU \(strona 14\)](#page-13-0)

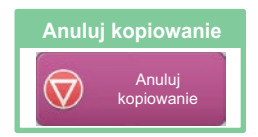

電

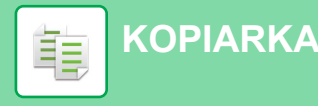

## <span id="page-33-1"></span><span id="page-33-0"></span>**TRYB KOPIOWANIA**

Istnieją dwa tryby kopiowania: proste i normalne.

Tryb prosty pozwala korzystać tylko z najczęściej używanych funkcji zapewniających bezproblemowe wykonanie większości zadań kopiowania.

Jeśli konieczny jest wybór ustawień szczegółowych bądź funkcji specjalnych, użyj trybu normalnego. W trybie normalnym dostępne są wszystkie funkcje.

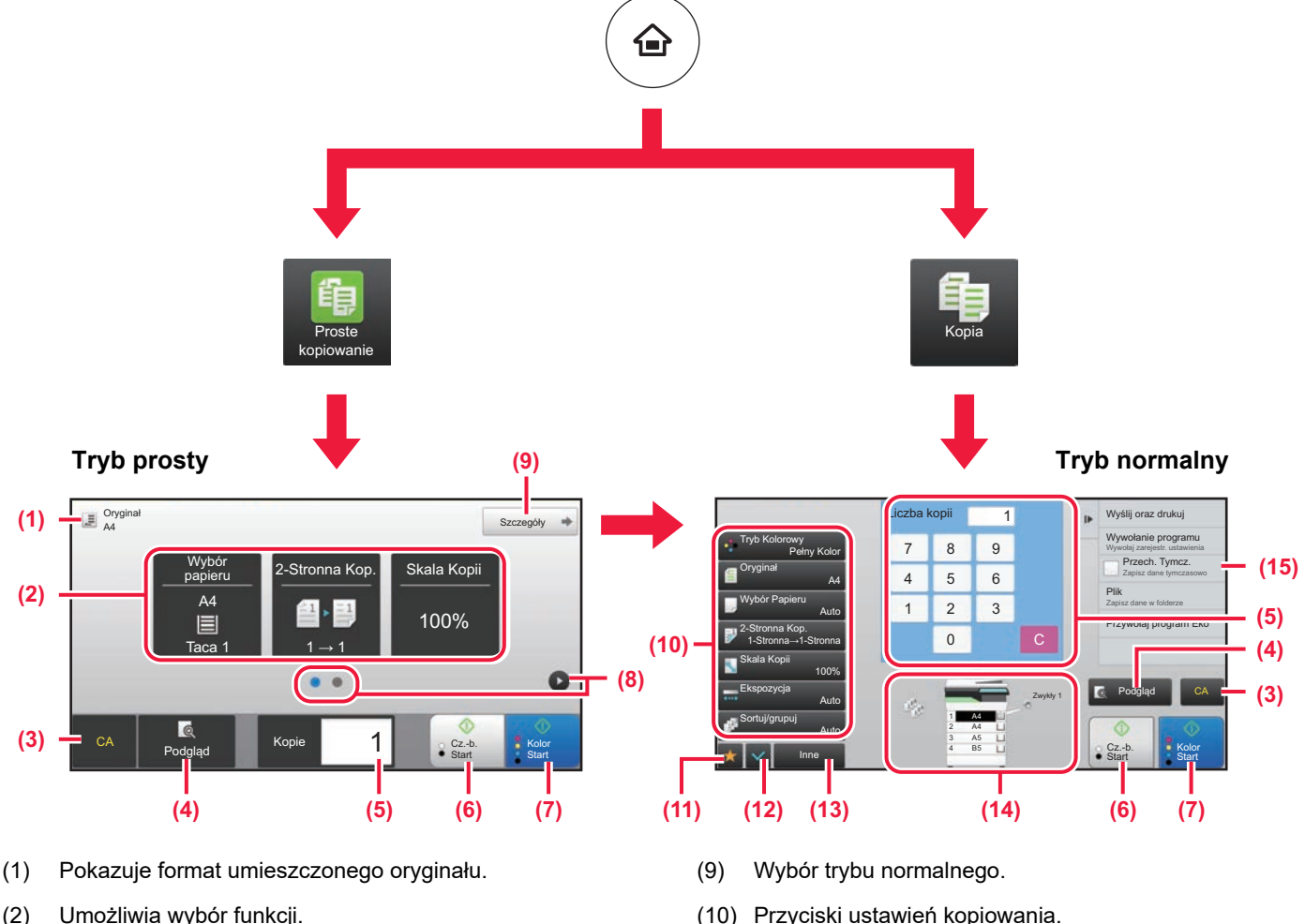

- 
- 

### **Wybór funkcji w trybie prostym**

W "Trybie ustawień" wybierz kolejno opcje [Ustawienia Systemowe] → [Ustawienia Podstawowe]  $\rightarrow$  [Ustawienia Operacji]  $\rightarrow$  [Ustawienia trybu uproszczonego] → [Proste kopiowanie]

- (3) Resetuje wszystkie ustawienia.
- (4) Skanuje oryginał i wyświetla obraz poglądu. ► [EKRAN PODGLĄDU \(strona 14\)](#page-13-0)
- (5) Umożliwia wprowadzenie liczby kopii.
- (6) Rozpoczyna kopiowanie biało-czarne.
- (7) Rozpoczyna kopiowanie kolorowe.
- (8) Umożliwia przejście do kolejnych ekranów zawierających przyciski skrótu.
- (10) Przyciski ustawień kopiowania.
- (11) Wyświetla listę przycisków funkcyjnych. Można zapisać często używane opcje [Inne].
- (12) Umożliwia sprawdzenie aktualnych ustawień.
- (13) Wyświetla listę przycisków funkcyjnych innych niż opisane powyżej.
	- ► [DOSTĘPNE FUNKCJE URZĄDZENIA \(strona 28\)](#page-27-0)
- (14) Wskazuje obecność lub nieobecność oryginału oraz rozmiar papieru umieszczonego w każdym z podajników. Naciśnięcie spowoduje otwarcie okna wyboru papieru.
- (15) Wyświetla funkcje dostępne w trybie kopiowania.

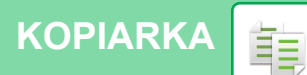

## <span id="page-34-1"></span><span id="page-34-0"></span>**KOPIOWANIE NA PAPIERZE SPECJALNYM (Kopiowanie z użyciem podajnika bocznego)**

W niniejszej części wyjaśniono, w jaki sposób umieszczać ciężki papier A4 w podajniku bocznym.

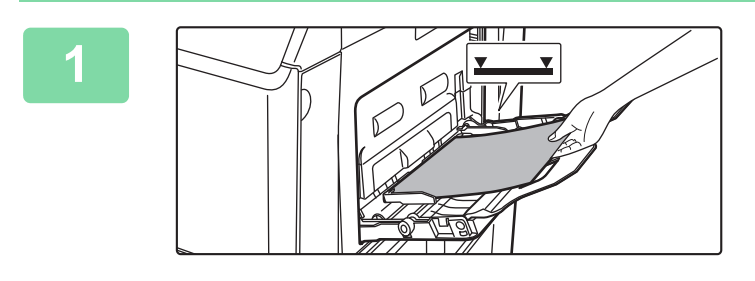

### **1 Włóż papier do podajnika bocznego.**

► [UMIESZCZANIE PAPIERU W PODAJNIKU BOCZNYM](#page-22-1)  [\(strona 23\)](#page-22-1)

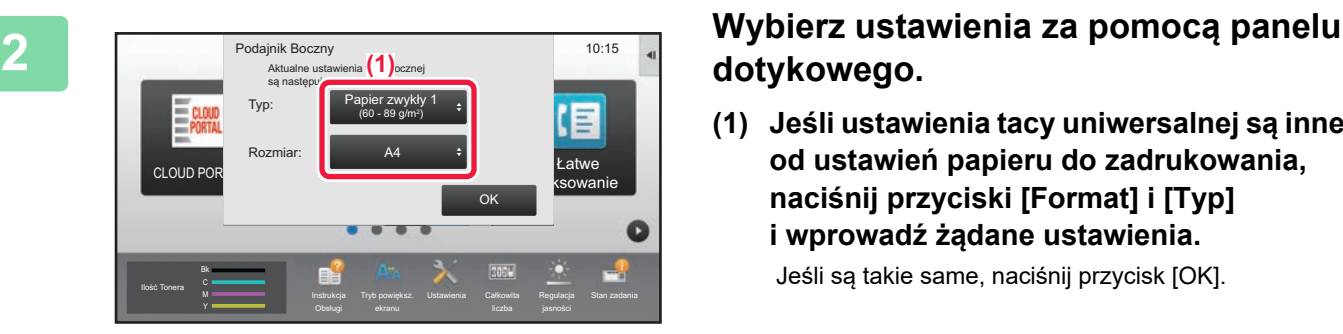

## **dotykowego.**

**(1) Jeśli ustawienia tacy uniwersalnej są inne od ustawień papieru do zadrukowania, naciśnij przyciski [Format] i [Typ] i wprowadź żądane ustawienia.**

Jeśli są takie same, naciśnij przycisk [OK].

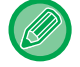

Ustawienia te można zmienić poniżej.

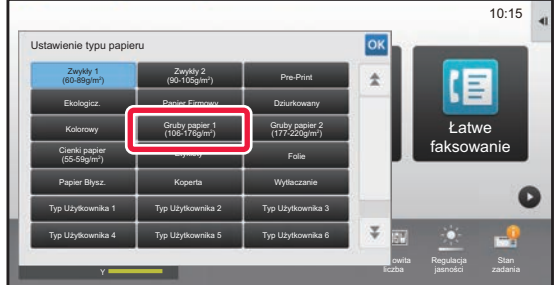

### **Typ Format**

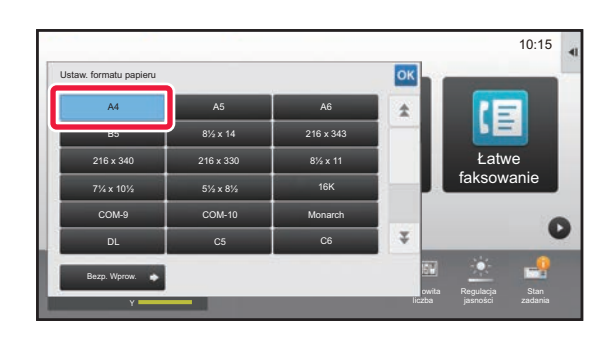

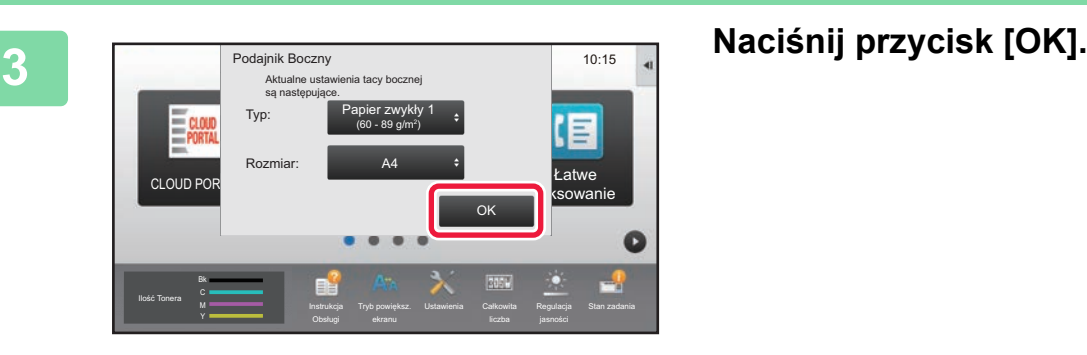

嗣

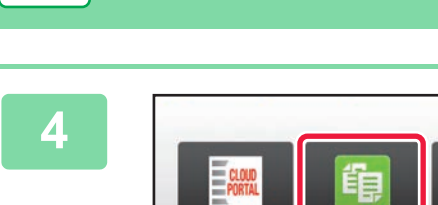

CLOUD POR

Ilość Tonera

Orygina<br>A4

Wybór Papieru

**[KOPIARKA](#page-30-1)**

韗

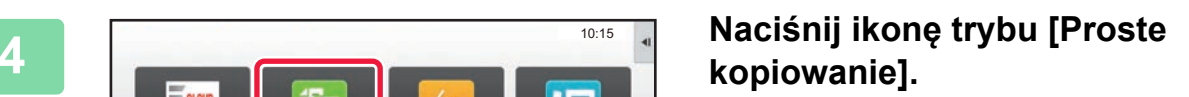

Łatwe faksowanie

Regulacja

 $Szczegóły$   $\Rightarrow$ 

Kolor

 $\bullet$ 

**S** Ko

Cz.-b.

Zwykły 1 A4 Typ i rozmiar 10:15

 $\bullet$ 

Łatwe skanowanie

-Stronna Kop. Skala Kopii

100%

Podgląd **Start Start Start** 

 $\ddot{\phantom{a}}$ 

Podgląd **Start Start** Start Start

CA Podgląd Kopie 1 Cz.-b.

1

CA Podgląd Kopie 1 Start

 $\Delta$ 4  $\overline{A4}$  $A5$  $B<sup>5</sup>$ 

2 3 4

1 E

 $\frac{1}{2}$  1 → 1

A4

目

Wybór

Proste kopiowanie Wyświetlony zostanie ekran prostego kopiowania.

**5 I E**  $\frac{1}{2}$  **Naciśnij przycisk [Wybór papieru].**<br> **Naciśnij przycisk [Wybór papieru].** 

**6 Wybierz podajnik boczny.** 

## **78888 1998 1998 113 Lucky Wilder Skala Kopii**<br> **7 RKala Kopii 7 Naciśnij przycisk [Kolor Start] naciśnij przycisk [Kolor Start] lub przycisk [Cz.-b. Start].**

- Przy domyślnych ustawieniach fabrycznych po naciśnięciu przycisku [Kolor Start] urządzenie wykrywa, czy poszczególne oryginały są kolorowe czy czarno-białe oraz automatycznie przełącza się pomiędzy skanowaniem kolorowym i czarno-białym. Jeśli naciśniesz przycisk [Cz.-b. Start], urządzenie będzie wykonywało skanowanie czarno-białe. Szczegółowe informacje znajdują się w podręczniku użytkownika.
- Aby wyświetlić podgląd dokumentu, naciśnij przycisk [Podgląd].

**Anuluj skanowanie**

 $\bigcirc$ 

Anuluj skanowanie **Anuluj kopiowanie**

 $\bigtriangleup$ 

Anuluj kopiowanie

[►EKRAN PODGLĄDU \(strona 14\)](#page-13-0)

**Zmień ilość wydruków**

Ć

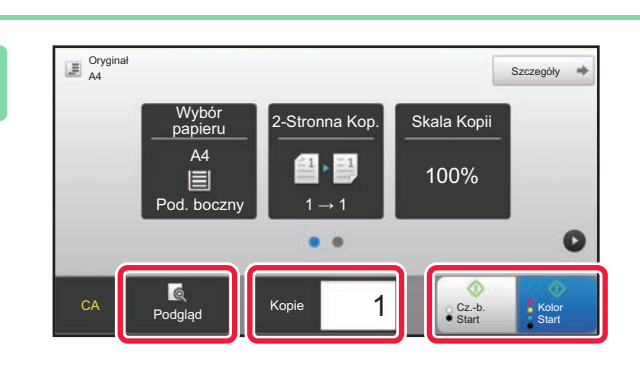

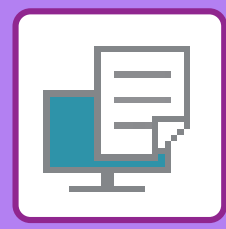

# <span id="page-36-1"></span><span id="page-36-0"></span>**DRUKARKA**

Niniejsza część zawiera informacje na temat podstawowych procedur drukowania przy użyciu sterownika urządzenia. Zawarte w niniejszej instrukcji objaśnienia ekranów i procedur przygotowano przede wszystkim z myślą o Windows® 10 (komputery z systemem Windows)® i Mac OS X v10.12(komputery z systemem Mac OS). Ekran różni się w zależności od wersjach systemu operacyjnego, sterownika i aplikacji.

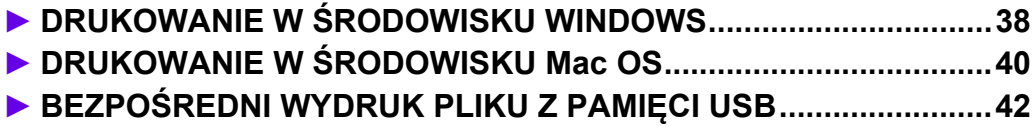

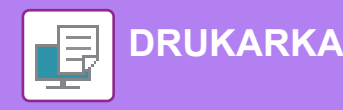

## <span id="page-37-1"></span><span id="page-37-0"></span>**DRUKOWANIE W ŚRODOWISKU WINDOWS**

Poniżej opisano przykładową procedurę drukowania w formacie A4 dokumentów "WordPad", który jest standardowym programem systemu Windows.

Więcej informacji o instalowaniu sterownika drukarki i konfigurowaniu jego ustawień można znaleźć w instrukcji instalacji oprogramowania.

Informacje o dostępnych sterownikach drukarki i wymogi dotyczące ich wykorzystania znajdują się w podręczniku użytkownika.

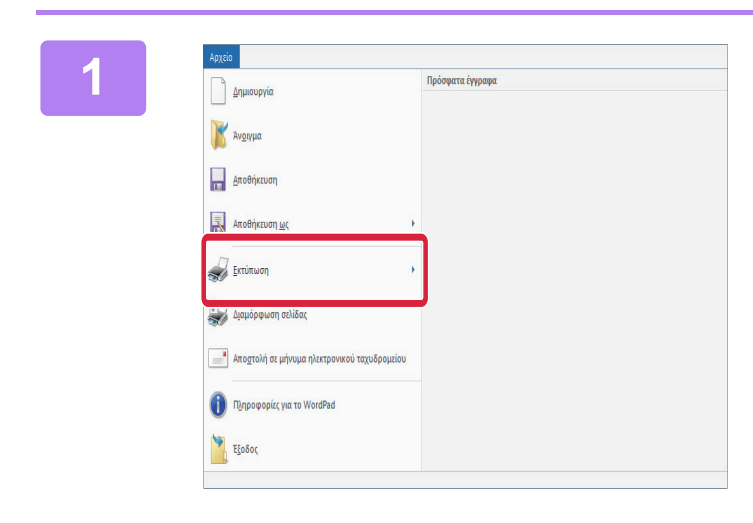

### **1008 Were all the WordPad z menu [Plik]**<br>In all the contract of the wind with a wind with a spectrum of the centre of Drukuil. **wybierz polecenie [Drukuj].**

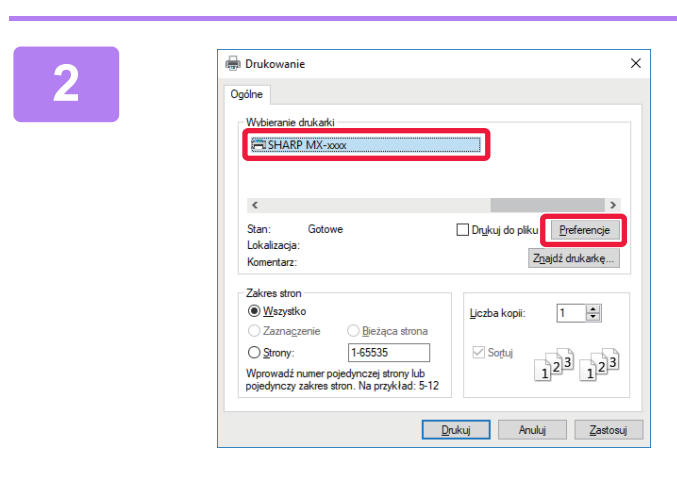

### **2 2 2 2006 Wybierz sterownik drukarki i kliknij**<br>**2006 Respublike Sterownik drukarki i kliknij przycisk [Preferencje].**

Jeśli widoczna jest lista sterowników drukarki, wybierz z niej nazwę sterownika, który ma być używany.

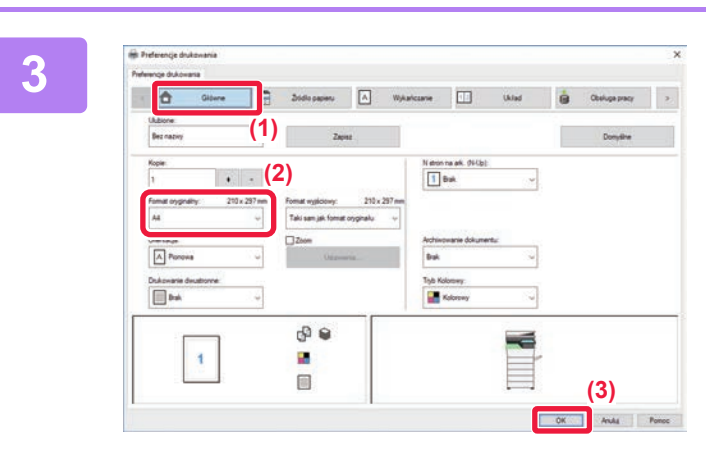

## **3 Wybierz ustawienia drukowania.**

**(1) Kliknij kartę [Główne].**

### **(2) Wprowadź format oryginału.**

Aby wybrać ustawienia na innych kartach, kliknij nagłówek żądanej karty, a następnie wybierz żądane ustawienia.

### **(3) Kliknij przycisk [OK].**

- Pomoc można wyświetlić dla danego ustawienia, klikając na to ustawienie i naciskając przycisk [F1].
- Kliknij przycisk [Pomoc]. W oknie pomocy wyświetlone zostaną objaśnienia ustawień dostępnych na karcie.

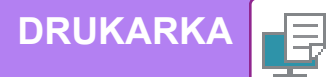

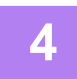

**4 Kliknij przycisk [Drukuj].**

Rozpocznie się drukowanie.

## **DRUKOWANIE NA KOPERTACH**

Podajnika bocznego można używać do drukowania na kopertach.

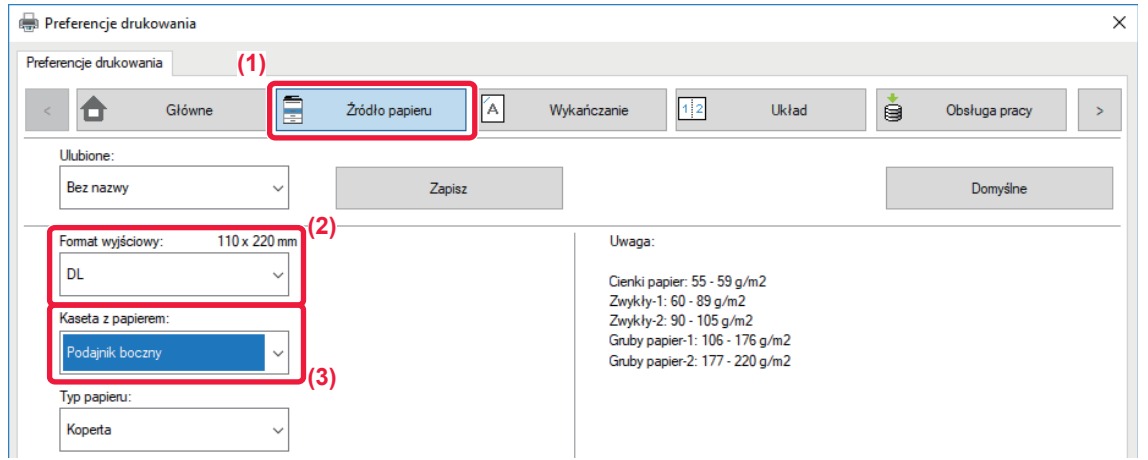

- **(1) Kliknij kartę [Źródło papieru].**
- **(2) Wybierz format koperty z menu "Format wyjściowy".** Jeśli "Format wyjściowy" jest ustawiony jako [DL], "Rodzaj papieru" również jest automatycznie ustawiony jako [Koperta].
- **(3) Wybierz [Podajnik boczny] w polu "Kaseta z papierem".**

• Ustaw typ papieru [Koperta] dla podajnika bocznego i umieść kopertę w podajniku bocznym.

• W przypadku nośników takich ja koperta, które można załadować tylko w określonych orientacjach, można w razie

potrzeby obrócić obraz o 180 stopni. Więcej informacji znajduje się w "Podręczniku użytkownika".

► [Ładowanie kopert \(strona 24\)](#page-23-0)

国

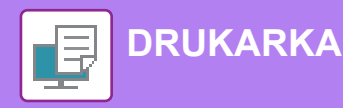

## <span id="page-39-1"></span><span id="page-39-0"></span>**DRUKOWANIE W ŚRODOWISKU Mac OS**

Poniżej opisano przykładową procedurę drukowania w formacie A4 dokumentów "TextEdit", który jest standardowym programem systemu Mac OS.

Więcej informacji o instalowaniu sterownika drukarki i konfigurowaniu jego ustawień w środowisku Mac OS można znaleźć w instrukcji instalacji oprogramowania.

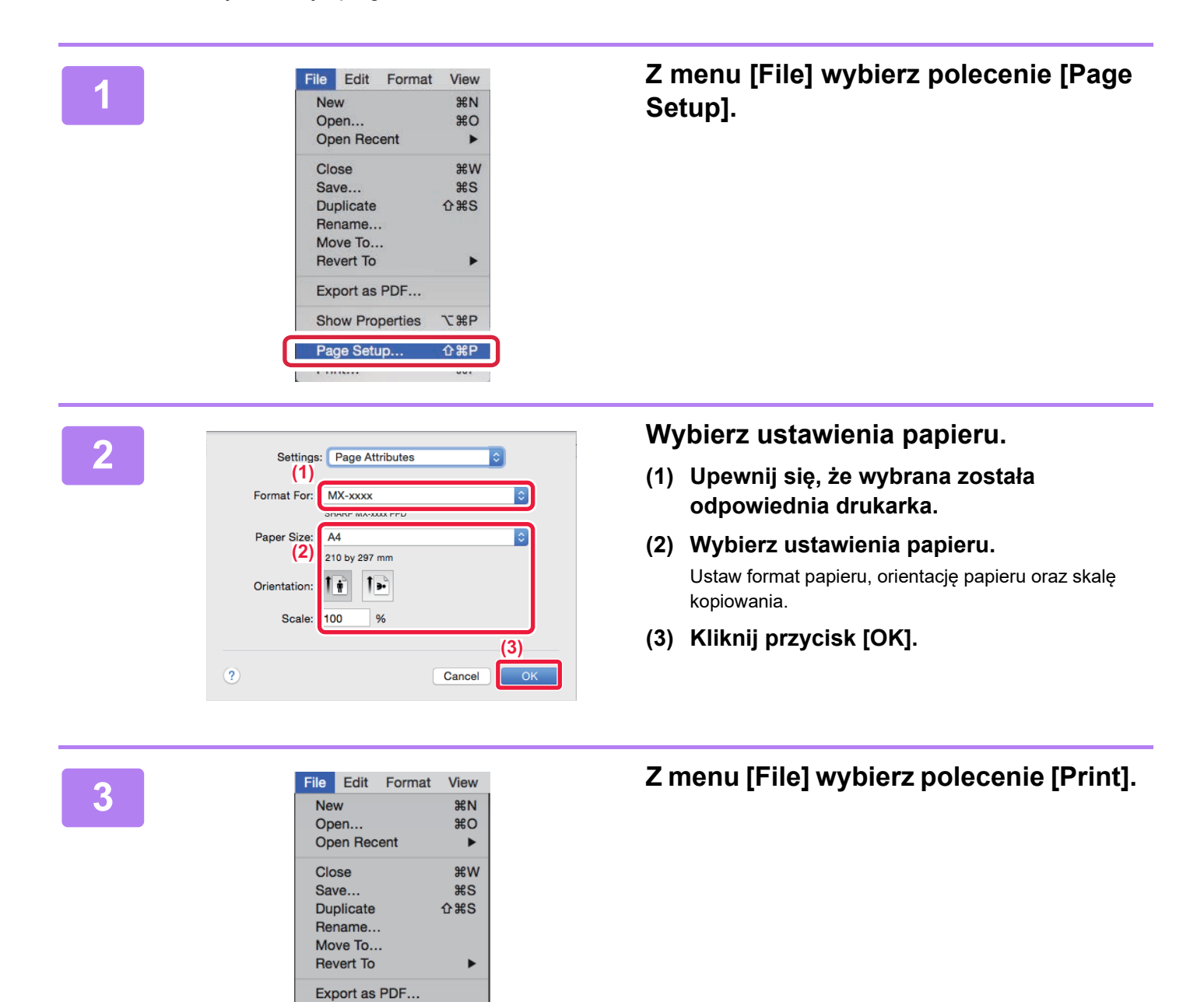

**Show Properties** 

Page Setup

Print...

**NBP** 

 $\triangle$   $\mathcal{L}$ P

 $\overline{\text{R}P}$ 

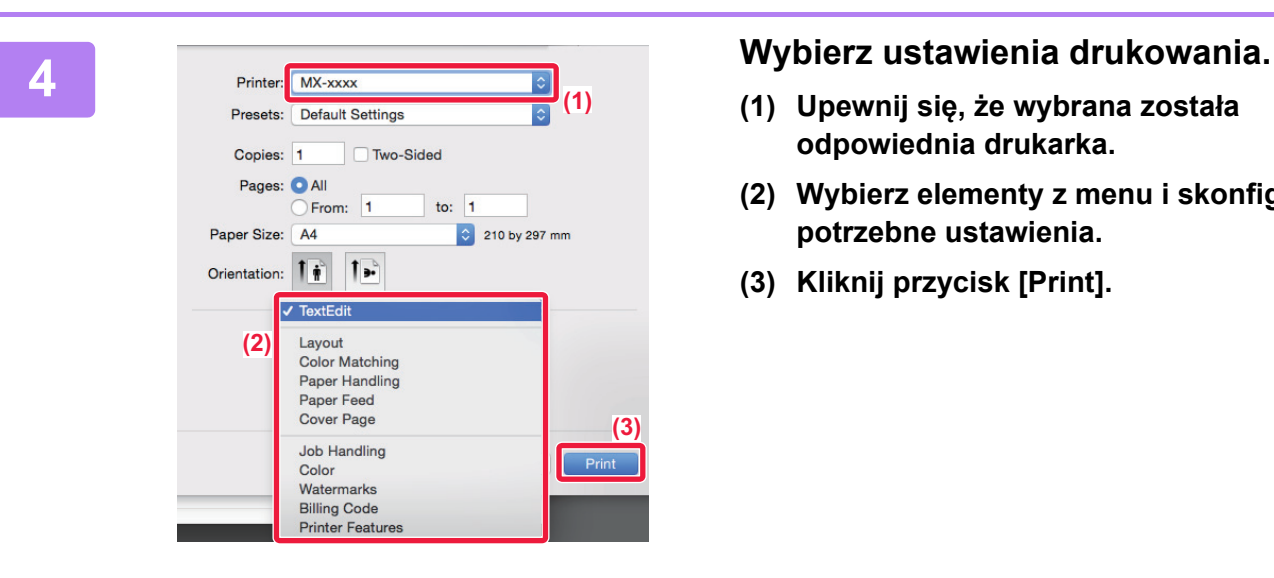

- **(1) Upewnij się, że wybrana została odpowiednia drukarka.**
- **(2) Wybierz elementy z menu i skonfiguruj potrzebne ustawienia.**
- **(3) Kliknij przycisk [Print].**

## **DRUKOWANIE NA KOPERTACH**

Podajnika bocznego można używać do drukowania na kopertach.

Wybierz format koperty w ustawieniach aplikacji (w wielu aplikacjach: "Ustawienia strony") i wykonaj poniższe czynności.

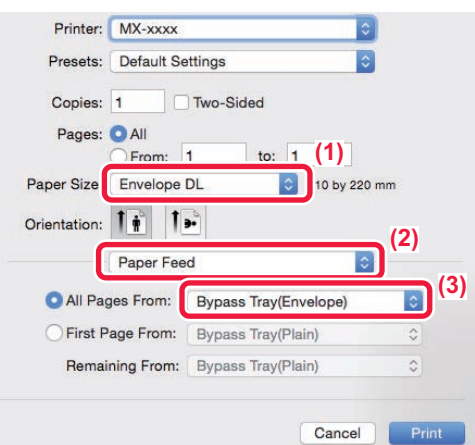

- **(1) Wybierz format koperty z menu "Paper Size".**
- **(2) Wybierz [Paper Feed].**
- **(3) Wybierz opcję [Bypass Tray(Envelope)] z menu "All Pages from".**

• Ustaw typ papieru [Koperta] dla podajnika bocznego i umieść kopertę w podajniku bocznym.

• W przypadku nośników takich ja koperta, które można załadować tylko w określonych orientacjach, można w razie potrzeby obrócić obraz o 180 stopni. Więcej informacji znajduje się w "Podręczniku użytkownika".

► [Ładowanie kopert \(strona 24\)](#page-23-0)

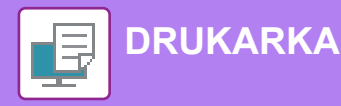

## <span id="page-41-1"></span><span id="page-41-0"></span>**BEZPOŚREDNI WYDRUK PLIKU Z PAMIĘCI USB**

Pliki zapisane w pamięci USB podłączonej do urządzenia są drukowane bez korzystania ze sterownika drukarki, poprzez wysłanie odpowiedniego polecenia z panelu operacyjnego. Poniżej podane są typy plików (i odpowiadające im rozszerzenia), które można drukować bezpośrednio.

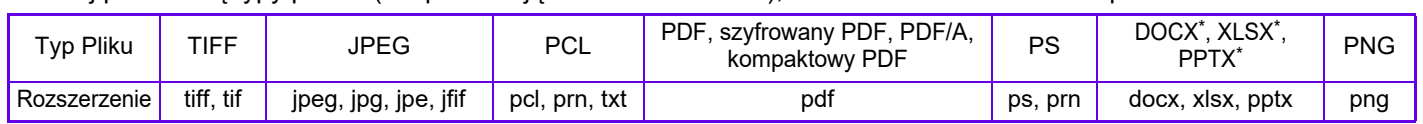

W modelu MX-C303/MX-C303W wymagany jest moduł rozszerzenia druku bezpośredniego.

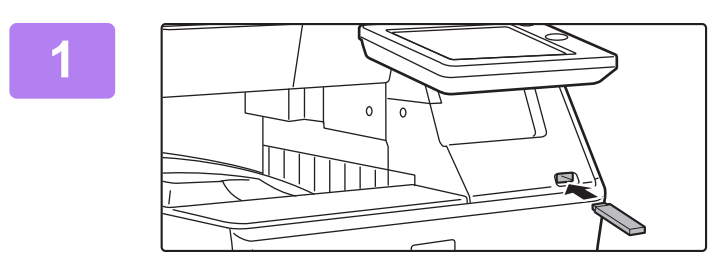

## **<sup>1</sup> Podłącz pamięć USB od urządzenia.**

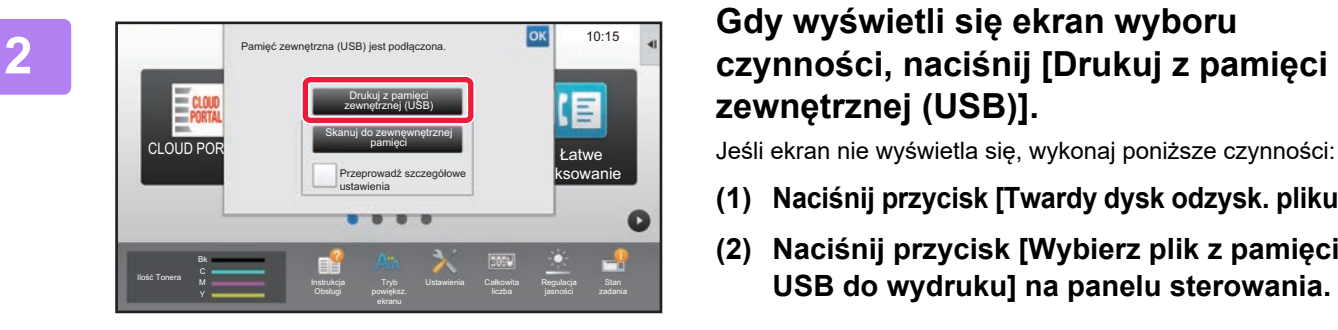

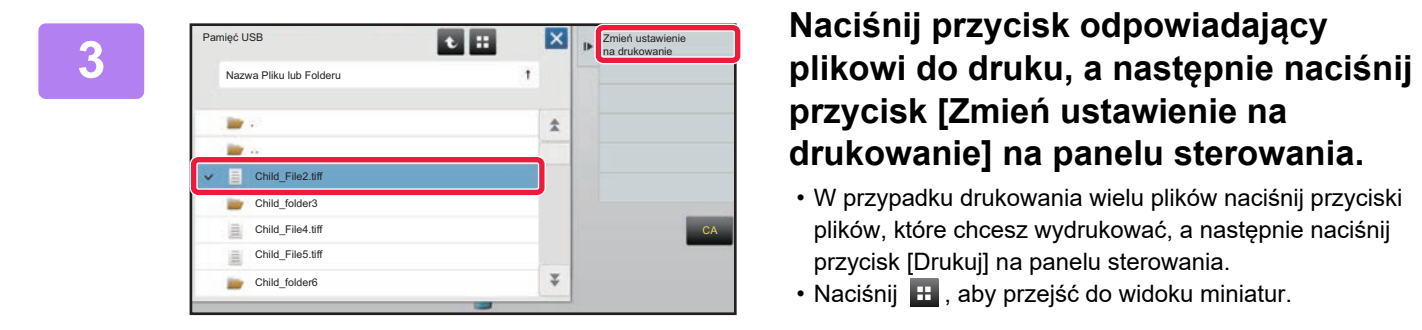

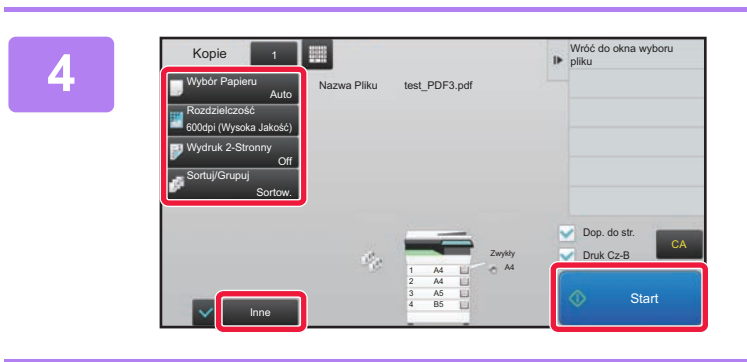

# **zewnętrznej (USB)].**

Jeśli ekran nie wyświetla się, wykonaj poniższe czynności:

- **(1) Naciśnij przycisk [Twardy dysk odzysk. pliku].**
- **(2) Naciśnij przycisk [Wybierz plik z pamięci USB do wydruku] na panelu sterowania.**

## **przycisk [Zmień ustawienie na drukowanie] na panelu sterowania.**

- W przypadku drukowania wielu plików naciśnij przyciski plików, które chcesz wydrukować, a następnie naciśnij przycisk [Drukuj] na panelu sterowania.
- Naciśnij  $\mathbf{H}$ , aby przejść do widoku miniatur.

**<sup>4</sup> Wybierz ustawienia drukowania i naciśnij przycisk [Start].**

## **<sup>5</sup> Odłącz pamięć USB od urządzenia.**

Qualcomm® DirectOffice™ jest produktem firmy Qualcomm Technologies,Inc. i/lub jej spółek zależnych. Qualcomm® jest znakiem towarowym firmy Qualcomm Incorporated zarejestrowanym w Stanach Zjednoczonych i innych krajach. DirectOffice™ jest znakiem towarowym firmy CSR Imaging US, LP zarejestrowanym w Stanach Zjednoczonych i innych krajach.

<span id="page-42-1"></span><span id="page-42-0"></span>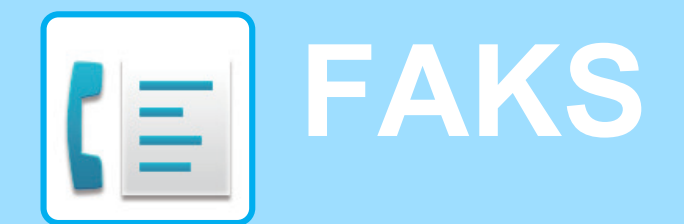

W tej części wyjaśnione zostały podstawowe procedury korzystania z funkcji faksu.

## **► [WYSYŁANIE FAKSU........................................................................44](#page-43-1) ► [TRYB FAKSU ...................................................................................46](#page-45-1)**

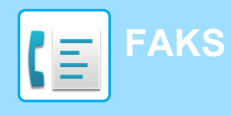

## <span id="page-43-1"></span><span id="page-43-0"></span>**WYSYŁANIE FAKSU**

Poniżej opisane są podstawowe procedury wysyłania faksu. W trybie faksu kolorowe oryginały wysyłane są jako obrazy czarno-białe.

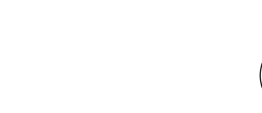

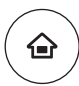

## **1 Naciśnij przycisk [Ekran główny (Home)].**

Wyświetlony zostanie ekran główny.

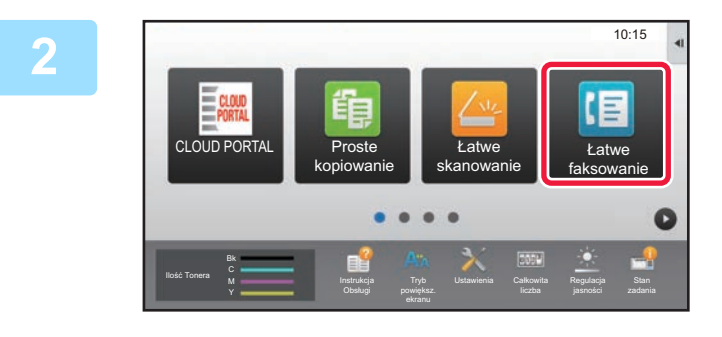

### **2 Naciśnij ikonę trybu [Łatwe faksowanie].**

Wyświetlony zostanie ekran łatwego wysyłania faksu.

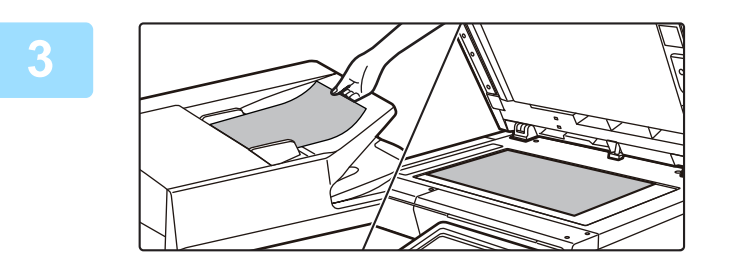

## **3 Ułóż oryginał.**

Ułóż oryginał na tacy automatycznego podajnika dokumentów lub na szybie dokumentów.

► [UMIESZCZANIE ORYGINAŁÓW \(strona 15\)](#page-14-0)

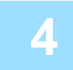

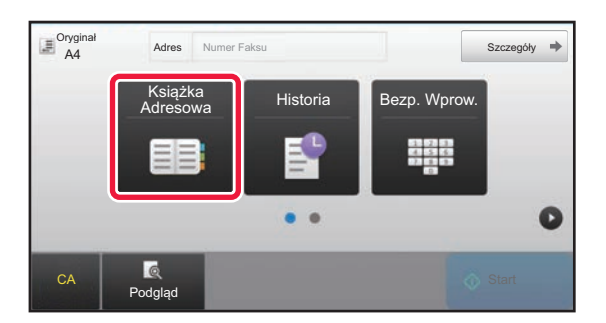

## **4 Naciśnij przycisk [Książka Adresowa].**

Możesz również użyć przycisku [Bezp. Wprow.], aby bezpośrednio wprowadzić numer faksu lub wybrać numer z dziennika przesyłania.

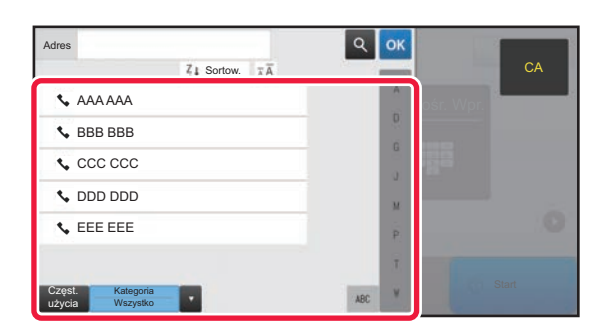

## **5 Naciśnij przycisk wyboru odpowiedniego odbiorcy.**

Adresy dla bieżącego trybu zostały wybrane spośród adresów, których pola wyboru zostały zaznaczone podczas zapisywania odbiorcy. Jeśli żaden adres nie został zapisany z zaznaczonym polem wyboru, naciśnij przycisk [Tak] na ekranie potwierdzenia i wybierz odpowiednie adresy. Aby dodać kolejnego odbiorcę, naciśnij przycisk wyboru odpowiedniego odbiorcy.

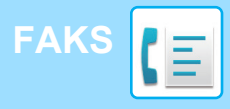

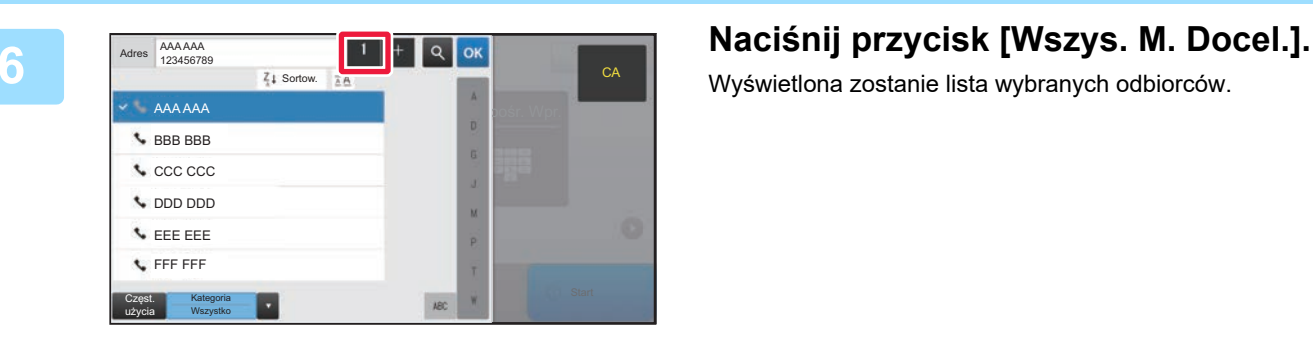

Wyświetlona zostanie lista wybranych odbiorców.

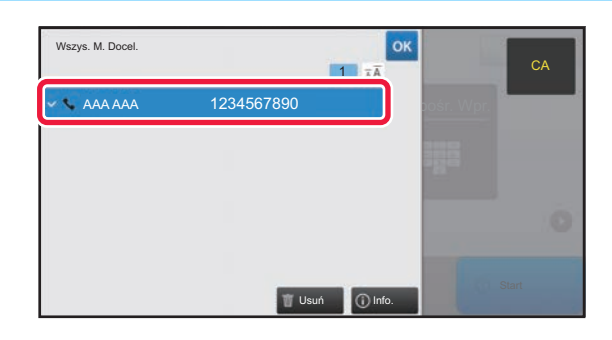

### **7 Potwierdź odbiorcę.**

Jeśli na liście wyświetlony zostanie nieprawidłowy odbiorca, naciśnij nazwę tego odbiorcy, a następnie przycisk [Usuń].

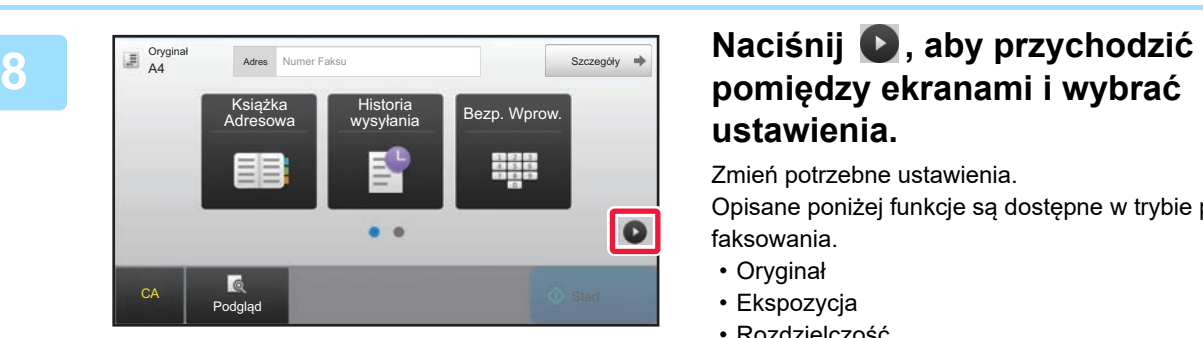

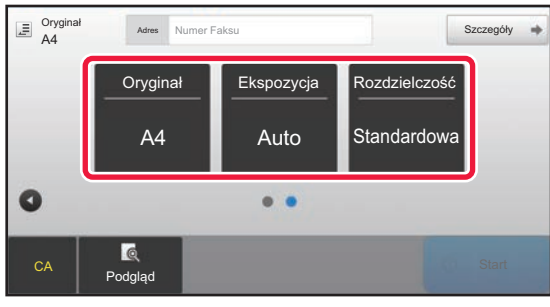

# **ustawienia.**

Zmień potrzebne ustawienia.

Opisane poniżej funkcje są dostępne w trybie prostego faksowania.

- Oryginał
- Ekspozycja
- Rozdzielczość

Aby wybrać bardziej szczegółowe ustawienia, naciśnij przycisk [Szczegóły] i wybierz ustawienia w trybie normalnym.

► [TRYB FAKSU \(strona 46\)](#page-45-1)

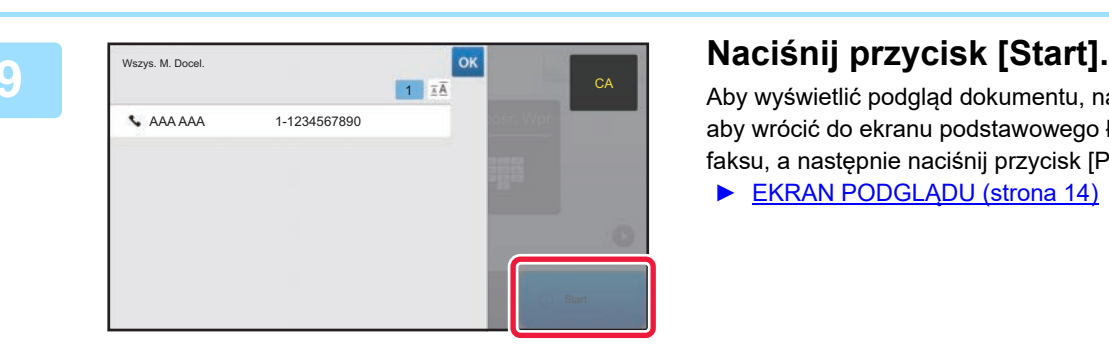

Aby wyświetlić podgląd dokumentu, naciśnij przycisk <sup>ok</sup>, aby wrócić do ekranu podstawowego łatwego przesyłania faksu, a następnie naciśnij przycisk [Podgląd].

► [EKRAN PODGLĄDU \(strona 14\)](#page-13-0)

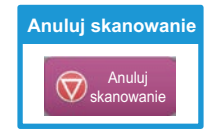

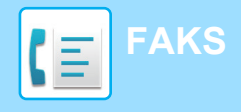

## <span id="page-45-1"></span><span id="page-45-0"></span>**TRYB FAKSU**

Istnieją dwa tryby faksowania: łatwe i normalne.

Tryb łatwy pozwala korzystać tylko z najczęściej używanych funkcji zapewniających bezproblemowe wykonanie większości zadań faksowania.

Jeśli konieczny jest wybór ustawień szczegółowych bądź funkcji specjalnych, użyj trybu normalnego.

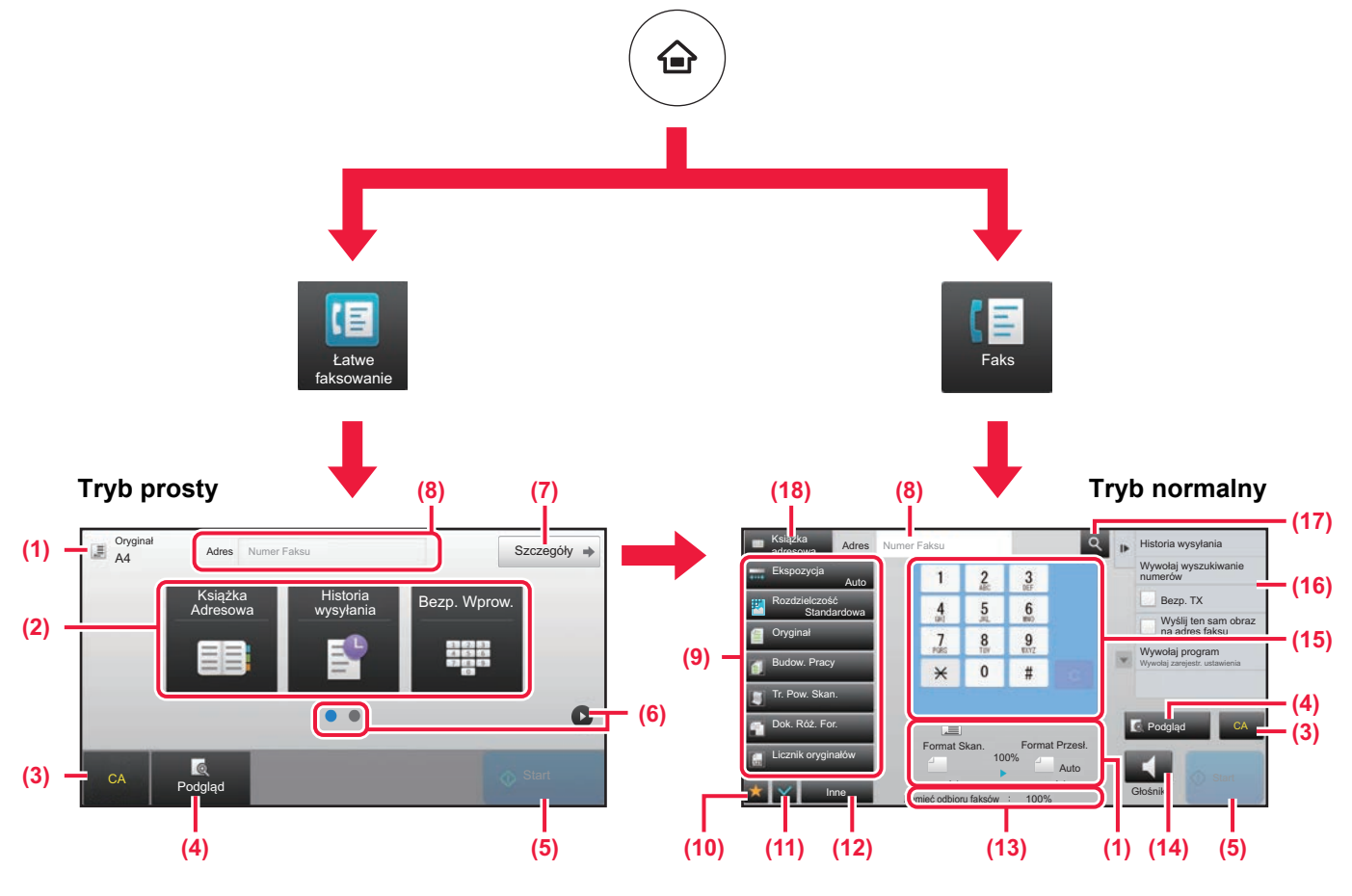

- (1) Wyświetla formaty oryginałów i wysyłanych danych.
- (2) Umożliwia wybór używanych adresów i funkcji.

### **Wybór funkcji w trybie prostym**

W "Trybie ustawień" wybierz kolejno opcje [Ustawienia Systemowe] → [Ustawienia Podstawowe] → [Ustawienia Operacji] → [Ustawienia trybu uproszczonego] → [Łatwe faksowanie]

- (3) Resetuje ustawienia i adresy.
- (4) Skanuje oryginał i wyświetla obraz poglądu. ► [EKRAN PODGLĄDU \(strona 14\)](#page-13-0)
- (5) Natychmiast rozpoczyna przesyłanie faksu.
- (6) Umożliwia przejście do kolejnych ekranów zawierających przyciski skrótu.
- (7) Wybór trybu normalnego.
- (8) Pokazuje numer odbiorcy faksu.
- (9) Przyciski ustawień faksowania.
- (10) Wyświetla listę przycisków funkcyjnych. Można zapisać często używane opcje [Inne].
- (11) Umożliwia sprawdzenie aktualnych ustawień.
- (12) Wyświetla listę przycisków funkcyjnych innych niż opisane powyżej.
	- ► [DOSTĘPNE FUNKCJE URZĄDZENIA \(strona 28\)](#page-27-0)
- (13) Pokazuje ilość wolnej pamięci dostępnej do odbioru faksów.
- (14) Umożliwia korzystanie z głośników.
- (15) Umożliwia wpisanie numer faksu.
- (16) Wyświetla funkcje, z których można korzystać w trybie faksu.
- (17) Wyszukuje adresy.
- (18) Wyświetla książkę adresową.

<span id="page-46-1"></span><span id="page-46-0"></span>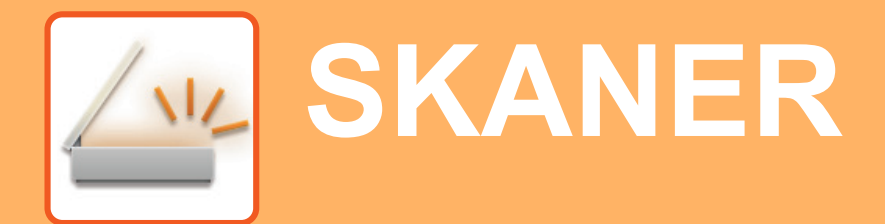

Niniejsza część zawiera informacje o korzystaniu z funkcji skanera sieciowego oraz o podstawowych procedurach dla trybu skanowania.

Do korzystania z funkcji faksu internetowego wymagany jest zestaw rozszerzenia faksu internetowego.

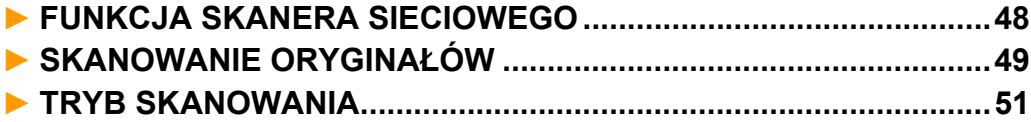

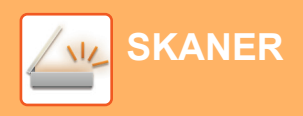

## <span id="page-47-1"></span><span id="page-47-0"></span>**FUNKCJA SKANERA SIECIOWEGO**

Funkcja skanera sieciowego może być wykorzystana do przesyłania zeskanowanych obrazów na różne sposoby. Funkcja skanera sieciowego posiada opisane poniżej tryby.

Aby skorzystać z trybu, naciśnij przycisk trybu na ekranie głównym.

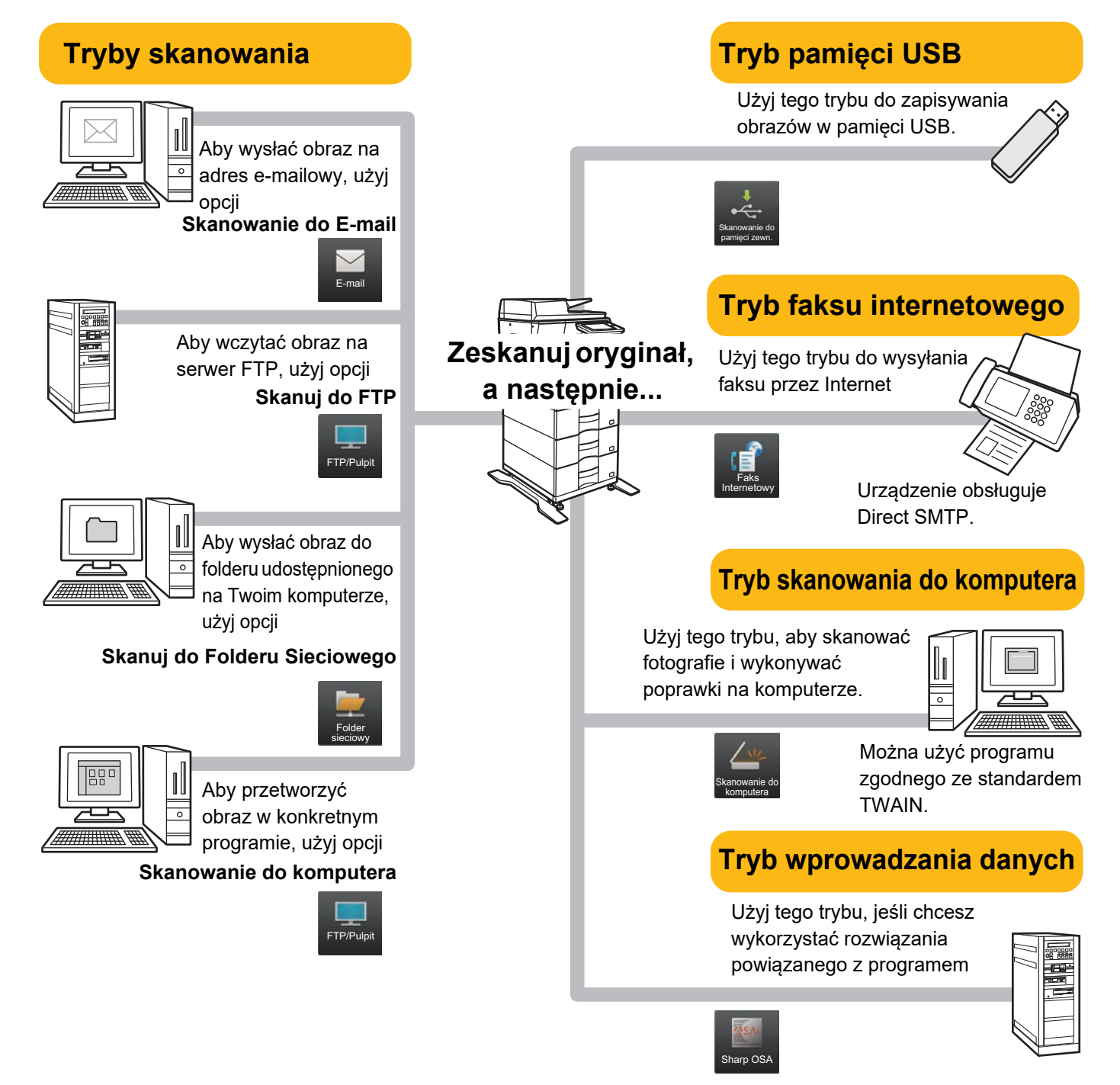

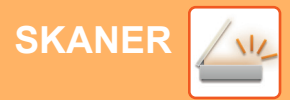

## <span id="page-48-1"></span><span id="page-48-0"></span>**SKANOWANIE ORYGINAŁÓW**

Poniżej zostały opisane podstawowe funkcje skanowania. W tej części objaśniono procedurę wysyłania zeskanowanego pliku przez pocztę e-mail do miejsca docelowego zapisanego w książce adresowej.

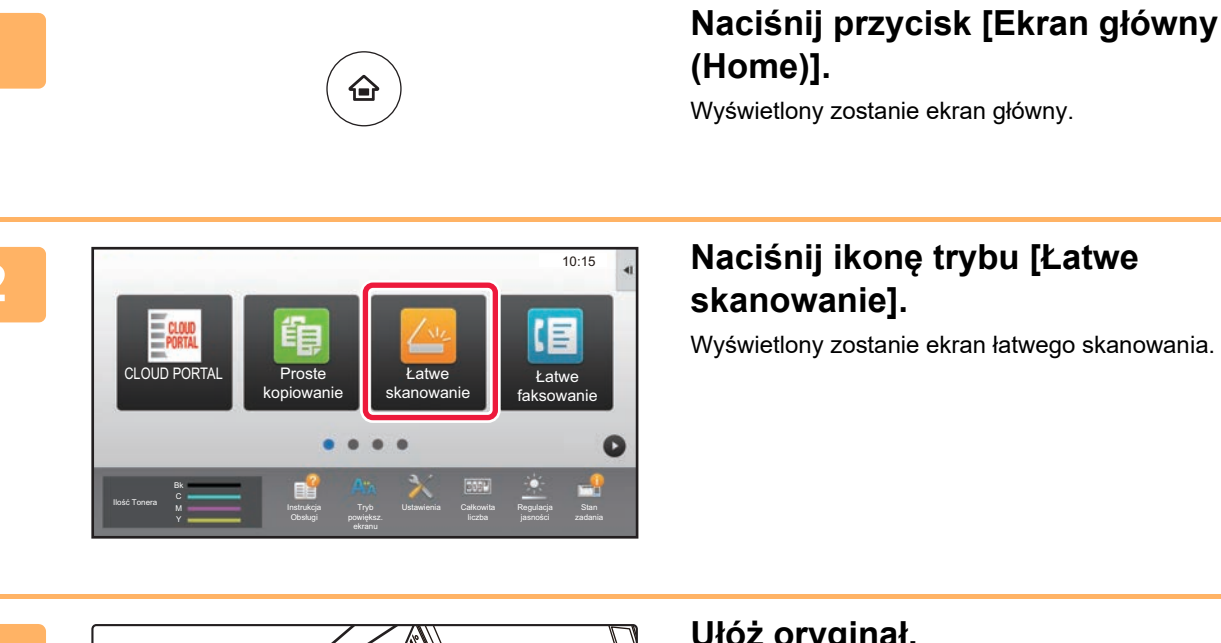

### **3 Ułóż oryginał.**

Ułóż oryginał na tacy automatycznego podajnika dokumentów lub na szybie dokumentów.

► [UMIESZCZANIE ORYGINAŁÓW \(strona 15\)](#page-14-0)

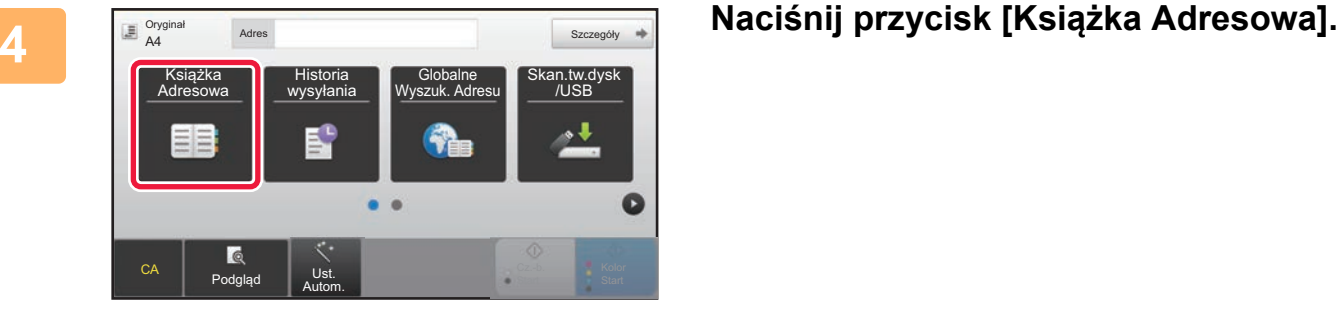

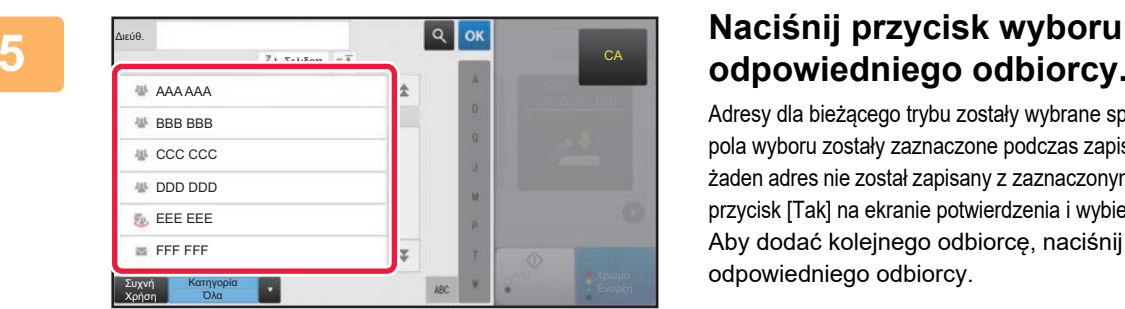

## **odpowiedniego odbiorcy.**

Adresy dla bieżącego trybu zostały wybrane spośród adresów, których pola wyboru zostały zaznaczone podczas zapisywania odbiorcy. Jeśli żaden adres nie został zapisany z zaznaczonym polem wyboru, naciśnij przycisk [Tak] na ekranie potwierdzenia i wybierz odpowiednie adresy. Aby dodać kolejnego odbiorcę, naciśnij przycisk wyboru odpowiedniego odbiorcy.

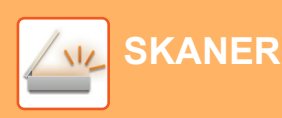

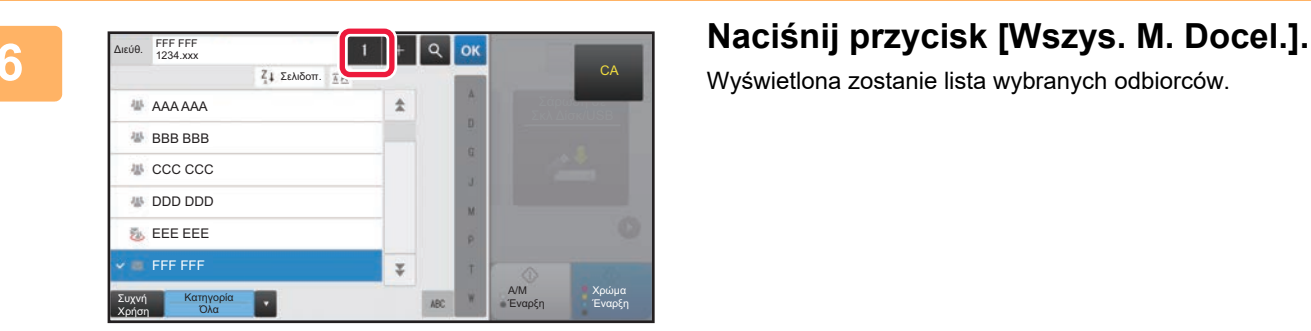

Wyświetlona zostanie lista wybranych odbiorców.

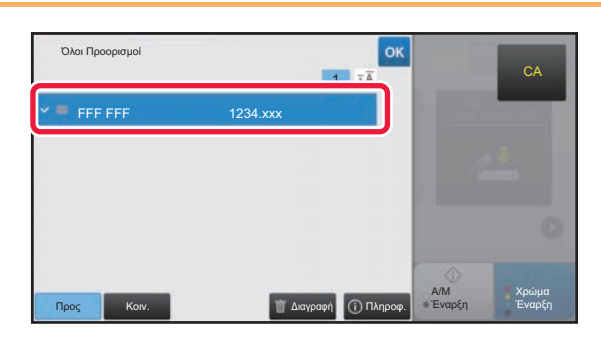

## **7 Potwierdź odbiorcę.**

Jeśli na liście wyświetlony zostanie nieprawidłowy odbiorca, naciśnij nazwę tego odbiorcy, a następnie przycisk [Usuń].

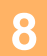

CA Podgląd

 $E_{AA}^{Orygi}$ 

O

Autom.

Oryginał **Rozdzielczość Format Pliku Pomiń Puste**<br>Strony

 $A4$  200x200dpi  $\frac{P}{P}$  D<sub>DDE</sub> Off

 $^{\circ}$ 

**•**PDF PDF

Podgląd Ust

I

Adres

Autom.

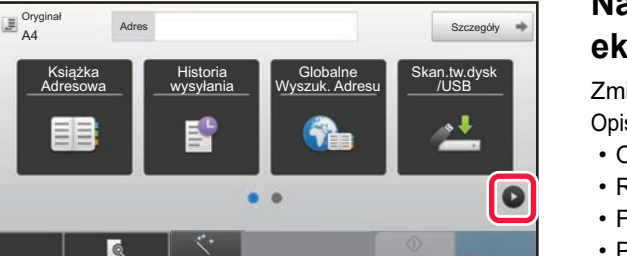

Ust. New York of the Contract of the Contract of the Contract of the Contract of the Contract of the Contract o<br>Users and the Contract of the Contract of the Contract of the Contract of the Contract of the Contract of the

Szczegóły

## **8 If Supplementary Consumer Secrets Naciśnij , aby przychodzić pomiędzy ekranami i wybrać ustawienia.**

Zmień potrzebne ustawienia.

Opisane poniżej funkcje są dostępne w trybie prostego skanowania.

- Oryginał
- Rozdzielczość
- Format Pliku
- Pomiń Puste Strony

Aby wybrać bardziej szczegółowe ustawienia, naciśnij przycisk [Szczegóły] i wybierz ustawienia w trybie normalnym.

► [TRYB SKANOWANIA \(strona 51\)](#page-50-1)

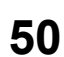

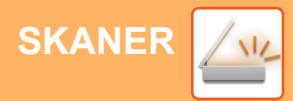

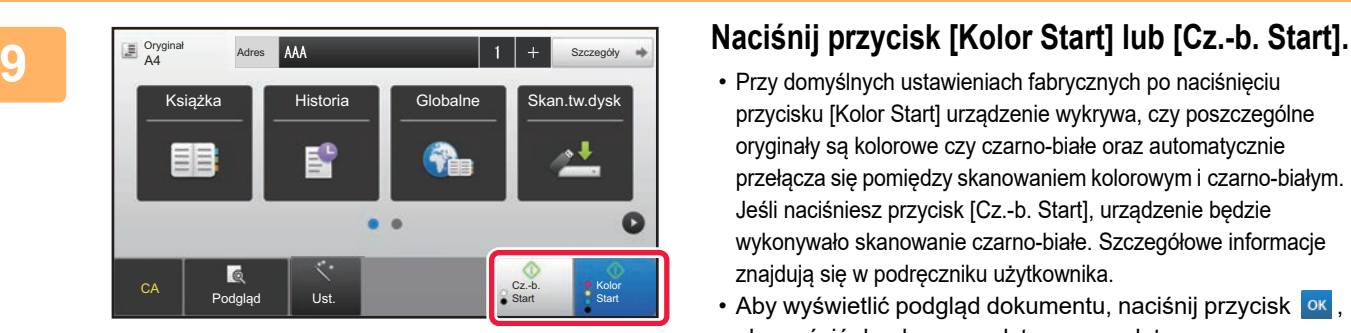

- Przy domyślnych ustawieniach fabrycznych po naciśnięciu przycisku [Kolor Start] urządzenie wykrywa, czy poszczególne oryginały są kolorowe czy czarno-białe oraz automatycznie przełącza się pomiędzy skanowaniem kolorowym i czarno-białym. Jeśli naciśniesz przycisk [Cz.-b. Start], urządzenie będzie wykonywało skanowanie czarno-białe. Szczegółowe informacje znajdują się w podręczniku użytkownika.
- Aby wyświetlić podgląd dokumentu, naciśnij przycisk <sup>ok</sup>, aby wrócić do ekranu podstawowego łatwego skanowania, a następnie naciśnij przycisk [Podgląd]. [►EKRAN PODGLĄDU \(strona 14\)](#page-13-0)

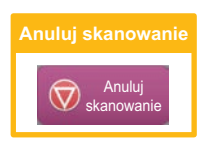

# <span id="page-50-1"></span><span id="page-50-0"></span>**TRYB SKANOWANIA**

## **WYBÓR TRYBU SKANERA**

Na ekranie głównym naciśnij ikonę żądanego trybu skanowania, aby wyświetlić jego ekran podstawowy. Jeśli przycisk trybu, którego chcesz użyć nie jest wyświetlony, przejdź do następnego lub poprzedniego ekranu za pomocą przycisku  $\bigcirc$  lub  $\bigcirc$ .

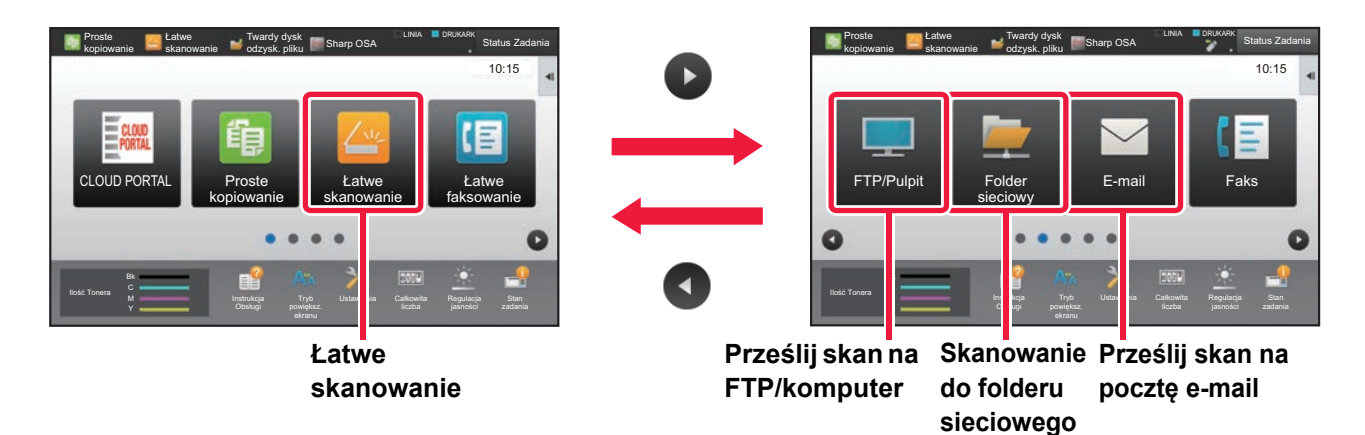

 $\sqrt{\frac{3}{2}}$ 

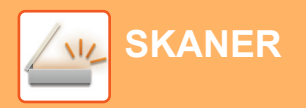

## <span id="page-51-0"></span>**EKRAN PODSTAWOWY TRYBU SKANOWANIA**

Istnieją dwa tryby skanowania: łatwe i normalne.

Tryb łatwy pozwala korzystać tylko z najczęściej używanych funkcji zapewniających bezproblemowe wykonanie większości zadań skanowania.

Jeśli konieczny jest wybór ustawień szczegółowych bądź funkcji specjalnych, użyj trybu normalnego.

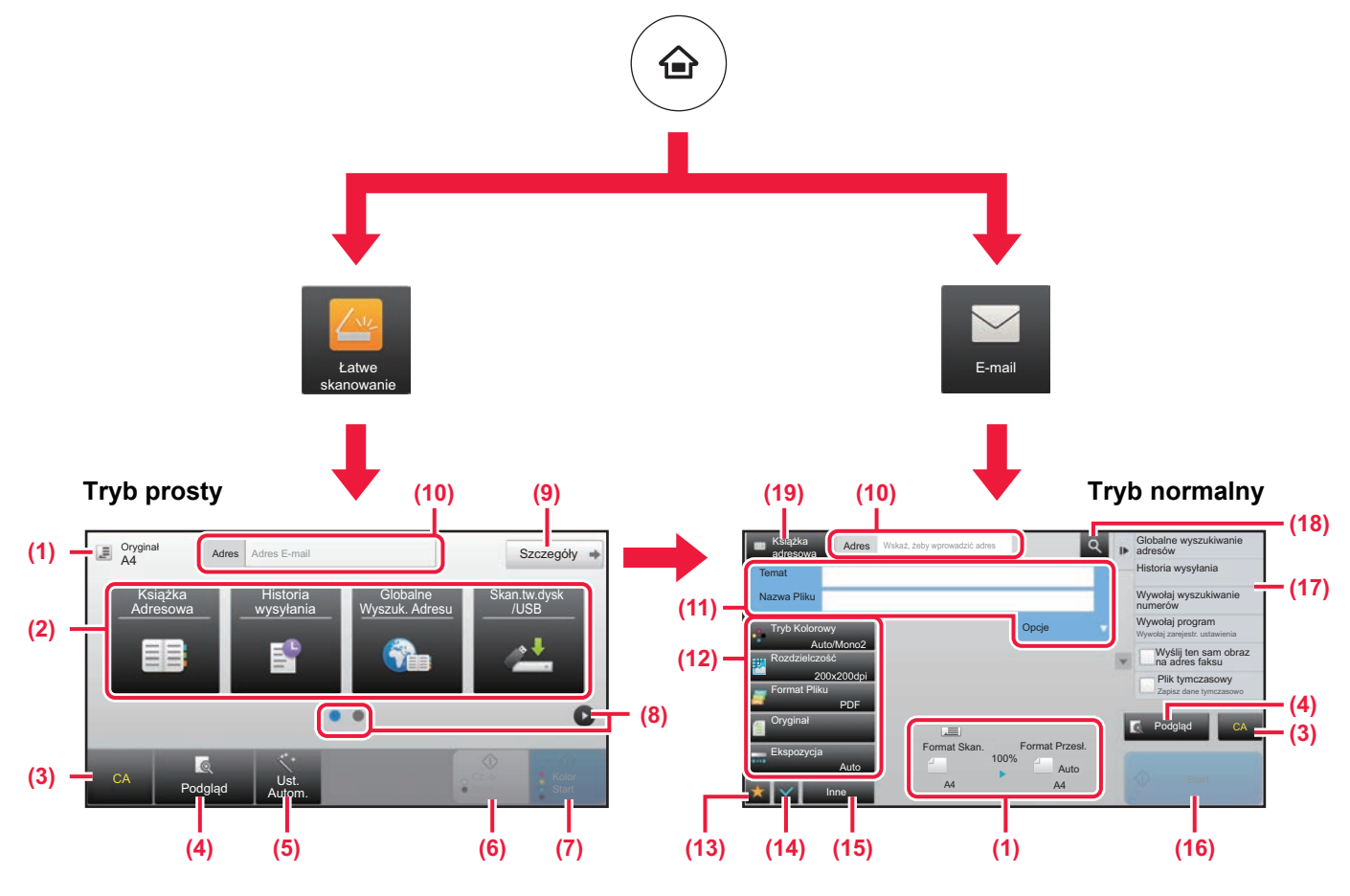

- (1) Wyświetla formaty oryginałów i wysyłanych danych.
- (2) Umożliwia wybór używanych adresów i funkcji.

### **Wybór funkcji w trybie prostym**

- W "Trybie ustawień" wybierz kolejno opcje [Ustawienia Systemowe] → [Ustawienia Podstawowe] → [Ustawienia Operacji] → [Ustawienia trybu uproszczonego] → [Łatwe skanowanie]
- (3) Resetuje ustawienia i adresy.
- (4) Skanuje oryginał i wyświetla obraz poglądu. ► [EKRAN PODGLĄDU \(strona 14\)](#page-13-0)
- (5) Automatyczne przywracanie oryginalnych ustawień orientacji, rozdzielczości, pomijania pustych stron, konfiguracji dupleksu\*, regulacji przekrzywienia strony w PDF i automatycznego wykrywania trybu Mono2/odcieni szarości.
	- \* W modelu MX-C303/MX-C303W wymagany jest zestaw rozszerzenia OCR.
- (6) Rozpoczyna skanowanie biało-czarne.
- (7) Rozpoczyna skanowanie kolorowe.
- (8) Umożliwia przejście do kolejnych ekranów zawierających przyciski skrótu.
- (9) Wybór trybu normalnego.
- (10) Pozwala wyświetlić klawiaturę programową.
- (11) Pozwala wpisać temat, nazwę pliku i inne informacje. Ekran różni się w zależności od typu skanowania.
- (12) Przyciski ustawień skanowania.
- (13) Wyświetla listę przycisków funkcyjnych. Można zapisać często używane opcje [Inne].
- (14) Umożliwia sprawdzenie aktualnych ustawień.
- (15) Wyświetla listę przycisków funkcyjnych innych niż opisane powyżej. ► [DOSTĘPNE FUNKCJE URZĄDZENIA \(strona 28\)](#page-27-0)
- (16) Rozpoczyna przesyłanie.
- (17) Wyświetla funkcje, z których można korzystać w trybie wysyłania obrazów.
- (18) Wyszukuje adresy.
- (19) Wyświetla książkę adresową.

# <span id="page-52-1"></span><span id="page-52-0"></span>**PRZECHOWYWANIE DOKUMENTÓW**

Funkcja przechowywania dokumentów wykorzystywana jest do zapisywania dokumentów lub obrazów na dysku podczas wykonywania kopii, wydruku lub innych zadań. W późniejszym czasie możesz wydrukować lub wykonać inne czynności, wykorzystując zapisany plik.

Niniejsza część zawiera podstawowe informacje na temat kilku funkcji przechowywania dokumentów.

### **► [ZASTOSOWANIE FUNKCJI PRZECHOWYWANIA DOKUMENTÓW](#page-53-1).....[54](#page-53-1)**

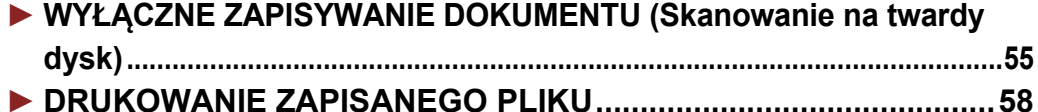

## <span id="page-53-1"></span><span id="page-53-0"></span>**ZASTOSOWANIE FUNKCJI PRZECHOWYWANIA DOKUMENTÓW**

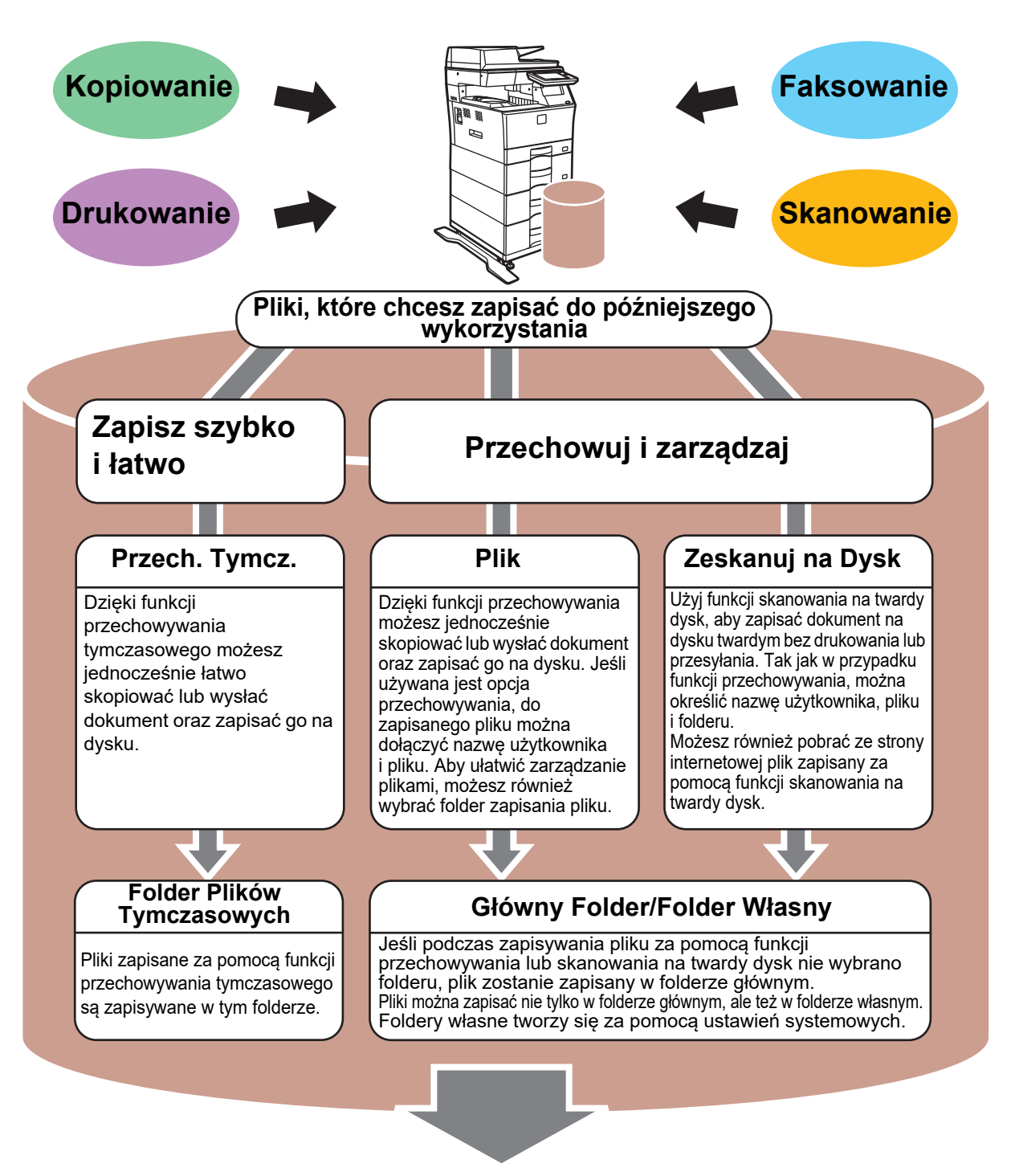

**Zapisane pliki można w zależności od potrzeby wydrukować lub wysłać. Plik zapisany za pomocą sterownika drukarki nie może zostać przesłany. (Plik może zostać przesłany, jeśli "format RIP" zostanie zmieniony na format "RGB").**

## <span id="page-54-1"></span><span id="page-54-0"></span>**WYŁĄCZNE ZAPISYWANIE DOKUMENTU (Skanowanie na twardy dysk)**

Funkcja skanowania na twardy dysk umożliwia zapisanie zeskanowanego dokumentu w folderze głównym lub własnym. Ta funkcja nie służy do drukowania lub wysyłania.

Poniżej opisano procedurę zapisywania dokumentu w folderze głównym.

Aby zapisać dokument w folderze własnym, naciśnij przycisk [Twardy dysk odzysk. pliku] na ekranie głównym, a następnie przycisk [Zeskanuj na Dysk] na panelu sterowania i wybierz ustawienia zapisywania. Więcej informacji znajduje się w podręczniku użytkownika.

## **Zapisywanie za pomocą funkcji łatwego skanowania**

Plik możesz zapisać w folderze głównym lub Moim folderze (jeśli włączona jest funkcja autoryzacji użytkownika).

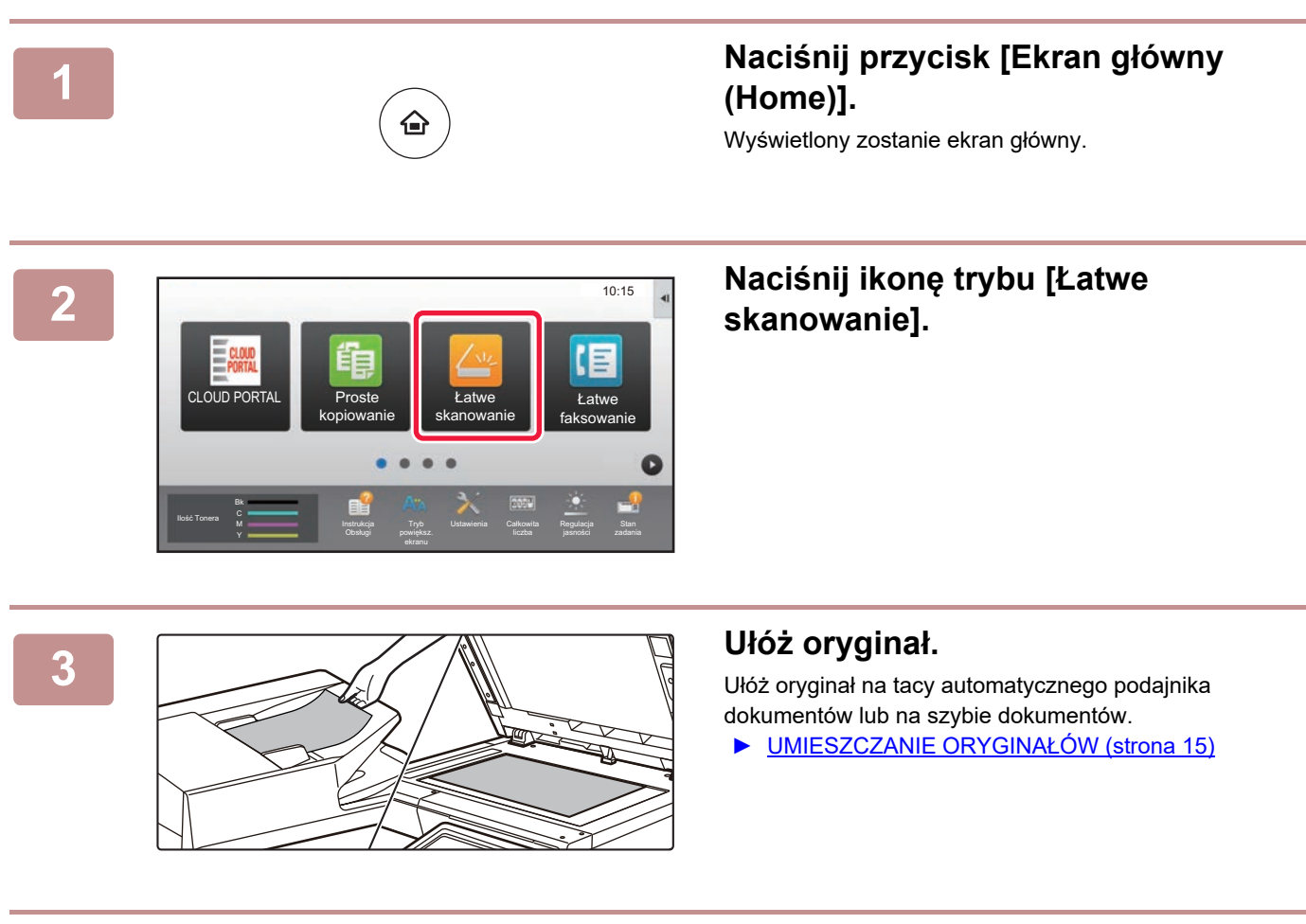

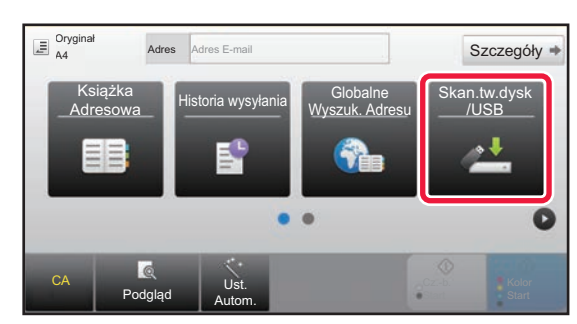

## **4 Naciśnij przycisk [Skan.tw.dysk /USB].**

ation of the contract of the contract of the contract of the contract of the contract of the contract of the contract of the contract of the contract of the contract of the contract of the contract of the contract of the c

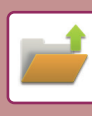

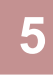

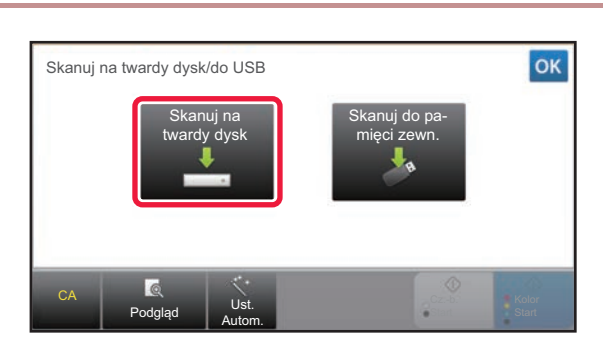

## **68 Naciśnij przycisk [Skanuj na twardy dysk].**

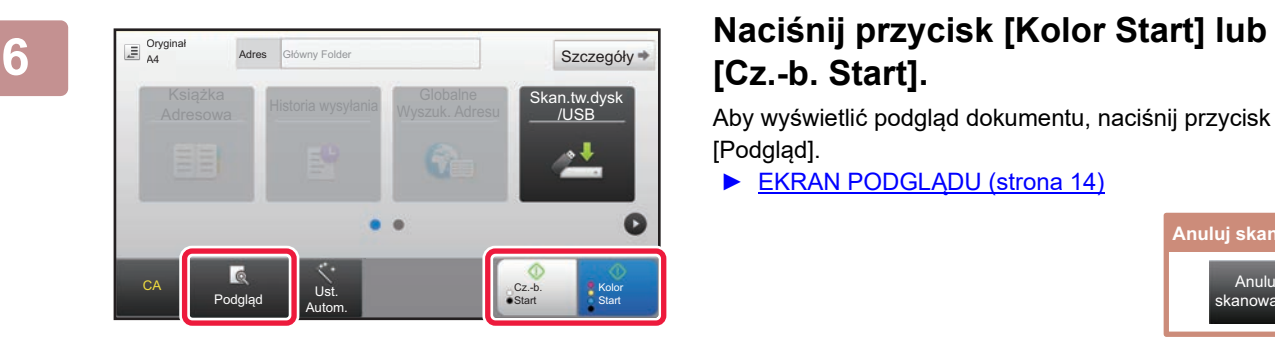

## **[Cz.-b. Start].**

Aby wyświetlić podgląd dokumentu, naciśnij przycisk [Podgląd].

► [EKRAN PODGLĄDU \(strona 14\)](#page-13-0)

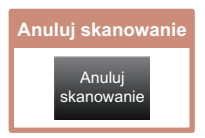

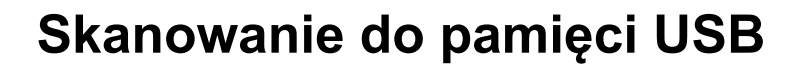

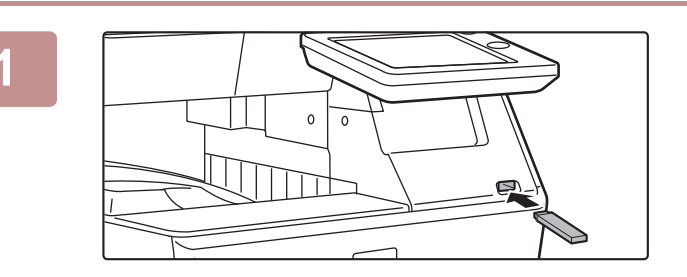

CLOUD PORTAL LATER TELEVISION CLOUD PORTAL LATER TELEVISION CLOUD PORTAL LATER TELEVISION CONTROL CLOUD PORTAL

Instrukcja

Książka Historia wysyłania Globalne<br>Adresowa Historia wysyłania Wyszuk. Adr

Adres Zewnętrzna pamięć

Ilość Tonera M

 $\overline{E}$  Oryginał

CA

Podgląd Ust. Autom.

Drukuj z pamięci zewnętrznej (USB) Skanuj do zewnęwnętrznej pamięci Przeprowadź szczegółowe ustawienia

Tryb

Ustawienia Całkowita

Pamięć zewnętrzna (USB) jest podłączona. 10:15

**ksowanie** 

**Stan** 

Szczegóły

/USB

Kolor Start

Regulacja

Cz.-b. Start

Globalne **Skan.tw.dysk**<br>Wyszuk. Adresu **CUSB** 

### **1 Podłącz pamięć USB od urządzenia.**

Użyj pamięci USB sformatowanej w systemie plików FAT32 o maksymalnej pojemności 32 GB.

### **2 Gdy wyświetli się ekran wyboru czynności, naciśnij [Skanuj do zewnęwnętrznej pamięci].**

- Aby wybrać ustawienia szczegółowe w trybie normalnym, zaznacz **v** pole wyboru [Przeprowadź szczegółowe ustawienia].
	- ► [EKRAN PODSTAWOWY TRYBU SKANOWANIA](#page-51-0) [\(strona 52\)](#page-51-0)
- Ten ekran nie pojawi się, jeśli wyświetlony jest ekran Skan.tw.dysk/USB.

### **3 Naciśnij przycisk [Kolor Start] lub [Cz.-b. Start].**

 Aby wyświetlić podgląd dokumentu, naciśnij przycisk [Podgląd]. ► [EKRAN PODGLĄDU \(strona 14\)](#page-13-0)

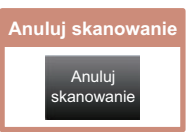

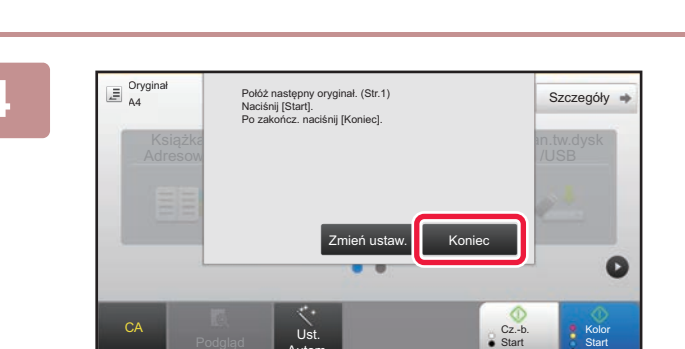

Autom.

### **4.48 <b>Po zeskanowaniu wszystkich**<br> **4.48 Po zeskanowaniu wszystkich**<br> **4.44 <b>Po zeskanowaniu wszystkich oryginałów naciśnij przycisk [Koniec].**

Jeśli wykonujesz skan oryginału za pomocą automatycznego podajnika dokumentów, ten ekran nie wyświetli się.

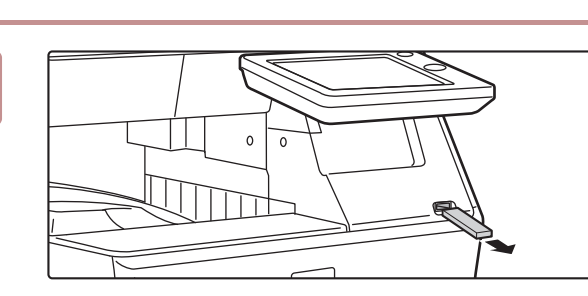

**5 Po wyświetleniu wiadomości [Zakończono wysyłanie danych.] możesz wyjąć pamięć USB z urządzenia.**

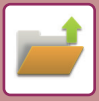

## <span id="page-57-1"></span><span id="page-57-0"></span>**DRUKOWANIE ZAPISANEGO PLIKU**

Możesz otworzyć plik zapisany za pomocą funkcji przechowywania dokumentów, a następnie wydrukować lub wysłać go.

Możesz również drukować pliki zapisane w pamięci USB lub w udostępnionym folderze. Poniżej opisano procedurę drukowania pliku "Copy\_20201010\_112030" zapisanego w folderze głównym.

> Skanuj na twardy dysk Skanuj do zewnęwnętrznej pamięci erz pli do wydruku plik z p USB do wydruku

Wybierz plik z folderu sieciowego do wydruku

 $\star$ 

 $\overline{\ast}$ 

CA

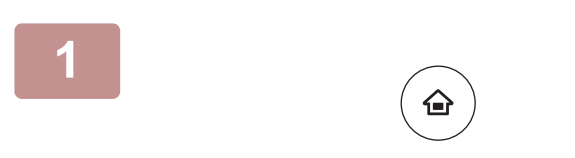

Główny Folder

Wybierz Folder

AAA BBB CCC DDD EEE FFF GGG HHH III JJJ KKK LLLL DIRECTION IN THE LLL

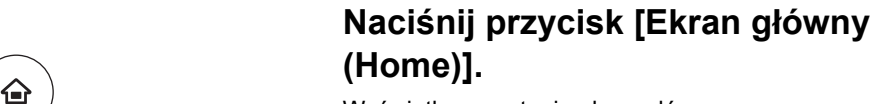

Wyświetlony zostanie ekran główny.

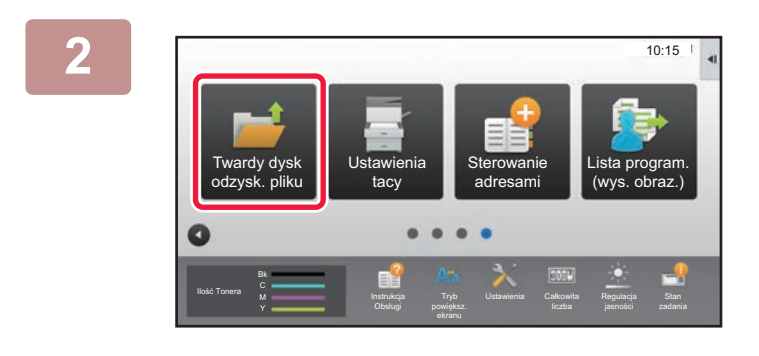

### **2 Naciśnij ikonę trybu [Twardy dysk odzysk. pliku].**

**3 Wybierz plik i wydrukuj.** 

**(1) Naciśnij przycisk [Główny Folder].**

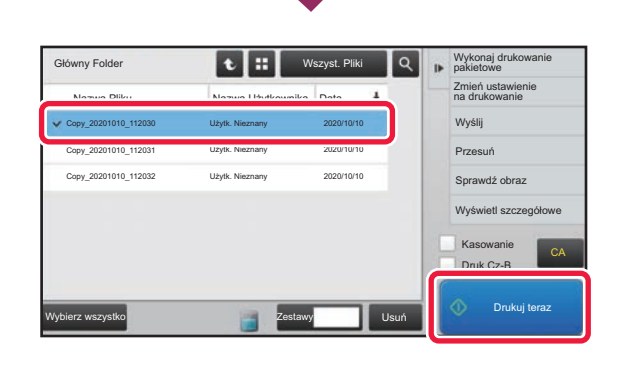

Folder Plików Tymczasowych

**(2) Naciśnij przycisk pliku, który ma zostać wydrukowany.**

W tym przypadku naciśnij przycisk "Copy\_20201010\_112030". Aby sprawdzić podgląd obrazu przeznaczonego do drukowania, naciśnij [Sprawdź obraz] na panelu sterowania.

Jeśli chcesz usunąć plik po wydrukowaniu, naciśnij [Kasowanie] na panelu sterowania, aby zaznaczyć plik.

**(3) Naciśnij przycisk [Drukuj teraz].**

<span id="page-58-1"></span><span id="page-58-0"></span>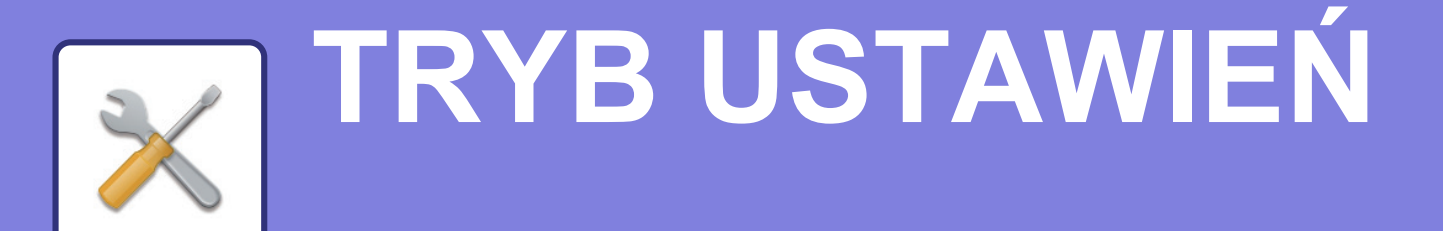

Tryb ustawień pozwala dopasować sposób działania urządzenia do konkretnych potrzeb. Niniejsza część zawiera podstawowe informacje na temat trybu ustawień. Szczegółowe informacje dotyczące ustawień systemowych znajdują się w części "TRYB USTAWIEŃ" w podręczniku użytkownika.

### **► [TRYB USTAWIEŃ.............................................................................60](#page-59-1)**

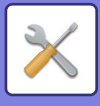

## <span id="page-59-1"></span><span id="page-59-0"></span>**TRYB USTAWIEŃ**

Na ekranie trybu ustawień można ustawić datę i godzinę, zapisać odbiorców faksów i zeskanowanych plików, tworzyć foldery przechowywania plików oraz konfigurować różne ustawienia związane z pracą urządzenia. Poniżej opisano procedurę wyświetlania ekranu trybu ustawień oraz znajdujące się na nim elementy.

## **WYŚWIETLANIE EKRANU TRYBU USTAWIEŃ NA URZĄDZENIU**

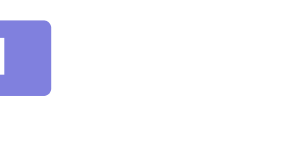

## **1 Naciśnij przycisk [Ekran główny (Home)].**

Wyświetlony zostanie ekran główny.

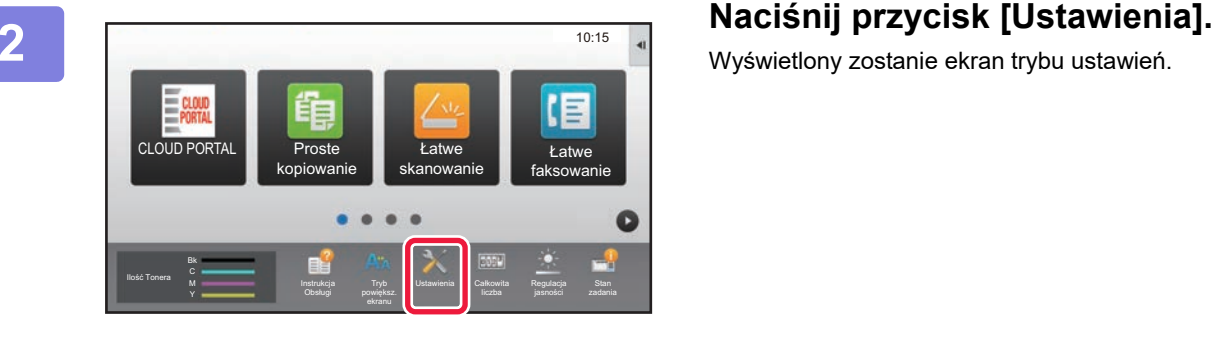

Wyświetlony zostanie ekran trybu ustawień.

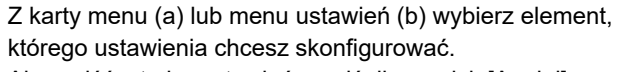

Aby wyjść z trybu ustawień, naciśnij przycisk [Anuluj].

► [Tryb ustawień dostępnych dla administratora \(strona](#page-61-1)  [62\)](#page-61-1)

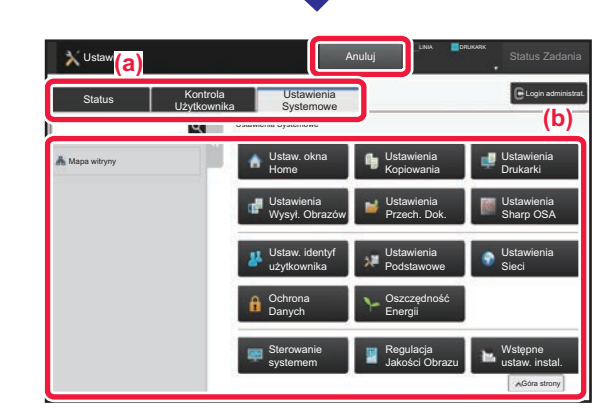

## **OPCJE TRYBU USTAWIEŃ**

W trybie ustawień można skonfigurować opisane poniżej ustawienia.

Niektóre ustawienia mogą nie być dostępne na panelu dotykowym urządzenia lub w przeglądarce internetowej na komputerze. Niektóre ustawienia mogą być niedostępne w związku ze specyfikacjami urządzenia i urządzeń peryferyjnych.

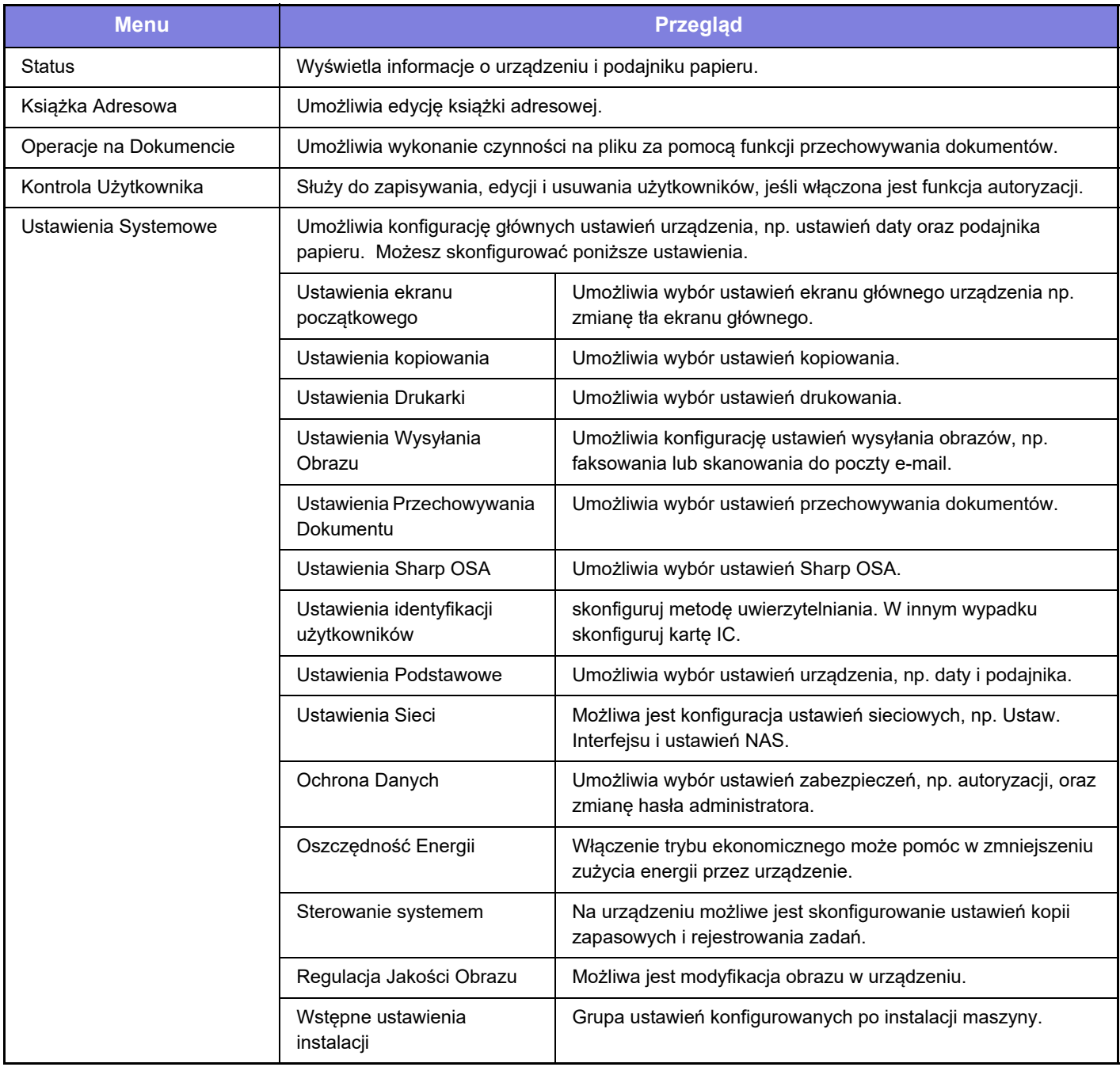

 $\overline{\mathsf{K}}$ 

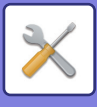

## <span id="page-61-1"></span><span id="page-61-0"></span>**Tryb ustawień dostępnych dla administratora**

Administrator może konfigurować ustawienia bardziej zaawansowane od tych dostępnych dla gościa lub użytkownika. Jeśli funkcja autoryzacji użytkownika jest włączona, możesz uzyskać na podstawie uprawnień zalogowanego użytkownika dostęp do ustawień bez konieczności wprowadzania hasła administratora. Aby uzyskać informacje na temat ustawień, skontaktuj się z administratorem.

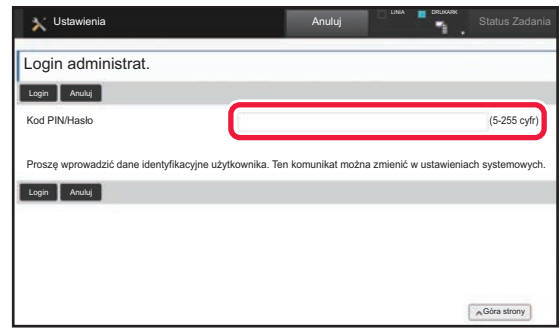

Jeśli w trybie ustawień wybierzesz element wymagający uprawnień administratora, wyświetlony zostanie ekran logowania.

Więcej informacji na temat elementów dostępnych dla administratora w trybie ustawień znajduje się w części "TRYB USTAWIEŃ" w podręczniku użytkownika.

### **Uwaga**

- Informacje o systemie operacyjnym można znaleźć w instrukcji systemu operacyjnego lub w funkcji Pomocy online.
- Zawarte w niniejszej instrukcji objaśnienia ekranów i procedur przygotowano przede wszystkim z myślą o systemie Windows 10®. Ekrany mogą się różnić w zależności od wersji systemu operacyjnego lub używanej aplikacji.
- Instrukcja zawiera również opisy ekranów i procedur w środowisku Mac OS X dotyczące systemu Mac OS X v10.12. Ekrany mogą się różnić w zależności od wersji systemu operacyjnego lub używanej aplikacji.
- Za każdym razem, gdy w instrukcji pojawi się "MX-xxxx", zastąp "xxxx" nazwą swojego modelu.
- Instrukcję przygotowano z zachowaniem należytej staranności. Uwagi i wątpliwości dotyczące instrukcji można zgłaszać sprzedawcy lub w najbliższym serwisie firmy SHARP.
- Produkt poddano dokładnym procedurom sprawdzającym i kontroli jakości. Jeśli mimo to wykryta zostanie wada lub wystąpi inny problem, skontaktuj się ze sprzedawcą lub najbliższym serwisem firmy SHARP.
- Oprócz przypadków przewidzianych przez prawo SHARP nie jest odpowiedzialny za usterki powstałe w czasie użytkowania urządzenia lub jego opcji bądź usterki spowodowane nieprawidłową obsługą urządzenia i jego opcji lub za jakiekolwiek uszkodzenia powstałe w czasie użytkowania urządzenia.

### **Ostrzeżenie**

- Kopiowanie, przetwarzanie i tłumaczenie treści niniejszej instrukcji bez wcześniejszej pisemnej zgody jest zabronione, o ile nie zezwalają na nie przepisy prawa autorskiego.
- Wszystkie informacje zawarte w niniejszej instrukcji mogą zostać zmienione bez uprzedniego powiadomienia.

### **Ilustracje, panel operacyjny i panel dotykowy opisane w instrukcji**

Urządzenia peryferyjne są zwykle wyposażeniem opcjonalnym, ale w niektórych modelach pewne urządzenia peryferyjne są wyposażeniem standardowym.

Objaśnienia w niniejszej instrukcji podano przy założeniu, że w modelu MX-C304W zainstalowano kasetę na arkusze. W przypadku niektórych funkcji i procedur w objaśnieniach założono, że zainstalowane są urządzenia inne, niż podane powyżej.

Ze względu na zmiany i poprawki wprowadzane w urządzeniu niektóre ekrany, komunikaty i nazwy przycisków w instrukcji mogą się nieco różnić od elementów urządzenia.

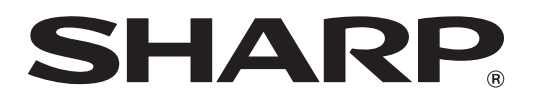

**SHARP CORPORATION**